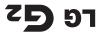

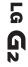

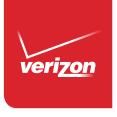

User Guide

User Guide

Jab aind Ostanio

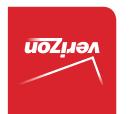

MFL68320501 (1.1) ME

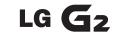

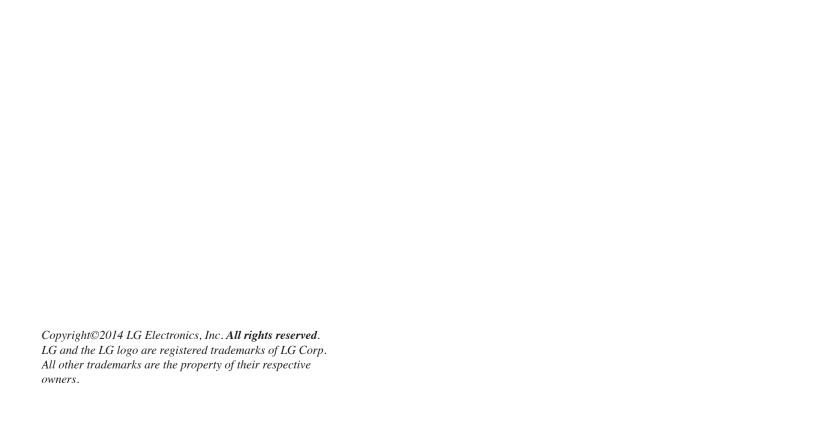

# Before you begin

Before reading this user guide and getting started, please review the separate Product Safety and Warranty Information guide for important product safety and warranty information about your device.

2

| Important Customer Information              | 1  |
|---------------------------------------------|----|
| Table of Contents                           | 2  |
| The Basics                                  | 5  |
| Phone Overview                              |    |
| Help                                        |    |
| Non-Removable Battery                       |    |
| Optional: Remove the SIM Card               |    |
| Charging the Phone                          |    |
| Optimizing Battery Life                     |    |
| Turning the Phone On and Off                | 12 |
| Phone's Status Icons                        | 15 |
| Getting to Know the Home Screen             | 17 |
| Touchscreen                                 | 21 |
| Hardware key control mode                   |    |
| Applications: How to View, Open, and Switch | 28 |
| Working with Menus                          |    |
| Managing Notifications                      | 36 |
| Searching Your Phone and the Web            |    |
| Locking the Screen                          | 42 |
| Guest mode                                  |    |
| Customizing the Home Screen                 | 48 |
| Connecting to Networks and Devices          | 50 |
| Connecting to Mobile Networks               | 50 |
| Connecting to Wi-Fi Networks                |    |
| USB connection                              | 53 |
| SmartShare                                  | 54 |
| Calls                                       | 55 |
| Placing and Ending Calls                    |    |
| Answering or Rejecting Calls                |    |
| Working With the Recent tab                 |    |
| Calling Your Contacts                       | 62 |
| Options During a Call                       | 63 |
| Managing Multiple Calls                     | 64 |
| Listanina to Vaur Vaisamail                 | 45 |

| Web              | 67  |
|------------------|-----|
| Chrome           | 67  |
| Communication    | 77  |
| Contacts         | 77  |
| Messaging        | 84  |
| Email            | 90  |
| Voice Mail       | 95  |
| Gmail            | 95  |
| Hangouts         | 101 |
| Entertainment    | 103 |
| Camera           | 103 |
| Video Camera     |     |
| Gallery          |     |
| Video Player     |     |
| Video Editor     |     |
| Play Store       |     |
| Music            |     |
| YouTube™         |     |
| Tools            | 131 |
| VuTalk           | 131 |
| QuickMemo        |     |
| QSlide           |     |
| QuickTranslator  |     |
| QuickRemote      |     |
| Calendar         |     |
| Calculator       |     |
| Alarm/Clock      |     |
| Maps             |     |
| Weather          |     |
| Voice Mate       |     |
| Voice Recorder   |     |
| POLARIS Office 5 |     |
| File Manager     |     |
| Tasks            |     |

# 4 Table of Contents

| Settings160                                             |
|---------------------------------------------------------|
| Safety187                                               |
| Consumer Information About Radio Frequency Emissions190 |
| Consumer Information on SAR                             |
| FCC Hearing-Aid Compatibility (HAC) Regulations         |
| for Wireless Devices                                    |
| Caution:                                                |
| Avoid potential hearing loss                            |
| TIA Safety Information                                  |
| Safety Information                                      |
| FDA Consumer Update207                                  |
| Specifications218                                       |
| FAQ219                                                  |
| LIMITED WARRANTY STATEMENT225                           |
| Index229                                                |

# **Phone Overview**

#### Front View

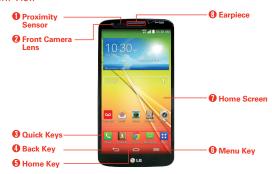

NOTES • All screen shots in this guide are simulated. Actual displays may vary.

- Instructions to perform tasks in this guide are based on the default settings and may change depending on the mode and software version on your phone.
- Proximity Sensor Senses proximity toward other objects (such as your head) so that tap commands are not accidentally activated during a call. It also employs an ambient sensor which measures the surrounding light and adjusts the LCD brightness to provide a vivid screen.

NOTE Do not block the sensor or near the sensor to avoid problems with the touchscreen.

- Front Camera Lens Use to take pictures and record videos of yourself. You can also use this for video chatting. Keep it clean for optimal performance.
- Quick Keys Provide quick, one-touch access to the applications you use most often.

NOTE You can change the icons in the Quick Keys bar to suit your needs. To reposition, add, or remove an icon, see pages 18.

- Back Key Returns to the previous screen. Also closes pop-up items such as menus, dialog boxes, and the on-screen keyboard.
- 5. Home Key Returns to the Home screen (or returns to your default Home screen canvas from any of the Home screen extension canvases) Touch and hold it to display recently used applications with access to the Task Manager application.

- Menu Key Opens an Options menu with options that affect the current screen or application. This only applies when available, depending on the screen or application.
- Home Screen Displays all of the information needed to operate your phone, such as applications, call status, date, time, signal status, and battery strength.
- 8. Earpiece Lets you hear callers and automated prompts.

### Rear View

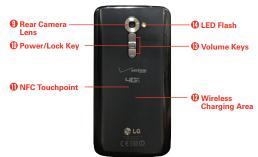

WARNING For your safety, do not attempt to remove the embedded battery from the phone.

- Rear Camera Lens Use to take photos and record videos. Keep it clean for optimal performance.
- Power/Lock Key Press to lock/unlock the screen. Press and hold to turn the phone on/off, restart it, activate/deactivate airplane mode, and change the sound settings.
- 11. NFC Touchpoint Tap the back of your phone to an NFC tag or another NFC compatible device in this location.
- 12. Wireless Charging Area Allows you to charge your device using a wireless charging pad (sold separately) instead of the USB cable. The integrated antenna is also inside this back area of the phone.
- 13. Volume Keys Allow you to adjust the ringer, the media volumes, or the in-call volume during a call.

TIP

- With the screen asleep (dark), press and hold the Volume Down Key to activate the camera.
- With the screen asleep (dark), press and hold the Volume Up Key ( to access OuickMemo.
- 14. LED Flash Brightens up the captured image or recorded video when you turn on the flash.

#### Left Side View and Bottom View

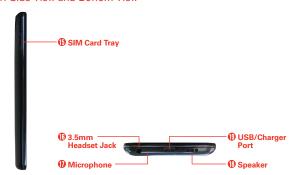

15. SIM Card Tray Allows you to insert your SIM card. A valid SIM card is required to have access to the mobile network.

NOTE This phone comes with the SIM card preinstalled.

- 16. 3.5mm Headset Jack Allows you to plug in an optional headset for convenient, hands-free conversations. You can also plug in headphones to listen to music.
- Microphone Transmits your voice to the other caller and is used for voice-activated functions.
- 18. Speaker Sound comes from the rear speaker instead of the earpiece (e.g., the speakerphone function, music player function, etc.).
- USB/Charger Port Allows you to connect the phone and the USB Cable for use with the charger adapter, or other compatible accessories.

NOTE You may purchase a separate fast data cable from LG to enjoy higher data transfer speed with compatible devices (e.g. laptop).

# Help

The **Help** application allows you to quickly and conveniently view information about your phone, including how-to videos, Icon glossary, Quick reference quide, etc.

To access Help, from the Home screen, tap the Apps Key :: > Help 2.

# Non-Removable Battery

Your phone has an internal, rechargeable battery that should be replaced only by LG or an authorized LG repair center. You should never try to open or take apart this phone yourself. Opening the phone can cause damage that will void your warranty.

# Optional: Remove the SIM Card

NOTE The SIM card is pre-installed in your smartphone. If you need to replace your SIM card, follow the below instructions.

- 1. Place your fingernail in the cutout and pull the SIM card tray out.
- 2. Place the SIM card into the tray with the contacts facing down.
- 3. Carefully put the tray back in the slot and push it gently into the phone.

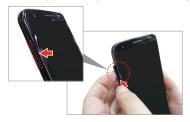

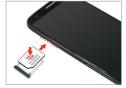

# Charging the Phone

Your phone comes with a USB Cable and an adapter which connect together to charge your phone. Correctly orient the USB/Charger plug before inserting it to avoid damaging your phone.

NOTE Please only use an approved charging accessory to charge your LG phone. Improper handling of the USB/Charger Port, as well as the use of an incompatible charger, may cause damage to your phone and void the warranty.

 Correctly orient the USB Cable with the adapter, and connect them. As shown below, both the USB logo on the USB Cable and the LG logo on the adapter will face toward you.

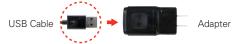

- The USB/Charger Port is located at the bottom of the phone. Correctly orient the cable with the port before plugging it in. As shown below, the USB logo on the cable will face upward.
- 3. Plug the adapter into an electrical outlet to begin charging.

# Charging with the USB cable

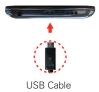

#### NOTE

Make sure to correctly orient the cable with the port before plugging it in. When the phone is facing upward, the USB logo on the cable will also face upward.

You can use your computer to charge your phone. To be able to charge with the USB Cable, you need to have the necessary USB drivers installed on your PC first. Connect one end of the USB Cable to the USB/Charger Port on your phone (as shown above) and connect the other end to a USB port on your PC. It is best to use the rear USB port when connecting to a desktop PC. The USB hub should be powered by an external power source.

NOTE You may experience a slower charging rate when charging from your computer.

# **Optimizing Battery Life**

You can extend your battery's life between charges by turning off features that run in the background. You can also monitor how applications and system resources consume battery power.

### Tips to extend the life of your battery

- ➤ Turn off radio communications that you aren't using. If you aren't using Wi-Fi, Bluetooth, or GPS, use the Settings menu to turn them off (Note that the GPS receiver is only turned on when you're using an application that makes use of it).
- ▶ Turn down screen brightness and set a shorter screen timeout.
- Turn off automatic syncing for Gmail, Calendar, Contacts, and other applications if you don't need it.
- Use the Battery saver feature (accessed in the Settings menu) to control data activity, Wi-Fi connection, Bluetooth connection, and power used for the device such as screen brightness and notification light.

NOTES - Allowing other devices to use your device's hotspot connection will drain your battery more quickly.

• If you accidently press the Power/Lock Key while the device is in your pocket, the screen will turn off automatically in order to save battery power.

# To check the battery charge level

From the Home screen, tap the Apps Key :: > Settings > Battery.

- ➤ The battery level (as a percentage of fully charged) and the battery status (Charging or Discharging) is displayed at the top of the screen.
- ▶ Checkmark the Battery percentage on status bar checkbox to display the percentage of remaining battery charge on the Status Bar next to the battery icon.
- ▶ Tap Battery saver to view and/or modify your Battery saver settings.

### To monitor and control what uses the battery

The Battery use screen allows you to see which applications are consuming the most battery power. Information on this screen allows you to identify downloaded applications you may want to turn off when not being used, so you can get the most out of your battery power.

- ▶ From the Home screen, tap the Apps Key > Settings > About phone > Battery > Battery use. The top of this screen displays a usage graph and below it, battery usage times. It lists all of the applications or services using battery power from the greatest amount of energy used to the least amount.
- Tap an application or service in the Battery use screen to see the details about its power consumption, including either how long since last connected to a power source or how long you were last running on battery power. Different applications or services offer different kinds of information, and they may even include options to modify the settings so you can reduce power consumption by that application.

## Battery saver mode

If the battery charge level drops to low levels, the phone automatically activates Battery saver mode (if set to On) to conserve battery power until you can recharge it.

- ▶ From the Home screen, tap the Apps Key :: > Settings > Battery > Battery saver > Turn Battery saver on. Set the desired option, then tap the switch at the top right corner of the screen to toggle it off or on.
- You can set the phone to activate Battery saver mode immediately, when the charge drops to 10%, 20%, 30%, or 50%. If you turn off Battery saver mode, when the battery charge becomes low, a notification prompts you to turn it on.
- You can also modify settings that affect battery life from the Battery saver screen: Auto-sync, Wi-Fi, Bluetooth, Vibrate on touch, Brightness, Screen timeout and Notification light.

# Turning the Phone On and Off

# Turning the phone on

 Press and hold the Power/Lock Key on the back of the phone for a couple of seconds until the screen turns on.

### Turning the phone off

- Press and hold the Power/Lock Key on the back of the phone until the Phone options menu appears.
- 2. Tap Power off in the Phone options menu.
- 3. Tap **OK** to confirm that you want to turn off the phone.

# Turning the screen on using the KnockON feature

The KnockON feature allows you to double-tap the screen to easily turn the screen on or off. You can disable this feature in the Gestures settings.

- ▶ Quickly double-tap the center of the screen to turn the screen on.
- Quickly double-tap the Status Bar, an empty area on the Home screen, or the Lock screen to turn the screen off.

NOTES

• The KnockON feature can be turned off in the Gestures menu. From the Home screen, tap Apps 

• Settings 

• Settings 

• Gestures > tap the KnockON checkbox 

• Contact | Contact | Contact | Contact | Contact | Contact | Contact | Contact | Contact | Contact | Contact | Contact | Contact | Contact | Contact | Contact | Contact | Contact | Contact | Contact | Contact | Contact | Contact | Contact | Contact | Contact | Contact | Contact | Contact | Contact | Contact | Contact | Contact | Contact | Contact | Contact | Contact | Contact | Contact | Contact | Contact | Contact | Contact | Contact | Contact | Contact | Contact | Contact | Contact | Contact | Contact | Contact | Contact | Contact | Contact | Contact | Contact | Contact | Contact | Contact | Contact | Contact | Contact | Contact | Contact | Contact | Contact | Contact | Contact | Contact | Contact | Contact | Contact | Contact | Contact | Contact | Contact | Contact | Contact | Contact | Contact | Contact | Contact | Contact | Contact | Contact | Contact | Contact | Contact | Contact | Contact | Contact | Contact | Contact | Contact | Contact | Contact | Contact | Contact | Contact | Contact | Contact | Contact | Contact | Contact | Contact | Contact | Contact | Contact | Contact | Contact | Contact | Contact | Contact | Contact | Contact | Contact | Contact | Contact | Contact | Contact | Contact | Contact | Contact | Contact | Contact | Contact | Contact | Contact | Contact | Contact | Contact | Contact | Contact | Contact | Contact | Contact | Contact | Contact | Contact | Contact | Contact | Contact | Contact | Contact | Contact | Contact | Contact | Contact | Contact | Contact | Contact | Contact | Contact | Contact | Contact | Contact | Contact | Contact | Contact | Contact | Contact | Contact | Contact | Contact | Contact | Contact | Contact | Contact | Contact | Contact | Contact | Contact | Contact | Contact | Contact | Contact | Contact | Contact | Contact | Contact | Contact | Contact | Contact | Contact | Contact | Contact | Conta

When turning the screen on, make sure you do not cover the proximity sensor.
 Doing so will not allow you to turn the screen on.

# To unlock the phone

If you don't use the phone for a while, the screen and backlight will turn off to conserve battery power. To unlock the phone:

- Turn the screen on.
  - ▶ Press the Power/Lock Key ☐ on the back of the phone. The default Lock screen will appear.

**NOTE** Avoid covering the proximity sensor when turning the screen on. Doing so, immediately turns the screen off.

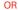

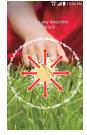

- Quickly double-tap the center of the screen (KnockON).
- 2. From the center of the screen, swipe in any direction to unlock it.
  - ➤ To use a shortcut, swipe the shortcut icon at the bottom of the screen in any direction. The screen will unlock and launch the application.

NOTE The default Lock screen simply locks the screen to prevent unintentional actions. For more security to guard against unauthorized use, you can set an unlock requirement (such as a pattern, PIN, password, or face recognition) that will need to be entered to unlock it

### To turn the phone sounds off

If you're in a place where your phone sounds may disturb others, you can quickly silence your phone from the Home screen.

NOTE Only one mode can be selected at a time. The currently activated mode (Silent \*/, Vibration \*\*\[ \frac{1}{2} \), or Sounds \*\*\[ \frac{1}{2} \) is underlined in blue. Tap any of the sounds mode icons to switch to that mode.

### OR

Press the down **Volume Key** on the back of the phone until vibration is set, then press it again to turn all sounds off. Sounds are turned off or vibration is set.

### OR

Open the Notifications panel and tap the Sound icon until M is displayed.

### Your Google Account

You must sign into a Google Account to use Gmail, Hangouts, Google Calendar, and other Google Applications; to download applications from the Play Store; to back up your settings to Google servers; and to take advantage of other Google services on your phone.

#### IMPORTANT

- · If you don't have a Google Account, you're prompted to create one.
- If you don't sign into a Google Account during setup, you are prompted to sign in or to create a Google Account the first time you start an application that requires one, such as Gmail or Play Store.
- When you sign in, you're prompted to enter your username and password using the on-screen keyboard.

- After you sign in, your contacts, Gmail messages, Calendar events, and other information from these applications and services on the web are synchronized with your phone.
- If you have an enterprise account through your company or other organization, your IT department may have special instructions on how to sign into that account.

# Setting up your Google Account

If you use Setup Wizard to set up your Google Account, it guides you through the following steps.

- At the Google Account setup screen, tap Yes if you already have a Google Account, or tap No if you want to create a new account.
- Enter your username and password or any other necessary information (if creating an account), then tap the Continue icon ■. Tap OK to agree to your Google Account terms and conditions.

NOTE Tap the Back Key = in the Front Touch Keys bar to close the on-screen keyboard.

- Choose to join Google+ which makes sharing on the web more like real-life sharing. You can choose Circles, Instant Upload, and Messenger. Tap Join Google+ or Not Now.
- Choose whether or not to set up your credit card information for Play Store purchases.
- 5. Complete the Backup and restore screen to allow your Google Account to back up your apps, settings, and other data. Also select your preferred location settings, then tap the **Continue** icon

Your Gmail, Google Contacts, and Google Calendar events will all be synchronized with your phone automatically.

NOTE This is automatic for the first Google Account you add. When adding additional Google accounts, you have to select which options to synchronize.

6. Confirm your setup checklist choices, then tap Done.

You can use the area below to record your Google Account information for future reference.

| Username: | @gmail.com |
|-----------|------------|
| Password: |            |

# Phone's Status Icons

The Status Bar appears at the top of every screen. It displays icons indicating that you've received notifications (on the left) and icons indicating the phone's status (on the right), along with the current time.

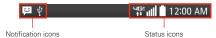

If you have more notifications than can fit in the Status Bar, the More notifications icon ais displayed as an indicator to open the Notifications panel to view them all.

The following icons may appear in the Status Bar.

#### Call icons

| C           | In call            | *            | Missed call         |
|-------------|--------------------|--------------|---------------------|
| <b>(</b> 3) | Speakerphone is on | <b>&amp;</b> | Microphone is muted |

### Sound icons

| <b>≰</b> 1) | Silent mode is activated | "□. | Vibrate mode is activated |
|-------------|--------------------------|-----|---------------------------|
| <b>1</b> 3  | Music is playing         |     |                           |

### Network icons

| 3G             | 3G connection         | 3G<br>†+                 | 3G in use                  |
|----------------|-----------------------|--------------------------|----------------------------|
| 4G#<br>†#      | 4G LTE connection     | 4GE                      | 4G LTE in use              |
| ( <del>*</del> | Wi-Fi connection      | <b>7</b>                 | Wi-Fi within range         |
| ııll           | Signal strength       | <b>XIII</b>              | No signal                  |
| Δ              | Roaming               | ×                        | No SIM card                |
| ?              | Unknown SIM card      | <b>\( \rightarrow \)</b> | Airplane mode is activated |
| 9              | GPS is on             |                          | App update available       |
| <b>a</b>       | App update successful | <u>+</u>                 | Downloading                |
| <u>1</u>       | Uploading             | $\checkmark$             | Download successful        |

# Connectivity icons

| 0          | Syncing              | G          | Problem with sign-in or sync         |
|------------|----------------------|------------|--------------------------------------|
| (°1°)      | Mobile Hotspot is on | Ψ          | USB connection                       |
| #          | USB debugging mode   | <b>3</b>   | Bluetooth connection                 |
|            | Bluetooth is on      |            | NFC is on                            |
| lacksquare | Headset is connected | $\bigcirc$ | Headset with microphone is connected |
| 9          | Driving mode is on   |            |                                      |

# Email and Messaging icons

| @ | New email               | M  | New Gmail message         |
|---|-------------------------|----|---------------------------|
| ₽ | New message             | ထ  | New voicemail             |
|   | Sent email unsuccessful | Ţ. | Sent message unsuccessful |

# Calendar and Alarm icons

| 🙎 Alarm is set | □ Upcoming event |
|----------------|------------------|
|----------------|------------------|

# **Battery icons**

| Full battery | 5 | Charging battery |
|--------------|---|------------------|
| Low battery  | Ĭ | Empty battery    |

# Other icons

| More notifications available | ::::: | Choose input method |  |
|------------------------------|-------|---------------------|--|
|------------------------------|-------|---------------------|--|

# Getting to Know the Home Screen

The Home screen is your starting point to access all of the features on your phone. It displays application shortcuts, icons, widgets, and other features.

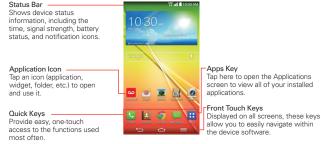

NOTE From the Home screen, tap the Menu Key (in the Front Touch Keys bar), tap Home screen settings, then checkmark Portrait view only to keep the Home screen from rotating to landscape view. This is a separate setting from the Auto-rotate screen setting that applies to the rest of the screens.

## Quick Keys

The Quick Keys are located in a bar at the bottom of the Home screen (in portrait view).

NOTE Five icons are displayed, but the Quick Keys bar can hold up to seven icons. You can modify the icons in this bar to suit your needs.

- Opens the Phone application which displays the dialpad so you can dial a number not stored in your phone's memory. It also provides additional tabs at the top of the screen to access your Recent calls, Contacts, Favorites, and Groups.
- Opens the Contacts application which displays the names and numbers stored in your phone's memory. It also provides additional tabs at the top of the screen to access the dialpad, your Recent calls, Favorites, and Groups.
- opens the **Chrome** application to access the web browser.

- Opens the Messaging application so you can send and view text and multimedia messages.
- ∴ Opens the Applications screen which displays phone options and applications. It also provides a Widget tab, a Search icon , and an Edit icon at the top of the screen.

### Modifying the Quick Keys Bar

You can modify the icons in the Quick Keys bar to suit your needs.

- Rearrange: Touch and hold the icon to move, then drag it to another position in the Quick Keys bar.
- Add: Open the Applications screen, then drag the icon you want onto the Quick Keys bar.
- ▶ Delete: Touch and hold the icon to delete, then drag it to the Remove icon that appears at the top of the screen.

### Front Touch Keys

The Front Touch Keys are displayed in a bar at the bottom of all of the screens to provide easy navigation within the device software.

NOTE The Front Touch Keys are displayed along the right side of the screen when the phone is held sideways.

- Back Key: Tap to back up one step at a time and close on-screen items such as pop-up messages, the on-screen keyboard, etc.
- △ Home Key: Tap to immediately return to the Home screen. Touch and hold to access your Recent apps list.
- Menu Key: Tap to display the available Options menu.

### To return to the Home screen

#### To view other Home screen canvases

Swipe (or flick) your finger left or right across the Home screen. The Home screen is comprised of five sliding canvases, but you can add up to seven canvases to allow more space for icons, widgets, shortcuts, and other items.

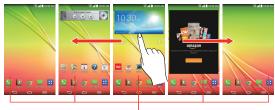

Home Screen Canvas Indicator
The white line above the Quick Keys indicates which
Home screen canvas you are viewing.

▶ Pinch in on the Home screen to display the mini canvas view, then tap the Home screen canvas you want to view.

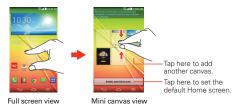

# Mini canvas view

Mini canvas view allows direct access to any of the Home screen canvases and also allows you to manage them. You can add, delete, and rearrange the canvas order to suit your needs.

Pinch in on any of the Home screen canvases to change from full screen view to mini canvas view. From mini canvas view you have the following options:

- ▶ To go directly to any canvas, simply tap the one you want.
- ▶ To add another canvas, tap the Add canvas icon ==.
- To delete a canvas, touch and hold the canvas to delete, drag it to the Remove bar at the top of the screen, then lift your finger.
- To rearrange your canvases, touch and hold the canvas to move, drag it on top of the canvas position where you want it, then lift your finger. The moved canvas takes that position and the remaining canvases shift accordingly.
- ➤ To set another canvas as the default Home screen, tap the Set default Home screen bar at the bottom of the screen, then tap the screen you want to set as the default Home screen canvas.

### Hiding items on the Home screen

Place two fingers on the screen, then spread them apart to hide the items on your Home screen so that only your wallpaper and the Status Bar are displayed. To redisplay your normal Home screen with all of its applications and widgets, pinch in on the screen, or tap the **Back Key** (in the Front Touch Keys bar).

NOTE The device automatically reverts to the normal Home screen view after screen timeout.

# **Using Dual View**

Dual view allows you to easily add items to any of the Home screen canvases. Touch and hold an empty spot on any of the Home screen canvases to view your Home screen on top and the Applications screen on the bottom. Flick sideways to scroll through the Home screen canvases to display the canvas you want. At the bottom of the screen, tap the type of item you want to add (Apps, Widgets, or Wallpapers), then flick sideways to scroll through the available choices. Simply tap the item you want to automatically add it to the canvas viewed at the top of the screen.

NOTE The Quick Keys are not accessible while in Dual view.

To return to the full screen view, tap the **Back Key** (in the Front Touch Keys bar). You can also tap one of the Home screen canvases.

NOTE The device automatically reverts to full screen view after screen timeout.

#### Global access

To open **Voice Mate**, **Google Now**, or **QuickMemo** from any screen, in portrait view, place your finger on the Front Touch Keys bar at the bottom of the screen and drag upward until you see the Global access icons, then let go over the app you want.

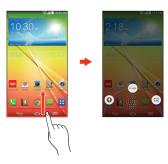

NOTE Make sure to place your finger on the bar between the Front Touch Keys to activate this feature.

## **Touchscreen**

Your touchscreen provides an excellent way to interact with and use your Android™ phone. With the touch of your finger, you can download and use available applications, make menu selections, and access data saved to your phone.

The following terms are used for describing the different available actions using the touchscreen:

**Touch or tap** A single finger touch selects items. For example, tap an icon (e.g., an application, widget, or folder), tap words (e.g., menu

selection or to answer an on-screen question), or touch letters and numbers to type.

**Touch and hold** Touch and hold an item on the screen by touching it and not lifting your finger until an action occurs. For example, to open a Context menu for editing a contact, touch and hold a contact entry until the menu pops up.

**Drag** Touch and hold an item for a moment and then, without lifting your finger, move your finger on the screen until you reach the target position. For example, you can drag items on the Home screen to reposition them.

Swipe, slide, or flick Move your finger quickly across the surface of the screen, without pausing when you first touch it (so you don't drag an item instead). For example, you can browse through the different Home screens by swiping from left to right (and vise versa), slide the screen up or down to scroll a list, or remove an application from the Recent apps screen by flicking its graphic off the screen.

**Double-tap** Tap the screen twice quickly to zoom, highlight text, or turn the screen on/off. For example, quickly double-tap a section of a web page to zoom that section to fit the width of the screen and control the zoom in Maps and in other applications. Double-tap a word to highlight it. Double-tap can also activate the KnockON feature to turn the touchscreen on or off.

Pinch-to-zoom Use your index finger and thumb in a pinch motion (to zoom out) or spread motion (to zoom in) when using Chrome, a map, photos, the rear camera lens, the Contacts list, the Favorites list, the Groups list, the Messaging list, a music list, and POLARIS Office 5 documents. Spread apart to make screen information larger (easier to see and read), or pinch together to view more area and information. The pinch gesture also changes the Home screen. Pinch in on the Home screen to change to mini canvas view, then spread apart to return to the normal Home screen view. Spread apart on the normal Home screen to hide all of your Home screen items, then pinch in to redisplay them.

Rotate the screen From many applications, the orientation of the screen rotates with the phone as you turn it from upright to sideways and back again. You can deactivate this function in the Display settings menu.

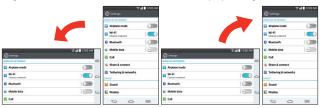

Rotate the phone sideways for landscape orientation.

Rotate the phone upright for portrait orientation.

Capturing the screen Press and hold the Volume Down Key 
☐ and the Power/Lock Key ☐ on the back of the device at the same time to capture the current image on the screen. You can find the captured image in the Gallery application.

**NOTE** You cannot capture an image from some videos and applications.

### The Smart screen and Smart video features

The Smart screen and Smart video features keep the device from activating screen timeout when it detects your eyes looking at the screen. When you turn these features on, you can set a shorter screen timeout setting to conserve your battery power, but still allow you to view a screen for a longer period of time without having to touch it to keep it activated.

To turn these features on, from the Home screen, tap the Menu Key = (in the Front Touch Keys bar) > Settings > Display > checkmark the Smart screen checkbox and/or the Smart video checkbox.

**NOTES** The following situations may prevent these features from functioning properly:

- · When the device is in the dark or against bright light.
- · When the front camera cannot detect the location of your eyes.
- When the front camera is used at the same time with other applications.

# **Text Input Methods**

# On-screen Keyboard

The on-screen keyboard displays automatically on the screen when you need to enter text. To manually display the on-screen keyboard, simply tap a text field where you want to enter text.

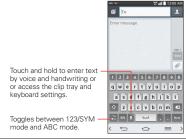

| Typing tips               |                                                                                                    |
|---------------------------|----------------------------------------------------------------------------------------------------|
| Enter other characters    | Tap the Numbers/Symbols Key  to display the numbers and symbols keyboard. Tap the Arrow Keys  no the left side of the keyboard to view additional symbols. |
| Enter one capital letter  | Tap the <b>Shift Key</b> to capitalize the next letter.  The key changes    .                                                                              |
| Enter all capital letters | Double-tap the <b>Shift Key</b> ( displayed) to set to caps lock. Tap again to revert to lowercase.                                                        |
| Highlight text            | Double-tap a word to highlight it. To highlight a range of text, double-tap a word, then drag the blue highlight markers to highlight the text you want.   |
| Cut or copy selected text | Highlight the desired text, then tap <b>Cut</b> or <b>Copy</b> in the action box displayed above the highlighted text.                                     |

| Paste cut or copied text                            | Tap the location where you want to paste the text, then tap the marker . Tap Paste in the action box that appears.                                                                                                    |
|-----------------------------------------------------|----------------------------------------------------------------------------------------------------|
| Delete a character                                  | Tap the <b>Delete Key</b>                                                                                                    |
| Language toggle                                     | Tap the Language Key N to toggle between the languages you set in the Input language and type menu. Touch and hold this key to modify your language settings.                                                                                                    |
|                                                     | NOTE This key is only available when multiple languages have been enabled for text entry.                                                                                                    |
| Entering text by voice or handwriting               | Touch and hold and drag your finger to the Voice input icon or Handwriting icon.  NOTE The Handwriting key is the default option for the LG Keyboard. If you select the voice input option, the Voice Input Key will be displayed instead. Google voice typing must be enabled for voice input to be available. |
| Accessing the Clip<br>Tray and keyboard<br>settings | Touch and hold and drag your finger to the Clip Tray icon or Keyboard Settings icon .  NOTE The Handwriting key is the default option for the LG Keyboard. If you select the Clip Tray or Keyboard Settings option, the chosen key will be displayed instead.                                                   |

# Text input settings

To change your text entry settings and see the dictionary of terms you've used, from the Home screen, tap the Apps Key :: > Settings ( > Language & input. The following options are available in the KEYBOARD & INPUT METHODS section.

- ▶ Default Allows you to choose the default keyboard to use when entering text.
- ▶ LG Keyboard Tap the Settings icon 

  to change the following settings.

Input language and type: Allows you to select the keyboard language and type. This is where you can select multiple languages for your keyboard input.

Word suggestion: Allows you to set auto correction, suggest next word, advanced word suggestion, and clear history.

Auto capitalization: Checkmark to automatically capitalize the first letter of each new sentence.

**Auto punctuation**: Checkmark to automatically insert a period when you double-tap the Space Key.

Voice input: Checkmark to show the Voice Input Key on the keyboard.

Path input: Checkmark to enter a word by drawing a path through all of the letters.

**Handwriting**: Allows you to set the handwriting style. Set the pen type (width), color, delay time, and gestures used when your handwriting is translated to text on the device.

Hide keyboard: Checkmark to swipe the keyboard down to hide.

Split keyboard: Checkmark to spread two fingers to split the keyboard.

One-handed operation: Checkmark to swipe the keyboard left or right to adjust the position of the LG Keyboard.

Additional settings: Allows you to set the additional settings that include Keyboard theme, Extend keyboard, Vibrate on keypress, Sound on keypress, and Preview on keypress.

Help: Displays text input settings information.

► Google voice typing - Checkmark to select Google voice typing to enter text. Tap the Settings icon 🏚 to change the Google voice typing settings.

Choose input languages: Allows you to select the languages to support with Google voice typing.

Block offensive words: Checkmark to hide recognized offensive text.

Offline speech recognition: Allows you to manage the downloaded languages.

# Languages

You can set only one default language for your device, but you can set multiple languages used for the on-screen keyboard.

## To change the default language

▶ From the Home screen, tap the Apps Key :: (in the Quick Keys bar) > Settings > Language & input > Language > tap the language you want.

# To add additional languages for your keyboard

➤ From the Home screen, tap the Apps Key :: (in the Quick Keys bar) > Settings > Language & input. Tap the Settings icon to the right of LG Keyboard, tap Input language and type, then checkmark the languages you want the keyboard to be able to use.

### OR

▶ Open the Notifications panel (when an app that allows text input is open), tap Choose input method > Setup input methods > the Settings icon to the right of LG Keyboard > Input language and type, then checkmark the language you want to be able to use.

# Hardware key control mode

If your phone display is damaged or broken, you can answer an incoming call, end a call, or turn off an alarm using the hardware keys.

- 1. Turn your phone off.
- Press and hold the Power/Lock Key and the Volume Keys at the same time for more than 6 seconds to enter the Hardware key control mode.

- ▶ Answer a call: Press the Volume Keys at the same time.
- ▶ End a call: Press the Power/Lock Key during a call.
- Stop an alarm: When an alarm rings, press and hold the Volume Up Key or Volume Down Key to stop the alarm. Press once to snooze the alarm.

NOTE If you use your phone with a broken display glass, your phone can break even more or you can be injured. Make sure to visit the LG authorized service center to get your phone repaired.

# Applications: How to View, Open, and Switch

All of the applications on your phone, including any applications that you downloaded and installed from Play Store or other sources, are grouped together on the Applications screen, which you access from your Home screen. If you have more applications than can fit on the Applications screen, you can slide the screen left or right to view more.

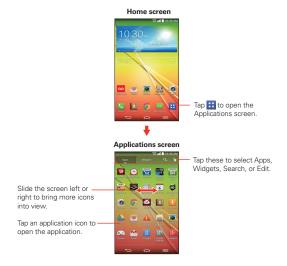

### Opening and Closing the Applications screen

### Opening the Applications screen

It's easy to access the Applications screen no matter what feature you're currently using. Simply tap the **Home Key** ⇔ (in the Front Touch Keys bar), then tap the **Apps Key** ⋮ (in the Quick Keys bar).

### Closing the Applications screen

To manually close the Applications screen, tap the Home Key  $\Leftrightarrow$  or the Back Key  $\Leftrightarrow$  in the Front Touch Keys bar.

NOTE The Applications screen closes automatically when you tap an icon to open its application.

Dragging an icon onto your Home screen also closes the Applications screen automatically.

# Customizing the Applications screen

The phone includes a wide variety of applications and you can download even more applications to your device. You can customize these items on the Applications screen for faster, more convenient access (less scrolling) to the applications you use most often.

### Applications screen options

You can change the look of your Applications screen.

- 1. From the Home screen, tap the Apps Key :: (in the Quick Keys bar).
- Tap the Menu Key = (in the Front Touch Keys bar) to access the following Applications screen options:
  - View apps by: Tap to sort your applications either in alphabetical order, by downloaded date, or user customized.
  - ▶ Show small/large icons: Tap to change the application icons to either small or large, then tap Yes to set your choice.
  - Apps wallpaper: Tap to change the wallpaper background. Scroll horizontally to view all of your choices, tap the one you want, then tap Apply.

 Hide/Show apps: Tap to set which application icons will be displayed in your Applications screen. Checkmark the icons you want to hide, then tap OK.

### Rearranging the Applications screen icons

You can rearrange the order of the icons on the Applications screen to provide more convenient access to the applications you use the most.

- 1. From the Home screen, tap the Apps Key :: (in the Quick Keys bar).
- Tap the Menu Key = (in the Front Touch Keys bar), tap View apps by, then tap User customized.
- 3. Tap the Apps tab at the top of the screen (if necessary), then tap the Edit icon that the top right of the tab bar. the changes to a checkmark ...
- 4. Touch and hold the Application icon you want to move, drag it to its new position, then lift your finger. The remaining icons shift to the right.

NOTE If you drag the application icon onto another application icon, it creates a folder with both of the applications in it.

# Checking application information

To check on an application's detail information from the Applications screen:

- 1. From the Home screen, tap the Apps Key :: (in the Quick Keys bar).
- Tap the Apps tab (if necessary), then tap the Edit icon at the top right of the tab bar. the tab bar. the tab b
- 3. Tap any of the Application icons to display an information dialog box.
- 4. Tap OK to exit.

NOTE The Edit icon also allows you to display an information dialog box for a widget you select

## **Opening and Switching Applications**

Multi-tasking is easy with Android<sup>™</sup> because you can use and switch among several open applications. Android<sup>™</sup> manages each application, stopping and starting them as needed, to ensure that idle applications don't consume resources unnecessarily.

### Opening an application

Open an application simply by tapping its icon on the screen.

You can customize your Home screen with the application icons you use most often. Applications are located on the Applications screen, but you can copy any application icon to your Home screen for faster, more convenient access. No matter where the icon is, on the Applications screen or your Home screen, just tap it to open and use it.

### Opening multiple applications

- 1. Tap an application icon to open it.
- 2. Tap the **Home Key**  $\triangle$  (in the Quick Keys bar).

NOTE If the application icon you want is on your Home screen, simply tap the icon to open and

- 3. Tap the Apps Key :: (in the Quick Keys bar).
- 4. Tap the icon for the other application you want to open.

## Switching between multiple applications

- Touch and hold the Home Key (in the Front Touch Keys bar). A screen opens and displays a scrolling list of all of the applications that are currently open.
- 2. Tap the application you want to use or tap the Back Key ⊆ (in the Front Touch Kevs bar) to return to the current screen.

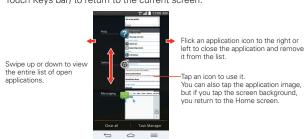

NOTE Navigation in the Recent apps screen depends on the device orientation. When held sideways, swipe left and right to view the entire list. Flick an application icon up or down off the screen to close the application and remove it from the list.

#### Slide Aside

Slide Aside allows you to quickly switch between three open applications (or tasks) using a three finger gesture.

NOTE The Slide Aside feature does not recognize fewer fingers, additional fingers, or your palm.

- While an application is open, place three fingers on the screen and slide to the left. The current screen is saved and the Home screen appears.
- 2. To re-open the saved apps, place three fingers on the screen and slide to the right. Tap the desired app you want to open.

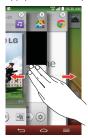

NOTE You must be in an application, not on the Home screen, to use Slide Aside.

# Using the Slide Aside feature

After activating the Slide Aside screens you want to use:

- Place three fingers on the screen and slide them to the right. A fannedout portion of each screen is displayed. Tap one to open and use it.
- While viewing a Slide Aside screen, use three fingers to slide the screens to the right or left to scroll through the screens one at a time.

NOTE Slide Aside screens do not scroll circularly. You cannot slide the far right screen to the left. When you slide it to the right, the fanned-out portions are displayed.

Tap the 
icon in the upper-right corner of a Slide Aside screen to close
it.

### Adding items to the Home screen

Customize your Home screen with the applications you use most often.

### Applications screen

- 1. From the Home screen, tap the Apps Key :: (in the Quick Keys bar).
- NOTE You can tap the tab at the top of the screen to place a widget on the Home screen.
- Touch and hold the icon you want to add to your Home screen. The Applications screen closes and the Home screen is displayed.
- 3. Lift your finger to place it or drag the icon to where you want it on the screen, then lift your finger.

#### Dual view

- Touch and hold an empty spot on any of the Home screen canvases to view your Home screen on top and the Applications screen on the bottom.
- Flick sideways to scroll through the Home screen canvases to display the canvas you want.
- Tap the type of item you want to add (Apps, Widgets, or Wallpapers) at the bottom of the screen, then flick sideways to scroll through the available choices.
- 4. Tap the item you want to automatically add it to the canvas viewed at the top of the screen.

## Moving applications to other Home screen canvases

You can place application icons on any of the Home screen canvases.

 Drag Touch and hold, then drag the icon to the left or right edge of the screen to advance to the other screen canvases before lifting your finger.

# Customizing an application icon on your Home screen

You can create your own custom application icon(s) using the images in your Gallery. Your customized application icon(s) are only applied to icons on your Home screen. The Applications screen is not affected.

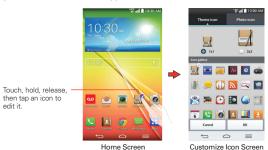

Touch and hold the icon you want to customize, then release the icon.
 An editing icon appears at the upper right side of the application icon.

NOTE If an icon you placed can be resized, you will see a blue box around the icon after you touch, hold and release it. Drag the edges of the box to resize it.

- 2. Tap the application icon.
- Tap the icon design you want from the available Theme icon choices and change the size (if desired), then tap OK.

#### OR

Tap Photo icon, then tap Add new. Set the size for the icon, then tap OK. Select the image you want to use for the application. Crop the image if necessary, then tap OK.

NOTE Your custom photo icons are saved so you can easily select them for any of your icon images.

# Changing an icon into a widget

Some application icons can be changed into a convenient widget to use on your Home screen.

1. Touch and hold the icon you want to customize, then release the icon.

- ▶ A blue frame appears around the icon if it can be resized and changed into a widget (if it can't, only the Edit icon is displayed).
- Drag the corners of the frame to make it larger and change it into a widget.
  - Touch, hold, and release the widget again to change the size of the widget, if necessary.
  - You can also change it back into a normal icon by dragging the corners of the resizing frame back in.

# Working with Menus

There are two kinds of Android menus: Options menus and Context menus.

#### Options menus

Options menus contain tools that apply to the activities of the current screen or application, not to any specific item on the screen. To open the available Options menu, tap the Menu Key  $\equiv$  (in the Front Touch Keys bar). Not all applications have Options menus; if you tap the Menu Key  $\equiv$  on a screen that has no Options menu, nothing will happen.

#### Context menus

Context menus contain options that apply to a specific item on the screen. To open a Context menu, touch and hold an item on the screen. Not all items have Context menus. If you touch and hold an item that has no Context menu, nothing will happen.

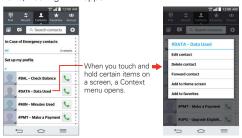

# **Managing Notifications**

Notification icons report the arrival of new messages, calendar events, alarms, as well as ongoing events, such as when you are in a call. When you receive a notification, the notification icon will be displayed in the Status Bar. You can open the Notifications panel to view a list of all of your recent notifications. Depending on your settings, you may hear a notification sound, and/or see a notification light, and/or the phone may vibrate

# To open the Notifications panel

Home screen

Touch and drag the Status Bar to the bottom of the screen.

The Notifications panel displays a list of your current notifications, organized into ongoing and event-based notifications. It also includes two icon bars. The Quick Settings bar allows you to quickly and easily change commonly used settings. The QSlide apps bar allows you to view an application in a small, moveable window (similar to picture-in-picture on a TV).

You can also access the complete Settings menu from this panel by tappinig the Settings icon (S).

Quick Settings Bar Flick right or left to scroll through the list.

OSlide Apps Bar Tap to activate a OSlide feature.

Clear Button

Tap here to clear your list of event-based notification to open it.

Notifications Panel

#### To respond to a notification

- Open the Notifications panel. Your current notifications are listed in the panel, each with a brief description.
- 2. Tap a notification to view it.

The Notifications panel will close and the application that corresponds to your response will open. For example, new voicemail notifications dial your voicemail box and Gmail notifications open the Gmail application so you can read your new messages.

### To clear all notifications

- 1. Open the Notifications panel.
- Tap the Clear button on the right side of the screen.
   All event-based notifications will be cleared; ongoing notifications will remain in the list.

# To close the Notifications panel

Touch and drag the handle at the bottom of the Notifications panel to the top of the screen or just tap the **Back Key** ⇔ (in the Front Touch Keys bar). The panel will also close when you touch a notification.

NOTE You can also flick the Notifications panel handle upward to guickly close it.

## Quick settings on the Notifications panel

The top of the Notifications panel includes a Quick settings bar. The icons in this bar provide a quick, convenient way to change settings without accessing any applications. If you set more than five icons on the bar, swipe left and right to scroll through the list.

# Using the Quick settings icons

Tap any of the Quick settings icons to toggle through the available settings:

- ▶ QuickMemo ■.
- ▶ QuickRemote .
- ▶ Brightness Full ※, Half ※, Off ※, or Manual ※.

- ▶ Bluetooth On ③ or Bluetooth Off ③.
- ▶ Wi-Fi On 🛜 or Wi-Fi Off 🛜.
- ▶ Location On or Location Off .
- ▶ Rotation screen On 🗐 or Rotation screen Off 🗐.
- ▶ Airplane mode On → or Airplane mode Off →.
- ▶ Battery saver On <a> or Battery saver Off</a> <a> or Battery saver Off</a> <a> or Battery saver Saver Saver
- ▶ Mobile Data On 🚺 or Mobile Data Off 🔃.
- ▶ Miracast On or Miracast Off ■.
- ▶ NFC On N or NFC Off N.
- ▶ QSlide Apps Bar displayed 📰 or QSlide Apps Bar hidden 🖼.
- Quiet mode On or Quiet mode Off .
- ▶ Screen timeout 30 seconds , 5 minutes or 15 minutes .
- ▶ Sync On or Sync Off .
- ▶ Wireless storage On or Wireless storage off ...

NOTE If necessary, scroll horizontally to see all of the available icons.

Tap the Settings icon 

at the top right corner of the screen to access the complete Settings menu.

# Customizing the Quick settings bar icons

You can set the order of the icons displayed in the Quick settings bar as well as which icons are displayed.

- Open the Notifications panel, then tap the Edit icon at the right side of the Quick settings bar.
  - Drag one of the icon handles at the right side of the screen to move its icon to another position in the Quick settings bar.
  - Checkmark each of the items you want to appear in the Quick settings bar.

NOTE Changing the checkmarks reorganizes the icons in the Quick settings bar.

Tap the Back Key (in the Front Touch Keys bar) to return to the Notifications panel.

# QSlide apps on the Notifications panel

QSlide apps are displayed in a bar on the Notifications panel below the Quick settings bar. These icons provide a quick, convenient way to multitask on the same screen (similar to picture-in-picture on a TV). QSlide displays a small application window on the screen that can be moved, resized, or made transparent.

## Using the QSlide apps

Tap any of the QSlide apps in the bar to activate it. When activated, the QSlide feature opens the application in a window in the foreground, allowing you to access other applications in the background. You can open up to two QSlide windows at a time.

- ▶ Drag the QSlide title bar to move it to another position on the screen.
- ▶ Drag the bottom right corner of the QSlide window to resize it.
- Move the circle on the slider bar to the left to make it transparent. This will allow you to interact with items beneath the transparent QSlide window. Move the slider back to the right to use the QSlide window again.
- ▶ Tap the QSlide icon 

  at the upper-left corner of the title bar to open the application in full screen view. To go back to QSlide view tap the QSlide icon 
  at the top of the screen.
- ▶ Tap x at the upper-right corner of the title bar to close the QSlide window.

## Customizing the QSlide bar apps

You can set the order of the apps displayed in the QSlide bar, as well as which apps are displayed.

- Open the Notifications panel, then tap the Edit icon 

   on the far right of
  the QSlide apps bar.
  - Drag one of the icon handles at the right side of the screen to move its icon to another position in the QSlide apps bar.
  - Checkmark the QSlide apps you want to display and remove the checkmark for the ones you want to remove.

2. Tap the Back Key  $\hookrightarrow$  (in the Front Touch Keys bar) to return to the Notifications panel.

# Searching Your Phone and the Web

You can search for information on your phone and on the web using the Google search application.

Some applications, such as Gmail, Contacts, and Chrome have the ability to search for contents within those specific applications.

You can conduct the search by typing in the search terms or saying what you're looking for. As you enter text, the search application can provide suggestions so you don't necessarily have to type out your full request.

## Phone and Web search using text entry

1. Tap the **Search Widget** on the Home screen.

Google Search opens automatically and the on-screen keyboard is displayed.

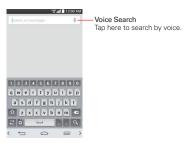

2. Enter the text you're searching for in the search box.

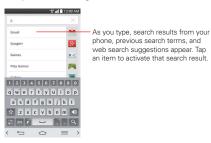

3. Tap the Search Key on the on-screen keyboard to use the Google application to search for the text you entered in the search box.

#### Search preference settings

You can use the Search preference settings to configure some aspects of web search (for example, whether it makes suggestions below the search box as you type) and what phone features you want to include in your searches. To access these settings:

- 1. From the Search application, tap the Menu Key = > Settings.
- 2. Tap Phone search.
- 3. Tap an item to checkmark and enable it (or remove the checkmark) to set your search preferences.

### Text Link

Text Link recommends apps related to text in messages or other text you've selected. It connects directly to the Calendar, Contacts, Phone, Messaging, Email, Web, Maps, YouTube, Calculator, and more.

### To use Text Link:

- ▶ Tap a message bubble with the 🔗 icon.
- ▶ Highlight text on a webpage or e-mail and select Text Link in the pop-up.
- ▶ Tap Share and select Text Link.

- NOTES If your phone is set to English or Korean, Text Link performs more functions than in other language settings.
  - · Overly long sentences are subject to limitations.
  - Arithmetic operators (such as +, -, \* and /) start the Calculator.
  - · If Text Link is not linked to an app, the Browser can be used for searching.

# Locking the Screen

You can lock your phone so that only you can unlock it to make calls, access your data, buy applications, and prevent unauthorized use.

#### Setting a Screen Lock for the First Time

- 1. From the Home screen, tap the Apps Key 

  Settings 

  Lock screen
- 2. Tap Select screen lock.
- 3. Tap None, Swipe, Face Unlock, Pattern, PIN, or Password.

None: No lock screen is enabled so the screen will never be locked from use

Swipe: A swipe motion in any direction on the touchscreen will unlock the screen. This is the default Lock screen.

Face Unlock: Unlocks the screen using face recognition. The phone captures your image to identify you. Keep in mind that Face Unlock is less secure than a pattern, PIN, or password because it uses generalized shape and dimension to verify your face.

Pattern: Unlocks the screen using a pattern you draw with your finger. The first time you set an unlock pattern, you will see a tutorial with instructions on how to create it. Read the tutorial, then tap Next. Draw your pattern (connect at least 4 dots) and tap Continue. Then redraw your pattern and tap Confirm.

NOTE Follow the on-screen instructions to create a backup PIN number in case you forget your pattern.

PIN Unlocks the screen with a number sequence. Enter a PIN (at least 4 digits) and tap **Continue**. Reenter your PIN and tap **OK** to confirm it.

Password Unlocks the screen with an alphanumeric sequence. Enter a password (at least 4 characters) and tap Continue. Re-enter your password and tap OK to confirm it.

From then on, any time you want to unlock the screen, you will need to perform the unlock action you set (swipe, face recognition, pattern, PIN, or password) to gain access to it.

## Disabling the Screen Lock

- 1. From the Home screen, tap the Apps Key :: > Settings 🔯 > Lock screen.
- Tap Select screen lock.
- Confirm your unlock information (if necessary).
- 4. Tap None.

# Changing Your Screen Lock

- 1. From the Home screen, tap the Apps Key :: > Settings ( > Lock screen
- Tap Select screen lock.
- 3. Confirm your unlock information (if necessary).
- Tap the desired screen lock option.
- 5. You're prompted to enter your screen lock.
- 6. If necessary, enter a Backup PIN and tap Continue. Then confirm your Backup PIN and tap OK.

  - NOTES If you have set up a Microsoft Exchange account, you might only be able to use a password.
    - · After 5 unsuccessful attempts to unlock your phone, you're prompted to enter a text phrase to confirm that you're trying to unlock your phone.
    - You have 10 opportunities to enter your unlock information. After 10 unsuccessful attempts, your phone will automatically perform a Factory data reset and all of your personal files will be erased.
    - If you can't remember your unlock sequence, tap the Forgot button in the bottom right-hand corner of the screen, then you can unlock the phone using your Google Account (if you created it on the phone) or your Backup PIN that you created when you set up the screen lock sequence.
    - Enter your Google Account username and password, then tap Sign in.
    - Enter your Backup PIN, tap Done at the bottom right corner of the keypad, then tap OK.

## Security lock timer

If a security lock is enabled, you can set the delay time after the screen darkens due to inactivity before the screen automatically locks and requires you to enter your unlock sequence.

- 2. Tap Security lock timer.

## Power button instantly locks

If a security lock is enabled, checkmark the **Power button instantly locks** checkbox to override the Security lock timer setting and lock the screen as soon as the **Power/Lock Key** is pressed.

- 2. Checkmark the Power button instantly locks checkbox.

## The Lock screen wallpaper

You can set the Lock screen wallpaper separately from your Home screen wallpaper.

- 2. Tap Wallpaper.
  - ▶ Tap Gallery to select an image from your Gallery.
  - ▶ Tap Wallpaper gallery to select one of the available wallpaper images.

## Additional Lock screen settings

There are additional Lock screen settings depending on which Security lock you set. The following are all of the settings for each lock screen:

 Swipe includes: Select screen lock, Screen swipe effect, Weather animation, Wallpaper, Shortcuts, Owner info., Security lock timer, and Power button instantly locks.

- ▶ Face Unlock includes: Select screen lock, Improve face matching, Liveness check, Wallpaper, Hidden pattern, Owner info., Security lock timer, Power button instantly locks, and Make pattern visible.
- Pattern includes: Select screen lock, Pattern effect, Hidden pattern, Weather animation, Wallpaper, Owner info., Security lock timer, Power button instantly locks, and Make pattern visible.
- PIN includes: Select screen lock, Weather animation, Random PIN, Weather animation, Wallpaper, Owner info., Security lock timer, and Power button instantly locks.
- Password includes: Select screen lock, Weather animation, Wallpaper, Owner info., Security lock timer, and Power button instantly locks.

#### The default Lock screen

The default Lock screen is **Swipe** which protects against unintentional touchscreen actions. Press the **Power/Lock Key** on the back of the phone to illuminate the touchscreen if it has timed-out. The **Swipe** default Lock screen is displayed, but you can still conveniently check the date, time, and Status Bar icons. You can drag the Status Bar down to open and use the Notifications Panel without unlocking the screen. In addition, you can also quickly access five applications (the **Phone** application , the **Messaging** application , the **Google** application , the **Notebook** application , and the **Camera** application , without fully unlocking the screen. Simply swipe an icon upward to open and use it.

## Changing the items on the default Lock Screen

- From the Home screen, tap the Apps Key :: > Settings > Lock screen
- 2. Tap Shortcuts.
- Tap one of the icons at the bottom of the screen, then tap the application you want to replace it with.
- 4. Tap Save to save these settings.

NOTE You can access Shortcuts when the lock screen is set to Swipe.

## Hard Reset (Factory Reset)

If you forget your lock sequence and backup PIN, you will have to perform a hard reset to gain access to your phone.

WARNING Performing a hard reset deletes all of your user data, which includes pictures, videos, and music saved to your internal memory. Please make sure to back up your information prior to performing a hard reset.

- 1. Turn the phone off.
- Press and hold the following keys at the same time: Volume Down Key
   + Power/Lock Key
   on the back of the phone.
- 3. Release the Power/Lock Key only when the LG logo is displayed, then immediately press and hold the Power/Lock Key again.
- 4. Release all keys when the Factory hard reset screen is displayed.

- 7. Your phone will perform a factory reset.

NOTE To cancel and reboot your phone, select the No (Exit) option.

# Guest mode

Use **Guest mode** when you let someone else use your phone. They will only be able to use the applications that you've selected. Once you set it up, you can easily put your phone in Guest mode by drawing the guest pattern on the Lock screen that you set, which is different from your normal unlock pattern.

NOTE Guests can also use applications that your selected applications link to.

## Setting up Guest mode

- From the Home screen, tap the Apps Key :: > Settings > Guest mode.
- Tap Set pattern, then set the pattern you want to use to put your device in Guest mode.

- Tap Set apps to view which apps can be accessed in Guest mode. Tap
  the Add icon 
  in the upper right corner of the screen to change the
  Guest apps list.
  - ▶ Checkmark the apps that can be accessed.
  - Remove checkmarks from the apps that you don't want to be accessed.
  - ▶ Tap **OK** when all of the checkboxes are set as you want.
- - If your Lock screen is not set to Pattern, tap **OK**, then tap **Pattern** and enter your normal lock screen pattern as necessary.

NOTE If your unlock sequence is set to a PIN or password, you will need to enter it to be able set the unlock pattern.

# Using Guest mode

After you've set up and enabled Guest mode, lock the screen so that you can enter your Guest mode pattern. The Guest mode Home screen is displayed with only the apps you've selected for guest access. To exit Guest mode, enter your normal unlock pattern on the Lock screen.

NOTE The Guest mode feature is automatically turned off if your lock sequence is changed from Pattern. Otherwise, manually disable it if you no longer want to allow guest access.

# **Customizing the Home Screen**

You can personalize your Home screen by adding application icons, shortcuts, widgets, and other items to any Home screen canvas. You can also change the wallpaper.

#### To add an item to the Home screen

- 1. Go to the Home screen canvas where you want to add the item.
- Touch and hold an empty spot on the Home screen to split the screen to display your Home screen canvases on top and the Applications screen on the bottom.

NOTE If the canvas you've selected is full, make space by deleting or moving items, or switch to another canvas where there is space for new items.

The following three category tabs appear at the bottom of the screen: Apps, Widgets, and Wallpapers. Tap the one that corresponds to the item you want to add.

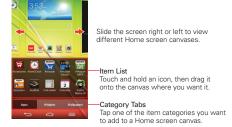

4. Swipe left and right to scroll through the available choices in the category tab you selected. Touch and hold the item you want, then drag it onto the Home screen canvas, or simply tap it to automatically place it on the canvas.

#### To move an item on the Home screen

- 1. Touch and hold the item.
- Drag the item to a new location on the screen.
   Pause at the left or right edge of the screen to drag the item onto the next available Home screen canyas

3. When the item is where you want it, lift your finger.

#### To remove an item from the Home screen

- 1 Touch and hold the item
- 2. Drag the item to the **Remove** icon at the top of the screen.
- 3. When the **Remove** icon changes to if lift your finger.

# To change the look of your Home screen

From the Home screen, tap the Menu Key  $\equiv$  > Home screen settings to access the following settings to personalize your Home screen.

- Theme: Sets the overall ambiance of the Home screen. Choose LG, Biz, or Marshmallow.
- Wallpaper: Sets the wallpaper. Choose from Gallery, Live Wallpapers, Multi-photo, Photos, and Wallpaper gallery.
- Screen swipe effect: Sets how the items on the Home screen canvases slide from one to the next. Choose from Basic, Breeze, Accordion, Panorama. Carousel. Layer, and Domino.
- Allow Home screen looping: Checkmark this setting so that the Home screen canvases rotate continuously (does not stop at the far left or right canvas)
- Allow apps list looping: Checkmark this setting so that the Application screen canvases rotate continuously (does not stop at the far left or right right canvas).
- Portrait view only: Checkmark this setting so that the Home screen is always displayed in portrait view even though you rotate the phone to landscape view.
- ▶ Help: Tap to view help information about customizing the Home screen.

# **Connecting to Mobile Networks**

When you buy your phone and sign up for service, your phone is configured to use your provider's mobile networks for voice calls and for transmitting data.

Different locations may have different mobile networks available. Initially, your phone is configured to use the fastest mobile network available for data. You can also configure your phone to access a different set of networks entirely, or to behave in specific ways when roaming.

The following icons in the Status Bar indicate which kind of data network you're connected to and the network signal strength.

| 니GE<br>†부 | Connected to the 4G network (LTE).                                          |
|-----------|-----------------------------------------------------------------------------|
| 3G<br>†‡  | Connected to the EVDO network (EVDO revA).                                  |
| 111       | Signal strength - more bars that are lit, the stronger the wireless signal. |
| Δ         | Connected to another wireless service provider's network (roaming).         |

When connected to slower networks, you may want to postpone using your phone for data-intensive tasks until you are connected to a faster network again or find a Wi-Fi network to connect to.

## To disable data when roaming

You can prevent your phone from transmitting data over other carriers' mobile networks when you leave an area that is covered by your carrier's networks. This is useful for controlling expenses if your cell plan doesn't include data roaming.

- From the Home screen, tap the Apps Key 
   Settings 
   Solution > Tethering 
   & networks > Mobile networks > Global data roaming access.
- Tap Global data roaming to remove the checkmark from the box. You can still transmit data with a Wi-Fi connection when Global data roaming is disabled.

# Connecting to Wi-Fi Networks

Wi-Fi is a wireless networking technology that can provide Internet access at distances of up to 100 meters, depending on the Wi-Fi router and your surroundings.

To use Wi-Fi on your phone, you must connect to a wireless access point. Some access points are open and you can simply connect to them. Others are hidden or implement other security features, so you must configure your phone so it can connect to them.

Turn off Wi-Fi when you're not using it, to extend the life of your battery.

The following Status Bar icon indicates your Wi-Fi status.

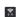

Connected to a Wi-Fi network (waves indicate connection strenath).

When you connect to a Wi-Fi network, the phone obtains a network address and other information it needs from the network, using the DHCP protocol. To configure the phone with a static IP address and other advanced settings, from the Wi-Fi settings screen, touch and hold the connected network. Tap **Modify network** in the Context menu that appears, then checkmark the **Show advanced options**.

## To turn Wi-Fi on and connect to a Wi-Fi network

- From the Home screen, tap the Apps Key > Settings > Wi-Fi.
   If the Wi-Fi button is on the left and the icon is grey-colored, drag the button to the right is to turn on Wi-Fi. Your device scans for available Wi-Fi networks.
- 2. Tap a network, then tap Connect to connect to it.
  - If the network is open, you can connect to the network directly by tapping the network name.
  - If the network is secured, you will be prompted to enter a password (Ask your network administrator for details).
  - When you're connected to a network, you can tap the network name in the Wi-Fi settings screen for details about the speed, security, address, and related settings.

#### To add a Wi-Fi network

You can add a Wi-Fi network so the phone will remember it, along with any security credentials, and connect to it automatically when it is in range. You can also add a Wi-Fi network manually if it does not broadcast its name (SSID) or if you want to add a Wi-Fi network when you are out of its range. To add a secured network, you need to contact the network's administrator to obtain the password or other required security credentials.

- 1. Turn on Wi-Fi, if it's not already on, then tap Wi-Fi in the Settings menu.
- Enter the Network SSID (name) of the network. If the network is secured, tap Security and tap the type of security deployed on the network.
- 4. Enter the required passwords and security credentials.
- 5. Tap Connect to save the information.

The phone will connect to the wireless network. Any credentials that you entered are saved, so you are connected automatically the next time you come within range of this network.

# To forget a Wi-Fi network

You can make the phone forget about the details of a Wi-Fi network that you added. For example, if you don't want the phone to connect to it automatically or if it's a network that you no longer use.

- 1. Turn on Wi-Fi, if it's not already on, then tap Wi-Fi in the Settings menu.
- In the Wi-Fi settings screen, touch and hold the name of the network that you want to forget.
- 3. Tap Forget network in the Context menu that appears.

# **USB** connection

USB connection is a feature that allows your device to connect to a PC using a USB Cable.

#### To select a USB mode for a connection

- From the Home screen, tap the Apps Key 
   ∴ > Settings > PC connection > Select USB connection method.
- Tap Media sync (MTP), Internet connection, or Camera (PTP) to connect to the PC.
  - Tap Charge phone to use only the charging function and not the USB function

NOTE For Windows® XP, the MTP driver is not installed by default. If Windows Media Player(WMP) over version 10.x is installed on the PC, the MTP driver may be installed. For Windows® 7 except for N edition, the driver is installed.

#### Prompt for connection mode

You can choose to be asked to confirm the USB connection when connecting to a computer.

- 2. Checkmark the **Ask upon connecting** checkbox to display a USB selection window each time you connect your device to a PC.

# Using the Status Bar to change the connection mode setting

The Status Bar displays the current USB connection mode so you can easily change the setting as needed.

When connected via USB, the current USB connection mode also appears on the Notifications panel. Tap the connection setting to display a screen where you can change the USB connection mode.

NOTE If the Ask upon connecting checkbox is marked, the pop-up message is only provided during USB connection, but is not provided in the notification area.

# **SmartShare**

You can use the SmartShare feature easily in the Gallery, Music, Video apps, and more.

# Enjoying content via a variety of devices

You can share your phone's content with a variety of devices. Tap to share the content in the Gallery, Music, Videos.

## Playing/Sending

You can stream multimedia content on your phone to another device and send files to it.

- ▶ Play: You can play the content via a TV, a Bluetooth speaker or etc.
- Beam: You can send the content to the device of Bluetooth and SmartShare Beam supported.
  - SmartShare Beam: Transferring the content feature fast via Wi-Fi Direct.

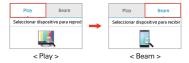

# Enjoying the content from nearby devices

You can enjoy the content from nearby devices (i.e. PC.NAS, Mobile) in the Gallery, Music, Videos apps.

## Connecting devices

Connect your device and other DLNA-supported devices in the same Wi-Fi network.

# Searching other devices

- 1. Tap Nearby devices, then you can see the DLNA-supported devices.
- 2. Connect to the device to view the content.

# Placing and Ending Calls

You can place and end calls using the **Phone** application. Manually dial calls using the **Dial** tab. Dial from your phone's memory using the **Recent** calls tab, the **Contacts** tab, the **Favorites** tab, or the **Groups** tab.

## To open the Phone application

From the Home screen, tap the Phone Key (in the Quick Keys bar).

# Phone application tabs

The Phone application tabs (Dial ##, Recent \*\*, Contacts \*\*, Favorites \*\*, and Groups \*\*, at the top of the screen that you can change to suit your needs. You can rearrange the order and delete Favorites or Groups.

- 1. From the Home screen, tap the **Phone Key** (in the Quick Keys bar).
- 2. Tap the Menu Key = (in the Front Touch Keys bar), then tap Edit tabs.

  - ▶ Tap the Favorites or Groups checkbox to remove the checkmark and delete it from the Phone application tabs list. Checkmark it to display it in the tab list again.
- 3. When you're finished making changes, tap Save.

# Moving between the Phone application tabs

Tap any of the Phone application tabs (Dial ∰, Recent ∰, Contacts 丞, Favorites 丞, and Groups ஹ at the top of the screen to view that tab. You can also flick horizontally on the screen to scroll to the other tabs. The blue slide triangle on the tab bar indicates the current tab.

## To place a call by dialing

1. From the Home screen, tap the **Phone Key** in the Quick Key bar to open the **Dial** tab of the **Phone** application.

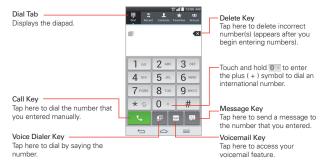

- 2. Enter the number you want to call on the dialpad.
  - If you enter a wrong number, tap the Delete Key To erase digits one by one.
  - ▶ To erase the entire number, touch and hold the Delete Kev <</p>
    ■.
  - ▶ To dial an international number, touch and hold to enter the plus (+) symbol. Then enter the international prefix for the country, followed by the full phone number.
- 3. Tap the Call Key \(\mathbb{C}\) to dial the number that you entered.
  - ▶ Press the Volume Keys on the back of the phone to adjust the call volume
  - ▶ Use the on-screen buttons to enter additional numbers, place the call on hold and take an incoming call, add another call, use the speakerphone, end the call, and other options.
  - You can use other phone features while the call is underway. If you open another application, the Call icon \( \sqrt{appears} \) appears in the Status Bar for the duration of the call

NOTE If you opened other applications while on a call, you'll need to return to the Call screen to end the call. To return to the Call screen, you can tap the Home Key ♠ (in the Front Touch Keys bar), then tap the Phone Key ♠ (in the Quick Keys bar), or drag the Notifications panel down and tap the Call icon ♠ You can also tap the Contact's name or number at the top right corner of the Home screen.

You can make High Definition Voice and Video Calls with this phone when you add Advanced Calling to your line.

Visit VerizonWireless.com/AdvancedCalling to learn how.

#### To end a call

▶ Simply tap the End button on the Call screen to end the call.

If you accessed other device functions while the call was in progress, there are several ways to return to the Call screen to end the call.

- ► Tap the Home Key (in the Front Touch Keys bar), tap the Phone Key
  (in the Quick Keys bar), then tap the End button on the Call screen
- Tap the Home Key 

  in the Front Touch Keys barl, tap the Contact's name or number at the top right corner of the Home screen, then tap the End button on the Call screen.
- Drag the Notifications panel down, then tap the End call button on the Call screen.

NOTE You can also press the Power/Lock Key on the back of the phone to end the call, if you activated this feature in the Call settings menu.

# Speed dialing

If you set up Speed dials in the **Contacts** application, you can dial a number by simply touching and holding the Speed dial number on the dialpad.

▶ Tap the Phone button (in the Quick Keys bar), then touch and hold the Speed dial number.

# Direct dialing

If you placed a Direct dial widget on your Home screen, simply tap the Direct dial widget to call that number.

#### To set a Direct dial widget to your Home screen

- Touch and hold an empty area on your Home screen.
- 2. Tap the Widgets tab > Direct dial.
- 3. Tap the contact in your Contacts list.

# Answering or Rejecting Calls

When you receive a phone call, the Incoming call screen opens with the caller ID and any additional information about the caller that you have saved in the Contacts list. All incoming calls are recorded in the Recent tab.

#### To answer a call

- If the screen is unlocked, simply tap the Answer Key 🐫
- If the screen is locked, swipe the **Answer** icon in any direction to answer the call.
- If you were already on a call, tap the Answer Key to place the first call on hold while you answer the new call.

NOTE To silence the incoming call ringer, press either of the Volume Kevs on the back of the

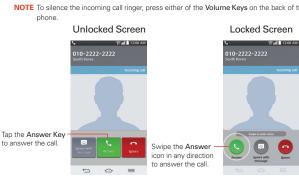

#### To use the Answer Me feature

The Answer Me feature allows you to bring the phone to your ear to answer an incoming call automatically.

- During an incoming call, bring the phone up to your ear to answer the call.

## To ignore a call and divert it to voicemail

- If the screen is unlocked, simply tap the Ignore Key ...
- ▶ If the screen is locked, swipe the **Ignore** icon in any direction to ignore the call.
- ▶ The caller is sent directly to your voicemail box to leave a message.

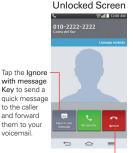

#### Tap the **Ignore Key** to ignore the call and send the caller directly to your voicemail box to leave a message.

#### Locked Screen

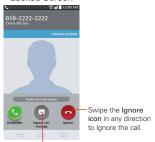

Swipe the Ignore with message icon in any direction to send a quick message to the caller and forward them to your voicemail.

NOTE To silence the ringer, press either of the Volume Keys on the back of the phone.

# To ignore a call and send a text message

- If the screen is unlocked, tap the Ignore with message Key
- ▶ If the screen is locked, swipe the **Ignore with message** icon in any direction

▶ Tap the text message you want to send in place of answering the call.

**NOTE** This feature can only be used to send a message to another mobile phone. It is not applicable to incoming landline calls.

# Working With the Recent tab

The Recent tab records all of the calls you've dialed, received, or missed. It offers a convenient way to redial a number, return a call, or add a number to your Contacts.

#### To open the Recent tab

▶ From the Home screen, tap the Phone Key (in the Quick Keys bar), then tap the Recent tab at the top of the screen.

The Recent tab lists your calls chronologically by phone number. The number in parenthesis indicates the number of calls recorded for that phone number.

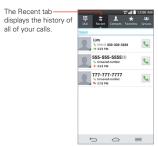

## Viewing call entries

Open the Recent tab, then tap an entry to view all of the entries for that phone number. Calls are listed chronologically and each one includes the call type (received \( \left(\), dialed \( \rightarrow \), and missed \( \rightarrow \right), the date, and the time of the call

# Filtering your list of calls

To view a specific call list, from the **Recent** tab, tap the **Menu Key** (in the Front Touch Keys bar), then tap **Filter**. Select the call type you want to view.

Tap the **Back Key** (in the Front Touch Keys bar) to return to the **Recent** tab screen.

#### To dial a number in the Recent tab

- ▶ From the Recent tab, tap the Call Key subseteq at the right of the call entry.
- From the Recent tab, tap the image to the left of the entry to view all of the contact's numbers saved in your phone's memory. Tap a phone number to dial it.
  - TIP You can edit a phone number in the Recent tab before you place the call (e.g., to insert an area code when you are traveling). Touch and hold the entry, then tap Edit number before call in the Context menu. Edit the number as necessary, then tap the Call Key .

### To add a number from the Recent tab to your Contacts

- 1. Touch and hold the call entry in the Recent tab.
- 2. Tap Add to Contacts in the Context menu.
- 3. Tap New contact or Update contact and save it as necessary.

# Clearing your Recent calls

You can delete the entire list of Recent calls at once or selectively delete entries

- 1. Open the Recent tab.
- 2. Tap the Menu Key = (in the Front Touch Keys bar).
  - Tap Clear to select entries to remove from the list. Checkmark the entries to delete, tap Clear, then Yes.
  - Tap Clear all to remove all of the entries from the list. Tap Yes to confirm you want to clear the entire list.

NOTE You can also select a specific number to be deleted. Touch and hold an entry in the Recent list to open the Context menu. Tap Clear all logs of this number, then tap Yes to confirm.

# **Calling Your Contacts**

Instead of manually dialing phone numbers using the dialpad, you can use your Contacts list to dial quickly and easily. You can also quickly call a contact using Quick Contact or Direct dial icons that you placed on your Home screen.

If you have contacts on the web, they're synchronized with your phone when you first synchronize with your Google™ Account.

#### To call a contact

- 1. From the Home screen, tap the Contacts Key [1] (in the Quick Keys bar).
- 2. Tap the contact you want to call.
- 3. Tap the contact's phone number you want to call.

#### To call a favorite contact

- From the Home screen, tap the Contacts Key ☐ (in the Quick Keys bar), then tap the Favorites tab at the top of the screen.
- 2. Tap the contact you want to call.
- 3. Tap the contact's phone number you want to call.

# Instant List

Instant list is displayed on the **Dial** tab to help you use the information stored in your phone without needing to search for it first. Once you enter three or more numbers, Instant list displays entries from your Contacts list or Recent calls that match the sequence you entered.

# Sequence matches

Your phone searches for the entered sequence anywhere in the number; beginning, end, or anywhere in-between. The matching number sequence is displayed within the number in blue text. The name and type of number (i.e., Mobile, Work, etc.) associated with the number you entered is displayed above the dialpad. When there are multiple matches, the Instant list displays the number of matches in your phone's memory. Tap the

Instant list icon on the right side of the screen to view the entire list of matching entries. Tap the Cancel button to close the list.

## Selecting an Instant list entry

Tap an entry in the Instant list to insert it on the dialpad and tap the Call Key to dial it.

# **Options During a Call**

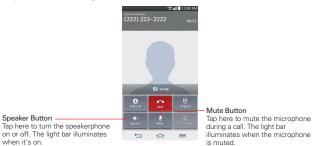

# To mute the microphone

▶ Tap the Mute button 

on the Call screen.

The light bar on the **Mute** button illuminates to indicate that the microphone is muted.

When viewing the Call screen, you can unmute the microphone by tapping the **Mute** button again.

The microphone is unmuted automatically when the call ends.

# To turn the speakerphone on or off

▶ Tap the **Speaker** button 
on the Call screen.

The light bar on the **Speaker** button illuminates to indicate that the speakerphone is on.

When viewing the Call screen, you can turn the speakerphone off by tapping the **Speaker** button  $\triangleleft$  again.

The speaker is turned off automatically when the call ends.

#### WARNING!

To avoid damage to your hearing, do not hold the phone against your ear when the speakerphone is turned on.

## To switch between a Bluetooth headset and the phone

When a Bluetooth headset is paired and connected to your phone, you can conduct calls on the headset for hands-free conversation. During a call, you can opt to use the Bluetooth headset or just the phone.

When using the Bluetooth headset during a call, the Ongoing Call notification icon is blue in the Status Bar (the icon is green when using the phone).

▶ Tap the Bluetooth button on the call screen to switch the call from the phone to the Bluetooth device, or vice versa.

# Managing Multiple Calls

Contact your wireless service provider to find out which call services are supported.

## To switch between current calls

▶ Tap Swap calls ♥ .

The current call will be placed on hold and you will be connected with

the other call.

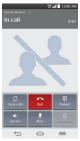

#### To set up a conference call

Contact your wireless service provider to find out whether they support conference calls and how many participants you can include.

- 1. Place a call to the first participant.
- 2. When you're connected, tap the Add call button 🔂 on the Call screen.
- 3. Use the keys on the dialpad to manually enter a phone number, then tap the Call Kev ...
- 4. After you're connected, tap the Merge calls button 1. The participant is added to the conference call.

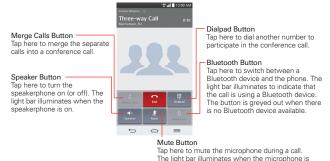

# Listening to Your Voicemail

When you have a new voicemail message, the Voicemail notification icon appears in the Status Bar. If you have not set up your voicemail number. or if you need to change it, you can do that in the Call settings.

muted

# To listen to your Voicemail

▶ Open the Notifications panel and tap New voicemail.

#### OR

▶ Tap the Voice Mail icon on the Home screen.

#### OR

▶ From the Home screen, tap the Phone Key in the Quick Keys bar, then dial \*86 or press and hold 1 . Typically, your carrier's voicemail system guides you through the process of listening to and managing your voicemail. The first time you call your voicemail, it also guides you through the process of recording greetings, setting a password, etc.

## To set up your Voicemail

- From the Home screen, tap the Phone Key in the Quick Keys bar. (The Phone application can also be accessed from the Applications screen.)
- 2. Dial \*86 or press and hold 1 or to dial your voice mailbox.
- 3. Follow the setup tutorial.
- 4. Enter a password.
- 5. Record a voice signature and greetings for your voice mailbox.

## Airplane mode

Some locations may require you to turn off your phone's wireless connections by placing your phone in Airplane mode.

- 1. Press and hold the Power/Lock Key on the back of the phone.
- 2. Tap Turn on Airplane mode in the dialog box that appears.

NOTE The Wireless & networks settings menu also has a switch to enable or disable Airplane mode. Airplane mode can also be toggled on or off in the Quick settings on the Notifications panel.

# Chrome

The **Chrome** application allows you to access the internet from your device. Access and selections within this feature are dependent upon your service provider. For specific information on internet access through your phone, contact your service provider.

NOTES • You may incur additional charges for accessing the web and downloading media. For details, contact your service provider.

· Chrome may differ from this user guide due to updates via Play Store.

#### Browse web pages

- From the Home screen, tap the Apps Key :: > Chrome or tap the Chrome icon on the Home screen.
- 2. Tap the URL input field to access a specific web page. Enter the web address (URL) of the web page, then tap on the on-screen keyboard.
- Tap the Menu Key 
   (in the Front Touch Keys bar) to access Chrome options.

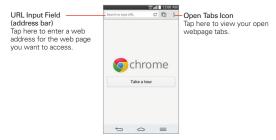

#### Search the web

When you begin entering text in the URL input field at the access the screen to search the web or type in a web address, suggestions appear below the address bar. Each address suggestion displays one of the following icons:

▶ The Search icon Q appears next to searches.

- ▶ The Bookmark icon ★ appears next to bookmarked sites.
- ▶ The History icon ① appears next to sites from your browsing history.
- The Globe icon 

  appears next to related sites.

You can set the default search engine for the address bar by tapping the Menu Key = (in the Front Touch Keys bar) > Settings > Search engine.

## Search within a webpage

- Tap the Menu Key 
   (in the Front Touch Keys bar), then tap Find in page.
- Type the text you're looking for in the find bar at the top of the screen. Matches are highlighted on the page (exact matches in orange and partial matches in yellow).
  - ▶ The find bar displays the total number of matches. Tap the up ^ and down ✓ arrows to the right of the find bar to go to each match.
  - Found matches are also indicated in the scroll column along the right side of the screen. Tap any of the highlights to jump directly to that match.

## Sign in to Chrome

When you sign in to Chrome with your Google Account, you can take advantage of several time-saving services:

- Sync lets you access your Chrome bookmarks, browsing history, and open tabs from other devices where you're also signed in.
- Chrome to Mobile lets you send webpages from your computer to your mobile device with one click.
- Auto sign-in helps you sign in to Google services with a touch of a button. No need to type your username and password.

To sign in, open Chrome and tap the Menu Key = > Settings > SIGN IN TO CHROME (at the bottom of the screen).

#### Browse with tabs

Your device displays webpages in a tab format allowing you to browse several webpages simultaneously. Create multiple tabs for the sites you want, then tap the **Open tabs** icon in (in the upper-right corner of the screen) to quickly and easily access them.

#### Create a new tab

From the **Chrome** application, tap the **Menu Key** (in the Front Touch Keys bar), then tap **New tab**.

## The New Tab page

The following options are available when you create a new tab. These options, located at the bottom of the screen, help you open the page that you want quickly.

- Most Visited Snapshots of the webpages that you visit the most are shown here. Just tap a snapshot to visit the site using the new tab you created. Touch and hold a snapshot to open a Context menu to access Open in new tab, Open in incognito tab, or Remove.
- ▶ Bookmarks ★ Icons for sites that you've bookmarked are listed here. Tap a bookmark icon to visit the site using the new tab you created. Touch and hold a bookmark to open a Context menu to access Open in new tab, Open in incognito tab, Edit bookmark, Delete bookmark or Add to home screen.
- Other devices a Chrome tabs that are opened on other devices are shown here. Tap a page icon to open the same tab on your device. You must be signed in to Chrome to sync your open tabs across devices.

NOTE When you edit items in the Most Visited and Bookmarks options, it can take up to 15 seconds for open tabs to refresh on other devices.

# Working with tabs

# Open an Incognito tab (browse in private)

From the **Chrome** application, tap the **Menu Key** (in the Front Touch Keys bar), then tap **New incognito tab**. When browsing in incognito mode,

your browsing history, cookies, and cache are automatically cleared once you've closed all of your incognito tabs. You still have access to your usual bookmarks and omnibox predictions. Changes that you've made to your bookmarks are saved.

## Switch in and out of Incognito mode

- From the Chrome application, tap the Open tabs icon at the top right of the screen.
- 2. Drag from right to left to bring Incognito tabs to the front.

Drag from left to right to return to your standard tabs.

#### Switch to another tab

- From the Chrome application, tap the Open tabs icon at the top right of the screen.
- Scroll up or down (the tabs are stacked vertically), then tap the tab that you want to switch to.

You can also swipe to switch tabs. While viewing an open tab:

- Swipe from the right-hand upper edge of the screen to the left to go to the next tab in the list
- Swipe from the left-hand upper edge of the screen to the right to go to the previous tab in the list.

# Close your tabs

- ▶ Close a single tab: Tap the Open tabs icon ☐ then tap the X in the upper right-hand corner of the tab that you want to close. Or swipe the tab to the left or right off of the screen to close it.
- ➤ Close all tabs: Tap the Open tabs icon ☐, then tap the Menu Key ≡ in the Front Touch Keys bar), then tap Close all tabs.

## Download files

- 1 Touch and hold a download link
- 2. In the Context menu that appears, tap Save link.

#### To view downloaded files:

From the Applications screen (or the Home screen), tap the **Downloads** icon .

- ▶ To open a downloaded file, tap it.
- To view earlier downloads, tap the heading date you want to view.
- ➤ To share downloads, tap the Share icon at the top of the screen, checkmark the ones to share, then tap Share and choose a sharing method from the list.
- ▶ To delete downloads, tap the **Delete** icon at the top of the screen, checkmark the ones to delete, tap **Delete**, then **Yes** to confirm.
- Tap Size or Date, at the top left of the screen, to switch the download file sort criteria.

## Using bookmarks

Bookmarks let you revisit your favorite webpages with one touch.

### Create a bookmark

- While viewing the page you want to set as a Favorite, tap the Menu Key

   ≡ (in the Front Touch Keys bar), then tap the Favorites icon ☆ at the
   top of the Options menu.
- 2. Edit the bookmark's name and address, if necessary.
- By default it will be saved to your mobile bookmarks folder. Tap the In field to change the location (or create a new folder for it).
- 4. Tap **Save** to save the bookmark.

### Open a bookmark

- 2. Tap the bookmark you want to visit.

NOTE If you don't see the bookmark, tap the folder you saved it in, or tap the filepath to go to the location where it was saved

#### Edit or delete bookmark

- 2. Touch and hold the bookmark you want to edit or delete.
  - ▶ Tap Edit bookmark. Once you're finished editing, tap Save.
  - Tap Delete bookmark.
  - TIP Sign in to Chrome to sync your bookmarks to your Google Account. Then you can access them from any device.

### Add a bookmark to your Home screen

Save time by adding bookmarks you use frequently to your Home screen as shortcuts

- 2. Touch and hold the bookmark until a Context menu appears.
- 3. Tap Add to home screen.

## **Chrome Settings**

To access the settings specific to the Chrome application:

- From the Chrome application, tap the Menu Key = (in the Front Touch Keys bar).
- 2. Tap Settings.
- 3. Tap the setting you want.

### **BASICS**

### Search engine

Sets your default search engine for searching the internet.

- From the Chrome application, tap the Menu Key = (in the Front Touch Keys bar) > Settings > Search engine.
- 2. Tap the search engine you want to use.

#### Autofill forms

Use the autofill feature to fill in web forms with a single tap.

#### Enable or disable autofill

- From the Chrome application, tap the Menu Key = (in the Front Touch Keys bar) > Settings > Autofill forms.
- Tap the Autofill forms switch of the top of the screen to toggle it On (blue) or Off (grey).

#### Manage your autofill entries

From the Chrome application, tap the Menu Key (in the Front Touch Keys bar) > Settings > Autofill forms.

- Tap Add profile to add your personal information such as company, address, etc.
- Tap Add credit card to add a new credit card.
- Edit an entry by tapping the profile in the list. Tap Save at the bottom of the screen when you've finished updating.
- Delete an entry by tapping the profile in the list. Tap Delete at the bottom of the screen to remove the entry.

NOTE Access the Privacy setting to clear your autofill entries.

## Save passwords

You can let Chrome remember your passwords for the sites you use.

## Enable or disable saving passwords

- From the Chrome application, tap the Menu Key = (in the Front Touch Keys bar) > Settings > Save passwords.
- Tap the Save passwords switch off at the top of the screen to toggle it On (blue) or Off (grey).

### Manage password prompts

If you enable Chrome to save your passwords, you'll get a prompt every time when you sign in to a new website.

- Tap Yes if you want Chrome to remember your sign-in credentials for that site. Chrome will automatically complete the sign-in fields for you when you visit the website again.
- Tap Never if you don't want Chrome to save your username and password for the website you're on.

#### Change password setting sites

- From the Chrome application, tap the Menu Key = (in the Front Touch Keys bar) > Settings > Save passwords.
- 2. Tap the site that you want to remove from the list.
  - Tap a site in the Saved Passwords list to move it to the Never saved list.
  - Tap a site in the Never saved list to move it to the Saved Passwords list
- 3. Tap Delete.

#### **ADVANCED**

#### Privacy

## Set your search privacy settings

- From the Chrome application, tap the Menu Key = (in the Front Touch Keys bar) > Settings > Privacy.
- Configure your privacy settings as necessary.

## Clear your browsing data

- From the Chrome application, tap the Menu Key = (in the Front Touch Keys bar) > Settings > Privacy.
- 2. Tap CLEAR BROWSING DATA at the bottom of the screen.
- 3. Checkmark the items you want to clear, then tap Clear.

### Accessibility

#### Adjust text size on webpages

- From the Chrome application, tap the Menu Key = (in the Front Touch Keys bar) > Settings > Accessibility.
- Drag the Text scaling slider along the bar to adjust the text size scaling. The Preview box displays how it will appear on webpages.

#### Force enable zoom

- 1. From the Chrome application, tap the Menu Key (in the Front Touch Keys bar) > Settings > Accessibility.
- Checkmark the Force enable zoom checkbox to override a site's zoom functionality and allow zooming in or out.

### Manage content settings

Adjust the type of content that websites can show and the information they can use to enhance your web experience.

- From the Chrome application, tap the Menu Key = (in the Front Touch Keys bar) > Settings.
- Tap Content settings.
  - Accept cookies Checkmark to enable websites to store small files on your device in order to save your preferences on websites or keep you signed in. Remove the checkmark to prevent webpages from storing cookies on your mobile device.
  - Enable JavaScript Checkmark to enable JavaScript. Many web developers use JavaScript to make their websites more interactive. Sites may function correctly only if they can run JavaScript on your mobile device.
  - Block pop-ups Checkmark to prevent websites from showing additional windows automatically.
  - Voice and Video calling Checkmark to allow sites to access the microphone and camera for voice and video calling.

- Google Translate This feature allows Chrome to offer to translate pages written in other languages using Google Translate.
- Google location settings Tap this option to set your location access used by websites.
- Website settings Tap this option to clear location permissions or local data stored on your device for a specific site.

### Preload webpages

Chrome helps you open webpages faster by predicting where you might go next on the page. The browser preloads the page's data in the background, so the page can open immediately if you tap its link. Keep in mind this feature may use a large amount of data on your mobile device. But you can always control when Chrome uses this feature:

- 1. From the **Chrome** application, tap the **Menu Key** = (in the Front Touch Keys bar) > **Settings** > **Bandwidth management**.
- 2. Tap Preload webpages.
- 3. Select an option:
  - Always: Chrome will preload webpages no matter how you are connected (e.g., mobile data, Wi-Fi, etc.).
  - Only on Wi-Fi: Chrome will preload webpages only if you're not using mobile data.
  - ▶ Never: Chrome won't preload webpages.

## Contacts

The Contacts application allows you to store names, phone numbers, and other information in your phone's memory. Entries are listed alphabetically. You can scroll through the list, or tap the Favorites tab or Groups tab at the top of the screen.

Use the Contacts application to add, view, and communicate with your friends, acquaintances, and associates.

#### To open your Contacts application

▶ From the Home screen, tap the Apps Key 🔡 > Contacts 🔼

#### OR

If you have a new phone and haven't added any contacts yet, the **Contacts** application will display hints on how to start adding contacts to your phone.

#### Contacts list

When you open the **Contacts** application, your contacts list is displayed. The alphabet is displayed vertically along the right side of the screen with a blue bar that indicates where you are in the list.

In case of Emergency (ICE) is displayed above your list of contacts. Add up to 5 ICE entries from your contacts list. These are entries that someone can contact on your behalf in the event of an emergency, whether or not the phone is locked.

#### To add ICE entries

- 1. From the Home screen, tap the Contacts [4] (in the Quick Keys bar).
- 2. Tap In Case of Emergency contacts at the top of the screen.
- 3. Tap the Add entry icon 2. in the lower left corner of the screen.
- 4. Checkmark the entry (or entries) to add to your ICE list, then tap Done.

#### ICE Information

In addition to your ICE contacts, you can enter personal information about you (such as medical record number, allergies, medications, special instructions, etc.) that can be accessed in case of an emergency. To add your personal information:

- From the ICE screen, tap the Information icon at the bottom center of the screen.
- 2. Tap •, enter your information, then tap Save.

#### To search for a contact

- 1. From the Home screen, tap the Apps Key :: > Contacts ...
- Tap the Search contacts field and enter the contact name using the keyboard.

### Searching your online contacts simultaneously

You can search for your contacts simultaneously from all of your online accounts.

To set your device to search simultaneously, from the Contacts application, tap the Menu Key = (in the Front Touch Keys bar) > Settings > checkmark the Online search checkbox

### To open a list of your favorite contacts

▶ Open your Contacts application and tap the Favorites tab at the top of the screen.

Favorites lists the contacts you've designated as Favorites (at the top of the screen) and Contacts you've contacted frequently (at the bottom of the screen). While viewing the Favorites tab, tap the Menu Key  $\equiv$  (in the Front Touch Keys bar) to change the display from grid view to list view.

## To open your groups list

 Open the Contacts application and tap the Groups tab at the top of the screen. Groups displays your contacts by category (at the top of the screen) and your accounts (at the bottom of the screen).

## Resizing the entries

While viewing your Contacts (contacts list, favorites list, or groups), place two fingers on the screen, then spread them apart to increase the size of the entries for easier viewing. Pinch in to decrease the size and see more entries on the screen.

#### To view details about a contact

- 1. Open your Contacts application.
- 2. Tap the contact whose details you want to view.

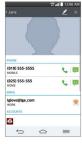

- The Contact's information will be displayed. The following options are available.
  - ▶ The Dial icon uplaces a call to the number.
  - ▶ The Message icon 

    starts a message.
  - ▶ The Email icon starts an email.
  - ▶ The Chat icon starts a chat.

## **Adding Contacts**

You can add contacts on your phone and synchronize them with the contacts in your Google<sup>TM</sup> Account, Microsoft Exchange account, or other accounts that support syncing contacts.

Since your contacts can come from a variety of sources, the **Contacts** application attempts to join new information with existing similar contact entries, to create a single entry. You can also manage that process manually by joining or splitting entries.

#### To add a new contact

- 1. Open the Contacts application.
- 2. Tap the **New contact** icon to the right of the search box.
- 3. If you have more than one account with contacts, select the account where you want to save the contact.

NOTE To change the account later, edit the entry, tap \_\_at the top of the screen, then tap the account you want it assigned to.

- 4. Enter the contact's name.
- Tap a category of contact information, such as phone number or email address, to enter that kind of information about your contact.
- 6. Tap a category's Add new icon ⊕ to add more than one entry for that category. For example, in the phone number category, enter a work number and add a home number. Tap the label field to the right of the entered information to open a drop-down menu of preset labels. For example, HOME or WORK for a phone number.
- Tap the Picture frame icon to select a picture to display next to the name in your list of contacts and in other applications.
- Tap Add another field at the bottom of the screen to add additional fields including Organization, IM, Notes, Nickname, Website, Events, and Relationship.

NOTE You can also set the color of the notification LED for the contact.

9. When you're finished, tap Save.

#### Editing a Contacts entry

- Open the Contacts application and tap the contact entry you want to edit
- 2. Tap the Edit icon Z at the top of the screen.
- 3. Edit the entry as needed, then tap Save at the bottom of the screen.

### Setting the default phone number

When you save more than one phone number in a contact entry, you can set one of them as the default number

- 1. Open the Contacts application and tap the contact entry you want.
- 2. Touch and hold the number you want to set as the default number.
- Tap Set as default number in the context menu that appears. A red checkmark indicates the default number.

#### **Favorites Contacts**

The **Favorites** tab contains a short list of the contacts you communicate with most often.

## Adding or removing contacts in your Favorites list

- 1. Open the Contacts application, then tap a contact to view its details.
- 2. Tap the star in the upper-right corner of the screen.
  - A gold-colored star indicates a Favorite.
  - A grey-colored star indicates a normal contact.

### Contacts Options menu

From the **Contacts** application, tap the **Menu Key** (in the Front Touch Keys bar) to access the Options menus:

- Contacts tab: Backup now, Delete, Share, Send message, Send email, Speed dial, Join Contacts, Import/Export, Edit tabs, Settings, and Help.
- Favorites tab: Add favorites, Remove favorites, Share, Send message, Send email, List/Grid view, Edit tabs, and Settings.

 Groups tab: New group, Delete, Share, Change order, Edit tabs, and Settings.

### Joining and separating contacts

When you have two or more entries for the same contact, you can join them into a single entry. You can also separate contacts that were joined.

- Open the Contacts application, then tap the Menu Key = (in the Front Touch Keys bar).
- 2. Tap Join contacts.
- 3. Select a tab at the top of the screen.
  - ▶ Tap Join suggestion to select entries to merge.
  - ▶ Tap Joined contacts to select entries to separate.
- 4. Checkmark the entry (or entries) you want, then tap Join or Separate.

## Setting Speed Dial

- 1. Open the Contacts application.
- 2. Tap the **Menu Key** (in the Front Touch Keys bar).
- 3. Tap Speed dial.
- 4. Tap the speed dial number to assign.
- 5. Tap the Contact entry.

NOTE If the entry includes multiple numbers, make sure you tap the number you want set to that speed dial

### Transfer type

When you want to send your contacts entries, you can combine them all into one file, or you can send separate vCard files.

To set the transfer type, from the Contacts application, tap the Menu Key = (in the Front Touch Keys bar) > Settings > Transfer type.

▶ Send as one file: This setting combines all of your contacts into one file. It allows a faster transfer, but some devices can't receive contact information sent using this option.

▶ Send separately: This setting sends each contact as a separate vCard file. It allows all devices to receive your files.

## **Communicating With Your Contacts**

The Contacts application shares information with many other applications allowing you to quickly and easily initiate communication with your saved entries

#### General communication

- Tap a contact to view the entry details (from Contacts, Favorites, Groups, or Recent).
- Tap the icon corresponding to the type of communication you want to start
  - ▶ The **Dial** icon places a call to the number.
  - ▶ The Message icon starts a message.
  - ▶ The Email icon o starts an email.
  - ▶ The Chat icon 

    starts a chat.

NOTE The communication icons displayed depend on the types of information you have saved for the contact.

### Quick Contact for Android™

- Tap a contact to view the entry details (from Contacts, Favorites, Groups, or Recent).
- Tap the contact's picture on the left side of the entry to display the Quick Contact icons.
- 3. Tap the icon corresponding to the type of communication you want to start.

# Messaging

### To open the Messaging application

▶ From the Home screen, tap the Messaging Key in the Quick Keys bar.

## Using the Messaging application

► Tap the New message icon ⊕ to start a new text or multimedia message.

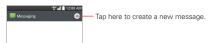

▶ Tap an existing message thread to open it.

NOTE Pinch in (or spread apart) on your list of messages to resize it for easier viewing or navigation.

### To delete a message thread from the Messaging window

- 1. Touch and hold the message thread.
- 2. Tap Delete in the Context menu that opens.
- 3. Tap Yes to confirm you want to delete the message thread.

## To send a text message

- On the Messaging screen, tap the New message icon the upperright corner of the screen.
- 2. Enter a mobile phone number (or a name saved in your Contacts) in the **To** field.

As you enter the numbers or characters, matching Contacts entry name(s) and number(s) appear. The match can be anywhere in the entry. You can tap a suggested recipient to insert it in the **To** field, or continue entering the phone number.

3. Tap the text field to start entering your message.

A character counter is displayed to the right of the message field to let you know how many more characters you can type and also the number of pages in the message.

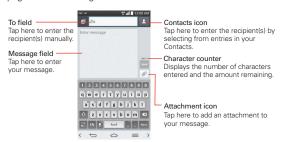

If you tap the Back Key (in the Front Touch Keys bar) while composing a message, it's automatically saved as a draft. The Draft icon on the right side of the message thread indicates a pending draft message to the recipient. Tap the message to resume composing it.

Tap the Send button to send the message.
 Your message is displayed and responses appear in the same window, creating a message thread with that contact.

## To create and send a multimedia message

- On the Messaging screen, tap the New message icon 

   at the top right corner of the screen.
- Enter a mobile phone number, email address, or Contact name in the To field. As you type, matching contacts appear. You can tap a suggested contact or continue typing.
- 3. Tap the text field to start entering your message.
- Tap the Menu Key 

  (in the Front Touch Keys bar) > Add subject to add a message subject.

The subject text appears above the body text in bold letters.

- Tap the Attachment icon to open a dialog box where you can choose the type of media file to attach to the message.
  - ▶ Tap Picture to select a picture from your Gallery.
  - ▶ Tap Take photo to take a photo and attach it.
  - ▶ Tap Video to select a video from your Gallery.
  - ▶ Tap Record video to record a video and attach it.
  - ▶ Tap Audio to select an audio file.
  - ▶ Tap Record voice to record an audio message and attach it.
  - ▶ Tap Location to select a map location to send.
  - ▶ Tap Contact to select either vCard or text to attach.
  - ▶ Tap Schedule to select an event and attach it.
  - ▶ Tap Richnote to select a memo and insert it.
  - Tap Slide to assemble photos, audio file(s), videos, texts into a slide (up to 10 slides) to attach to the message.
  - ▶ Tap Draw to draw a memo and attach it.

NOTE To delete an attachment, simply tap the Delete icon 80 on the attached file.

6. Tap the Send MMS button to send the message.

## To send a group message

- On the Messaging screen, tap the New message icon 
   in the upper right corner of the screen.
- 2. Add the recipients.
- Select how the message will be sent, by Group Conversation or Individual Messages.
  - Tap the Group Conversation button to allow all of the recipients to be viewed by each other so they can respond to you and the group. The message is sent as a multimedia message (MMS).

Tap the Individual Messages button so that none of the recipients can see the other recipients (similar to BCC). Each individual can only respond to your message.

**NOTE** Tap the **Help** icon 2 to view information regarding using these buttons.

4. Complete the message as necessary, then tap the **Send to all** button.

#### Using Direct message

If you placed a Direct message widget on your Home screen, simply tap the contact's Direct message widget to automatically start a message to that contact

### Receiving and viewing messages

If you're working in a message window, messages that you receive from that contact are displayed. Otherwise, you receive a new message notification and a new message icon appears in the Status Bar. When you tap the new message notification, the Message screen opens where you can reply to the message. If the New message pop-up setting is activated, you will receive a pop-up notification on the current screen where you can directly reply from.

Tap the **Download** button at the bottom of the screen if the Auto-retrieve setting is not checkmarked.

If the message contains a media file, tap the **Play** button to view, watch, or listen to it. Touch and hold the media file to open a Context menu with additional options.

### To respond to messages you receive

While viewing the received message, tap the text field at the bottom of the screen, complete your response as necessary, then tap the **Send** button.

## **Changing Messaging Settings**

### Set default message app

Tap to set Messaging as your default messaging app.

#### Storage

Delete old messages: Checkmark this setting to allow the phone to delete older messages in a thread when the Text message limit or Multimedia message limit is reached. Uncheckmark this setting to keep all messages.

Text message limit: Tap to set the number of text messages to save per thread

Multimedia message limit: Tap to set the number of multimedia messages to save per thread.

Signature: Checkmark this setting to automatically add a signature that you set.

Callback number: Checkmark this setting to automatically enter a callback number. The default is the phone number, but you can change it to another number.

## Text message

**Delivery reports**: Checkmark this setting to allow your phone to receive delivery reports for the messages you send.

Manage SIM card messages: Tap to manage messages stored on your SIM card.

Priority: Tap to set your text message priority. Choose Normal or High.

## Multimedia message

Delivery reports: Checkmark this setting to allow your phone to receive delivery reports for the multimedia messages you send.

Allow delivery reports: Checkmark this setting to send a delivery report when it is requested.

Auto-retrieve: Remove the checkmark from this setting to download only the heading of multimedia messages, so you can manually download the whole message when you're ready. This is useful for controlling how much data you download.

Roaming auto-retrieve: Checkmark this setting to automatically retrieve messages while roaming.

**Priority**: Tap to set your multimedia message priority. Select **Low**, **Normal**, or **High**.

#### **Group Conversation**

**Group Conversation**: Checkmark this setting to allow everyone to reply to everyone in the group conversation.

Help: Information for group conversation settings.

#### Conversation theme

Sets how your conversations are displayed. Tap the **Wallpaper** tab to choose the conversation background. Choose from the 6 options provided, a photo from your Gallery, or take a picture to use. Tap the **Bubble** tab to choose the conversation style. Choose from the 6 options provided.

### Notification

**Notifications**: Checkmark this setting to allow your phone to receive a notification in the Status Bar whenever you receive a new message.

**New message pop-up**: Checkmark this setting to show a pop-up when new messages are received.

**Preview**: Checkmark this setting to preview message contents when a new message is received.

**Notification sound:** Tap to select the ringtone to sound when you receive a new message notification.

Vibrate: Tap to to set when the phone will vibrate for a new message notification.

Repeat alert: Tap to set how often the phone will repeat the alert for unread messages.

### Send message with Enter key

Tap to set when the Enter Key (on the on-screen keyboard) will send your composed message.

### Text Link display

Checkmark this setting to view Text Link icons that indicate applications related to the message content.

# **Email**

The Email application allows you to read email from services other than Gmail™. The following account types are supported: Microsoft Exchange, Windows Live Hotmail, Yahoo! Mail, AOL Mail, Verizon, and other accounts.

#### **Email icons**

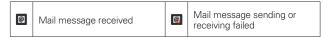

### To open the Email application

From the Home screen, tap the **Apps Key :::** > **Email** or tap the **Email** icon directly from the Home screen.

## Using the Email application

- Tap the Compose icon 
  in the upper right-hand corner to compose a new message.
- ▶ Tap the Accounts drop-down list icon to switch between your email accounts.

- ▶ Tap the Select all icon in the upper left-hand corner to select all of your messages. Then you can tap Mark as read/unread, Move to, or Delete at the bottom of the screen.
- Tap the checkbox next to a message, then you can tap Mark as unread,
   Move to, or Delete at the bottom of the screen.
- ▶ Tap the Favorite icon ★ next to an email message to designate it as an important or favorite message.

The first time you open the Email application, a setup wizard opens to help you add an email account. After the initial setup, the Email application displays the contents of your Inbox.

### Message search

Tap the Menu Key  $\equiv$  (in the Front Touch Keys bar), tap Search, enter the text you are looking for, then tap the Search icon  $\bigcirc$  on the on-screen keyboard.

#### The Accounts list

The Accounts list displays all of your email accounts.

 Open the Email application. Tap the Accounts drop-down list icon at the top of the screen.

Each account in the Accounts list displays the number of unread mail.

Tap an account to view its Inbox.

The account from which you send email by default is indicated by a red vertical line on the left side of the account when viewing your combined accounts

NOTE While viewing the combined list of your email messages, default email account messages are indicated by a vertical red line along the left side if the list.

## Reading Your Email

You can read your email from the Inbox, or from other folders within each individual contents, then tap a message entry to open it.

#### To read an email

From the Accounts list, simply tap any account to display that account's folders and contents.

To go to the folder list of the account tap the Menu Key  $\equiv$  (in the Front Touch Keys bar), then tap Folders from the Inbox.

NOTE When new email arrives, a notification appears in the Status Bar. Drag the Notifications panel downward and tap the email notification.

## **Email settings**

From the Email application, tap the Menu Key  $\equiv$  (in the Front Touch Keys bar), then tap Settings.

#### General settings

- Tap Set default account to select which email account to designate as your default account.
- Tap Email preview to set how many lines of email text to download on your device for preview.
- ▶ Tap Conversation view to view email messages sent or received with the same subject in one thread.
- ▶ Tap Split view to display your email list on the left and an open email message on the right when the phone is held in landscape orientation.
- ▶ Tap Load linked images to select when you want to load linked images.
- ➤ Tap Ask before deleting to checkmark this setting if you want to be asked before deleting email.
- Tap Auto-advance to select which screen to display after deleting an email.
- Tap Resize image to set the default size for images attached while composing a message.
- Tap Geotagging notification to checkmark this setting to display a notification pop-up when sharing pictures with location information.
- ▶ Tap Share pictures to set whether location information is included in the picture file.

Tap Trusted certificates to view the list of trusted certificates that you added

#### **ACCOUNTS**

Tap an account to access settings specific to that email account including:

#### DISPLAY NAMES

- ▶ Tap Account name to change the name to easily identify the account.
- ▶ Tap Your name to change your name displayed with your sent email.
- ▶ Tap Use signature to checkmark this setting to send a signature with your emails.
- ▶ Tap Signature to change the signature sent with your emails.

#### SYNC, SEND & RECEIVE

- ▶ Tap Update schedule to choose the schedule for updating email.
- Tap Folders to sync (for Exchange accounts) to select what folders you want to sync.
- Tap Days to sync email (for Exchange accounts) to select how many days you want to sync email for.
- Tap Message format (for Exchange accounts) to set what format you wish to receive email in.
- Tap Retrieve interval (for IMAP or POP3 accounts) to set the schedule to retrieve your email.
- Tap Number of emails to show (for IMAP or POP3 accounts) to set the number of emails to display.
- Tap Message size limit to set the maximum message size your device receives and displays automatically. To view a message that exceeds the limit you set, tap Load full message at the bottom of the screen.
- Tap Download over Wi-Fi to set large attachments to be queued for download until Wi-Fi is connected.
- Tap File size to download over Wi-Fi to select the size limit for downloading files over Wi-Fi.
- ▶ Tap Accounts to access your accounts and sync information.

- ▶ Tap Calendar events to sync (for Exchange accounts) to select how long you want to sync your Exchange Calendar events.
- Tap Always Cc/Bcc me to automatically insert your mail address in the Cc field or the Bcc field (or select Off) when you compose an email.
- Tap Out of office settings (for Exchange accounts) to configure your out of office message.
- Tap Security settings to set digital signatures and encryption to secure email.
- Tap Corporate directory (for Exchange accounts) to search online directory for recipients.
- Tap Server policy (for Exchange accounts) to view the current server policy.

#### NOTIFICATIONS

- Tap Notifications to checkmark this setting to display new email notifications.
- Tap Notification sound to set the sound when you receive new email notifications.
- ▶ Tap Vibrate to set when the device will vibrate for a new email notification

#### SERVER SETTINGS

- ▶ Tap Exchange server settings (for Exchange accounts) to manually change your Exchange server settings.
- Tap Incoming server settings (for IMAP or POP3 accounts) to view and/ or modify your incoming server settings.
- Tap Outgoing server settings (for IMAP or POP3 accounts) to view and/ or modify your outgoing server settings.

#### REMOVE ACCOUNT

▶ Tap Remove account to remove the account.

#### To add an account

From the Email application, tap the Menu Key = (in the Front Touch Keys bar) > Settings > Add account. Then, configure the new email account settings as necessary.

## Voice Mail

The **Voice Mail** application allows the management of voice mail directly from the device rather than accessing voice mail via traditional methods.

Voice Mail can display a list of your messages allowing you to choose which message(s) to listen to or delete, without having to dial into your mailbox and listen to voice instructions or prior messages.

#### To be able to use Voice Mail

- From the Home screen, tap the Apps Key :: > Voice Mail or tap
   Voice Mail or tap
  - NOTE Listening to voice mail and setting up your voice mail service depends on subscription to the Voice Mail service. When you tap the Voice Mail Key on the dialpad, the Voice Mail application will be launched.
- The first time you access the Voice Mail application, you will have to subscribe to the Voice Mail service to be able to use it.
- After subscription to the Voice Mail service, your voice mail entries will be displayed in your Inbox.

### Gmail

When you open the **Gmail** application, the most recent conversations are displayed at the top of your Inbox list. All of your conversations are displayed in your Inbox unless you delete, archive, or filter them.

## To open the Gmail application

From the Home screen, tap the Apps Key :: > Gmail M.

#### Your Gmail Inbox

The current Google Account is displayed at the top of the Inbox. If you have more than one account, you can switch accounts to view the messages in each Inbox. Simply tap the Accounts & labels icon at the top left corner to select another account or label to display.

Conversations with new messages are displayed with bold subject lines. To read a message in a conversation, tap its subject line text.

- indicates that you were copied on this message.
- )) indicates that this message was sent directly to you.

Tap the letter icon (or contact photo) next to a Gmail message, then you can tap the Archive icon ☐, Delete icon ☐, Mark read/unread icon ☐, or the Menu icon ☐ (Move to, Change labels, Add star, Mark important/not important, Mute, Report spam, and Report phishing).

NOTE You can also tap the Favorite icon 🏠 next to a Gmail message to designate it as a favorite message.

#### Gmail Inbox icons

Use the following icons (at the bottom of the screen) while viewing your Gmail Inbox:

- New Gmail Tap to begin a new Gmail message.
- Search Tap to search within your Gmail messages.
- Accounts and labels Tap to change to another account or label.

NOTE Drag the screen downwards to refresh and check for new email.

## Message search

▶ Tap the Search icon at the top of the screen, enter the text you are looking for, then tap the Search icon on the on-screen keyboard.

## Navigating in the Gmail application

While viewing your Inbox, swipe the screen up and down to scroll through the list of messages. The following icons are available at the top right of the Gmail Inbox:

- ▶ Compose : Tap to start a new Gmail message.
- ▶ Search Q: Tap to search within the Gmail application.

In addition, while viewing your Inbox you can:

- Swipe a Gmail message off the screen to the left or right to quickly and easily archive the message. Tap Undo to restore it to your Inbox.
- ➤ Tap the letter icon (or contact photo) to the left of one or more messages, then tap the **Delete** icon 

  to delete it/them.

While viewing a message, swipe the screen left and right to scroll through all of your messages and use the following icons:

- ▶ Archive <a> Tap</a> to send the message to your archive folder.
- ▶ Delete : Tap to delete the message.

If you are viewing a message or another label, tap the Back Key  $\leftrightarrows$  (in the Front Touch Keys bar) until you return to your Inbox.

## Reading Your Messages

▶ Tap a conversation that contains the message you want to read.

The conversation opens to the first new (unread) message, or to the first starred message, if you've previously starred a message in the conversation.

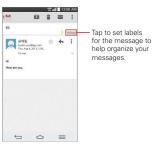

While viewing a message, tap the message action icons on the message header to access options which include ☆ to mark it as a favorite, ♣ to reply to the sender, and ▮ to access Reply all to reply to all addresses and Forward to forward the message to someone else.

### To reread a message

When you open a conversation, messages that you've already read are minimized into a tab that indicates the number of hidden messages.

- 1. From your Gmail Inbox, tap the conversation you want to view.
- 2. Tap the contact name to open that message.

While reading a message you can tap the **Mark unread** icon **to** return a read message to the unread state. For example, to remind yourself to read it again later.

## Composing and Sending a Message

You can compose and send a message to people or groups with Gmail addresses or other email addresses.

## To compose and send a message

- From the Home screen, tap the Apps Key :: > Gmail > Compose icon at the top right corner of the screen.
- 2. Enter a recipient's address.

As you enter text, matching addresses are offered from your Contacts list. You can tap a suggested address or continue entering text to enter a new one.

- Tap the Menu Key 
   = (in the Front Touch Keys bar), then tap Add Cc/ Bcc to copy (normal or blind copy) recipients, if necessary.
- Enter a subject for the message in the Subject field.
- 5. Enter your email text in the Compose email field.
- Tap the Menu Key = (in the Front Touch Keys bar), then tap Attach file if you want to add an attachment to your Gmail message.

Tap the Send icon > at the top right corner of the screen to send your message.

NOTE If you aren't ready to send the message, tap the Menu Key = (in the Front Touch Keys bar), then tap Save draft.

## Replying to or Forwarding a Message

Continue an email conversation by replying to a message or by forwarding it without changing the Subject text. Change the Subject text to start a new conversation.

NOTE The conversation text and previous messages are also included in your reply (or forwarded) message.

#### To reply to or forward a message

- 1. Open the message you want to reply to or forward.
- On the message header, tap the Reply icon 
  or tap the Menu icon
  then tap Reply all or Forward.
  - Add others to an ongoing conversation by replying to all and then adding the new person's address(es) to the reply.
- Tap the Send icon at the top right corner of the screen to send your Gmail message.

NOTE You can change the message action after you've started the message. Simply tap \_it in the message header next to the current message action and tap the one you want. For example, if you chose Reply but decide you want to Reply all instead.

## Google Account settings

- 2. Tap Settings.
- 3. Tap General settings to change the following settings for all accounts.

Archive & delete actions: Choose if you want to display only the archive option, only the delete option, or both options.

Swipe to archive: Select to archive a conversation when you swipe it.

Sender image: Allows the senders image to be displayed beside the name in the conversation list.

Reply all: Mark the checkbox to make Reply all the default message action

Auto-fit messages: Mark the checkbox to shrink the messages to fit the screen and allow zooming.

Auto-advance: Sets which conversation list is viewed after archive or deletion.

Message actions: Sets when to show message actions.

Confirm before deleting: Mark the checkbox to ask to confirm before deleting a message.

Confirm before archiving: Mark the checkbox to ask to confirm before archiving a message.

Confirm before sending: Mark the checkbox to ask to confirm before sending a message.

#### OR

Tap an account to change the following settings for that specific account.

**Inbox type**: Select the default inbox.

**Inbox categories**: Set the categories you want to view in the inbox.

Notifications: Mark the checkbox to display notifications for new messages.

Inbox sound & vibrate: Set the notification settings.

Signature: Set the signature you want to include with every outgoing email.

Vacation responder: Allows you to set an automated response to be sent when you are out on vacation.

Sync Gmail: Mark the checkbox to automatically sync your account.

Days of mail to sync: Choose how many days of email you want to sync.

Manage labels: Allows you to set the sync and notification settings for vour labels.

Download attachments: Mark the checkbox to automatically download attachments to recent messages via Wi-Fi.

Images: Allows you to set images to always be displayed or require permission to be displayed.

# **Hangouts**

The Hangouts application lets you have real-time text conversations with your friends.

### To Open the Hangouts application

▶ From the Home screen, tap the Apps Key :: > Hangouts ...

### To sign out of Hangouts

▶ From your chatting list, tap the Menu Key ≡ > Settings > tap your accounts > Sign out.

### Chatting with Friends

- 1. From the Home screen, tap the Apps Key :: > Hangouts ...
- 2. Tap + to view your contacts list.
  - ▶ Tap the name of the person in your contacts list. If your friend is not yet on Hangouts, you can invite your friend via SMS.

#### OR

- Tap the text field to enter a name, email, or number.
- Enter your message.
- Tap Send >.

## Hangouts chatting list

Touch and hold the friend in the chat screen. You can set below options.

| Z | Tap to turn the notifications off. |
|---|------------------------------------|
| • | Tap to archive the conversation.   |
| ů | Tap to delete the conversation.    |

### **Blocking your Friends**

- ➤ To block a friend from exchanging messages with you, tap the friend in the chatting list. Tap the Menu Key = > People & options. Then tap the block option.

### Hangouts Settings

- ▶ From the chatting list, tap the Menu Key = to choose from Set mood..., Invites, Snooze notifications, Archived Hangouts, Settings, Send feedback, and Help.
- While chatting, tap the Menu Key to choose from People & options, New group Hangout, Turn history off, Archive, Delete, Send feedback, and Help.

### Camera

The Camera application not only allows you to take high quality pictures and share them, but also includes many specialized features eliminating the need for any other camera.

#### To open the Camera application

From the Home screen, tap the Apps Key :: > Camera ...

#### OR

- Tap the Camera icon from the Home screen.
- TIP If you've set your phone to use the Swipe unlock method, from the locked screen, simply press the Power/Lock Key , on the back of the phone, then drag the Camera icon open the Camera application.

### Getting to know the viewfinder

- Shot mode Defines how the shot will be taken. Choose from Normal, Shot & Clear, Dynamic tone (HDR), Panorama, VR panorama, Burst shot, Beauty shot, Dual camera, Time catch shot, Intelligent auto, Sports, or Night.
  - Swap camera Tap to swap between the rear camera lens and the front camera lens.
  - Flash mode Allows you to set the flash to On, Off, or Auto.
  - Indicates the number of pictures that can be taken and stored based on the current image size.

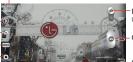

Mode Switch - Tap (or slide) to toggle between Camera mode and Video mode.

Capture Button - Tap to take a photo.

Gallery - Tap to access your saved Gallery photos from within Camera mode.

Settings - Tap to open the Camera settings menu.

## Rear camera lens options

When using the rear camera lens, the guick menus on the left side of the screen are:

• Flash (2) - Sets the flash to Off, On, or Auto. The flash icon will be displayed on the viewfinder.

- Swap camera Swaps between the rear camera lens and front camera lens.
- Shot mode \_\_\_\_\_ Defines how the shot will be taken. Choose from Normal, Shot & Clear, Dynamic tone (HDR), Panorama, VR panorama, Burst shot, Beauty shot, Dual camera, Time catch shot, Intelligent auto, Sports, or Night.
- Settings 🌣 Opens the camera settings menu.

The following options are available to optimize your shot when you tap the **Settings** icon on the viewfinder screen for the rear camera lens:

- Cheese shutter : Activates the camera shutter by voice command.
   Choose On or Off.
- Brightness : Defines and controls of the amount of light entering the lens. Slide the brightness indicator along the bar toward "-" for a lower brightness image or toward "+" for a higher brightness image.
- Focus : Defines the focus of the shot.
  - Auto: Sets the camera to focus automatically on the object you tap on the screen before you tap the Capture button .
  - Manual: Sets the camera to focus manually by sliding the distance indicator along the bar, before you tap the Capture button .
  - Face tracking: Sets the camera to automatically detect and focus on human faces.
- Image size www: Defines the resolution for the photo. Choose from 113M 4160x3120 (4:3), W10M 4160x2340 (16:9), 8M 3264x2448 (4:3), and 1M 1280x960 (4:3).

NOTE The default resolution is W10M 4160x2340 (16:9).

- ISO : Defines and controls the camera's sensitivity to light. Choose from Auto, 100, 200, 400, and 800.
- White balance : Defines the ambient lighting to improve the color qualities of the photo under different lighting conditions. Choose from Auto, Incandescent, Sunny, Fluorescent, and Cloudy.

- Color effect : Applies artistic effects to pictures. Choose from None, Mono, Sepia, and Negative.
- Timer 🕲: Sets a timer to delay taking the picture. Choose from Off, 3 sec. 5 sec. and 10 sec.
- Geotagging 9: Sets the camera to save the location information for the pictures you take. Choose Off or On.
- Shutter sound :: Sets the shutter sound. Choose from Off, Tone 1, Tone 2. Tone 3. and Tone 4.
- Volume key : Sets how to use the Volume Key. Choose from Capture or Zoom.
- Help ②: Tap to open the Camera help guide.
- **Reset** \(\omega\): Tap to reset to the default settings.

#### Front camera lens options

When using the front camera lens, the quick menus on the left side of the screen are:

- Swap camera Swaps between the rear camera lens and front camera lens
- Shot mode . Defines how the shot will be taken. Choose from Normal, Beauty shot, Dual camera, and Night.
- Settings Opens the camera settings menu.

The following options are available to optimize your shot when you tap the Settings icon on the viewfinder screen for the front camera lens:

- Cheese shutter : Activates the camera shutter by voice command. Choose On or Off.
- Brightness : Defines and controls of the amount of light entering the lens. Slide the brightness indicator along the bar toward "-" for a lower brightness image or toward "+" for a higher brightness image.
- Image size was: Defines the resolution for the photo. Choose W2M 1920x1080 (16:9), 2M 1600x1200 (4:3), and 1M 1280x960 (4:3).

- White balance : Defines the ambient lighting to improve the color qualities of the photo under different lighting conditions. Choose from Auto, Incandescent, Sunny, Fluorescent, and Cloudy.
- Color effect : Applies artistic effects to pictures. Choose from None, Mono, Sepia, and Negative.
- Timer S: Sets a delay timer for the camera. Choose from Off, 3 sec, 5 sec, and 10 sec.
- Save as flipped ••: Sets the camera to save the image in the orientation it was taken (landscape or portrait). Choose Off or On.
- Shutter sound sets the shutter sound for the camera. Choose from Tone 1, Tone 2, Tone 3, Tone 4, and Off.
- Volume key : Set how to use the Volume Key. Choose from Capture or Zoom.
- Help @: Tap to open the Camera help guide.
- Reset : Tap to reset to the default settings.

## Taking a quick photo

- Open the Camera application and point the lens toward the subject you want to photograph.
- Touch the subject on the screen and a focus box will appear in the viewfinder. When the focus box turns green, the camera has focused on your subject.
- 3. Tap the Capture button to take the picture.

NOTE You can zoom up to 8 time while taking a picture.

### Using the Shot & Clear mode

This feature allows the camera to identify objects you may not want in your photo. After taking the photo, tap an outlined object\* to remove it, then save the photo.

From the Home screen, tap the Apps Key :: > Camera .

- 2. Tap the Shot Mode icon Shot & Clear.
- 3. Tap the **Capture** button to take a picture.
- 4. Tap any of the outlined objects to remove them from the photo, then tap the Save icon .
  - \* When taking a picture, moving objects are shown as dashed lines.

NOTES • Take a picture after fixing the camera in one place.

- If the color of a subject is similar to the background, only a part may be detected or it may be difficult to erase.
- · If a moving subject is too small or too large, it may be difficult to erase.
- · If the subject is moving insignificantly, it may not be detected.
- · If there are too many moving subjects, only some of them may be detected.

### Using the Dual camera mode

Allows you to take a picture with the front and rear cameras at the same time, combined into one picture.

- 1. From the Home screen, tap the Apps Key :: > Camera ...
- Tap the Shot Mode icon > Dual camera.
- 3. A small viewfinder box appears on the main viewfinder screen. Set up your shot.
  - ▶ Drag the small viewfinder to move it where you want it in the shot.
  - ▶ Touch and hold the small viewfinder to resize it, if necessary.
  - ▶ Tap the small viewfinder to swap the lens between the main viewfinder and the small viewfinder.
- 4. Tap the **Capture** button to take the combined picture.

# Using the Time catch shot mode

Sets the camera to capture missing moments by taking five seguential pictures before the Capture button oils tapped.

- 1. From the Home screen, tap the Apps Key :: > Camera ...
- 2. Tap the Shot Mode icon > Time catch shot.
- 3. Tap the **Capture** button to take a picture.

- 4. To view the moments just before the picture was taken, tap the image thumbnail at the bottom of the Camera screen.
- 5. Select the pictures that you want to keep, then tap the Save icon at the top of the screen.

# Viewing your saved photos

You can access your saved photos from Camera mode. Just tap the image thumbnail at the bottom of the Camera screen, then flick left or right to scroll through your photos.

While viewing a photo, tap the screen to access the following options:

- Tap to share the photo using SmartShare.
- Tap to return to camera mode to take a new photo (or record a video).
- Tap to select which application to use to share the photo.
- Tap to delete the photo.

While viewing a photo, tap the  $Menu Key \equiv (in the Front Touch Keys bar)$  to access the following additional options.

- Set image as: Tap to set the photo as the icon identifying a contact or set it as your Home screen wallpaper or Lock screen wallpaper.
- ▶ Move: Tap to move the picture to another album or folder.
- ▶ Copy: Tap to copy the picture to another album you select.
- ▶ Copy to Clip Tray: Tap to copy the picture to Clip Tray.
- ▶ Rename: Tap to open the keyboard to rename the photo for easy identification
- ▶ Rotate left: Tap to rotate the photo counter-clockwise.
- ▶ Rotate right: Tap to rotate the photo clockwise.
- Crop: Tap to open a cropping box tool that allows you to manually crop the photo. Use your finger to move or resize the cropping box to encompass only the part of the photo you want to see, then tap OK.
- ▶ Edit: Tap to edit the photo with special effects.

- Slideshow: Tap to see your photos played in a slideshow.
- Add location: Tap to set a location tag where the photo was taken.
- ▶ Print: Tap to print the photo. Choose to automatically find a printer on your network, or manually enter one to use.
- ▶ Details: Tap to display information about the photo (e.g., file type, file size, etc.).
  - TIP You can use the pinch-to-zoom gesture to easily zoom in and out of the displayed picture.

### Gallery views

Open the Camera application, then tap the image thumbnail at the bottom of the screen

- Your photos are displayed in full size. Swipe or flick your finger left or right to scroll through your photos (or videos).
- For quicker, direct access, you can tap the screen to display smaller film-like images of your photos across the bottom of the screen. Swipe or flick horizontally to quickly scroll through them, then tap the one you want to view
- ▶ The pinch-to-zoom gesture allows you to easily zoom in and out of the displayed picture. Spread your fingers to zoom in and pinch your fingers to zoom out
- Continue the pinch in gesture on an image to display your photos in reduced size which allows you to swipe an image up, off the screen to quickly delete it.

# Video Camera

The Camera application allows you to change to video camera mode to record videos

## To open the Video Camera

▶ From the Home screen, tap the Apps Key :: > Camera o then tap (or slide down) the Mode Switch icon to toggle from Camera to Video camera mode.

#### Getting to know the viewfinder

Swap camera – Tap to swap between the rear camera lens and the front camera lens.

-Flash - Tap to set the flash mode.

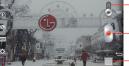

-Mode Switch – Tap (or slide) to switch between Camera mode and Video mode.

-Record Button - Tap to start video recording.

Gallery – Tap to access your saved videos (and photos) from video camera mode.

- Settings - Tap to open the Video camera settings menu.

Recording mode - Choose from Normal, Live effect, Dual recording, or Tracking zoom.

### Rear video camera lens options

When using the rear camera lens, the quick menus on the left side of the screen are:

- Swap camera : Swaps between the rear camera lens and front camera lens.
- Recording mode : Defines how the video will be recorded. Choose from Normal, Live effect, Dual recording, and Tracking zoom.

NOTE When you change these modes, information is displayed to help you use the feature.

- Settings : Opens the video camera settings menu.
  - NOTE When using the front lens to record video, the quick menus on the left side of the screen are Swap camera Recording mode Recording mode There is no flash setting when using the front camera lens to record video.

The following options are available to optimize your video recording when you tap the **Settings** icon **to** on the viewfinder screen:

- ➤ Audio zoom :: Allows you to zoom in on an area to increase the sound sensitivity and decrease the noise. Choose from On or Off.
- ▶ Video size FID: Sets the resolution (video size) for the video. Choose from FHD<sub>60</sub> 1920x1080 (60fps), FHD 1920x1080 (30fps), HD 1280x720, QVGA 320x240 (MMS), and QCIF 176x144 (MMS).

NOTE The default resolution is FHD 1920x1080 (30fps).

- ▶ Brightness ☑: Defines and controls of the amount of light entering the lens. Slide the brightness indicator along the bar toward "-" for a lower brightness image or toward "+" for a higher brightness image.
- White balance = Defines the ambient lighting to improve the color qualities of the video under different lighting conditions. Choose from Auto, Incandescent, Sunny, Florescent, and Cloudy.
- Color effect : Applies artistic effects to videos. Choose from None, Mono. Sepia. and Negative.
- ▶ Geotagging 

  : Sets the camcorder to add location information to the video. This is ideal for geotagging purposes. Choose Off or On.
- Volume key : Set how to use the Volume Key. Choose from Record or Zoom.
- ▶ Help ②: Tap to open the Camera help guide.
- ▶ Reset ♥ : Tap to reset to the default settings.

### Recording a quick video

- Open the Camera application.
- Tap (or slide down) the Mode switch icon to toggle it to Video mode. The camera Mode switch icon changes to and the Capture button changes to ...
- 3. Point the lens toward the subject of the video.
- 4. Tap the **Record** button once to start recording.
- The video length timer begins counting. You can tap the Pause icon to pause the recording, then tap the Record icon to resume the same recording file.

NOTE Tap o to take pictures while recording video.

6. Tap the **Stop** button **a** to stop recording.

NOTE Tapping the Back Key = (in the Front Touch Keys bar) will also stop the recording.

### Watching your saved videos

### From the Camera application in Video mode

- 1. In the viewfinder, tap the video thumbnail at the bottom of the screen.
- 2. The last video you recorded appears on the screen.

NOTE You can also scroll and select other videos to watch. Your Gallery videos (and photos) are displayed in film-like images at the bottom of the screen for you to select.

 Tap the Play icon in the middle of the still image of the video to play it automatically.

# From your Gallery

- 1. Open the Gallery application, then tap the album you want.
- 2. Tap the video you want to watch to play it automatically.

# Using the Audio Zoom

Focuses the audio recording on a particular area of your choosing; this will increase microphone sensitivity and reduce background noise.

1. From the Home screen, tap the Apps Key :: > Camera ...

- 2. Change to video mode, then tap the Settings icon ❖ > Audio zoom and select On.
- 3. Tap the **Record** button ot start recording.
- 4. Pinch to zoom in a certain area to increase sound sensitivity and decrease noise
- 5. Tap the **Stop** icon to stop recording.

NOTES . Do not cover the side microphones while using this feature.

· You must record in landscape orientation to use this function.

# Using the Dual recording mode

Allows you to record videos with the front and rear cameras at the same time, combined into one recording.

- 1. From the Home screen, tap the Apps Key :: > Camera ...
- Change to video mode, then tap the Recording mode icon > Dual recording.
- A small viewfinder box appears on the main viewfinder screen. Set up your shot.
  - ▶ Drag the small viewfinder to move it where you want it in the shot.
  - ▶ Touch and hold the small viewfinder to resize it, if necessary.
  - ► Tap the small viewfinder to swap the lens between the main viewfinder and the small viewfinder.
- 4. Tap the **Record** button to start dual recording.
- 5. Tap the **Stop** button to stop dual recording.

# Using the Tracking zoom mode

Allows you to define an area of the recording to focus on and enlarge. You can set the area before recording, then move it as necessary during the recording.

- 1. From the Home screen, tap the Apps Kev :: > Camera ...
- Change to video mode, then tap the Recording mode icon Tracking zoom.

- 3. Tap the **Record** button to start recording.
- Drag the focus box while recording a video. The small screen shows the defined focus in large view. To move it, touch and hold it, then drag it to the desired location.
- 5. Tap the **Stop** button to stop recording.

# Viewing your videos list

You can access your videos from Video camera mode. Just tap the video thumbnail at the bottom of the Camera screen, then flick left or right to scroll through your videos (and photos). Tap the Play icon in the middle of the image to play the video recording.

## Video Options

Open the Camera application in video mode, then tap the video thumbnail at the bottom of the screen. Tap the still image of the video (but not on the Play icon to access the following options:

- ▶ 📴 Tap to share the video using SmartShare (turn on Wi-Fi if it's not already on).
- ▶ ☐ Tap to return to video camera mode to record a new video (or take a new photo).
- Tap to select which application to use to share the video.
- Tap to delete the video.

Tap the Menu Key  $\equiv$  (in the Front Touch Keys bar) to select Move, Copy, Trim, Rename, or Details.

### Gallery views

Open the Camera application in video mode, then tap the video thumbnail at the bottom of the screen.

- Your video images are displayed in full size. Swipe or flick your finger left or right to scroll through your videos (or photos).
- ▶ For quicker, direct access, you can tap the screen to display smaller film-like images of your videos across the bottom of the screen. Swipe

or flick horizontally to quickly scroll through them, then tap the one you want to view.

- The pinch-to-zoom gesture allows you to easily zoom in and out of the displayed video image. Spread your fingers to zoom in and pinch your fingers to zoom out.
- Continue the pinch in gesture on the video image to display your videos in reduced size which allows you to swipe a video image up, off the screen to quickly delete it or swipe down to share it.

# Gallery

Open the Gallery application to view albums of your pictures and videos.

# To open the Gallery application

► From the Home screen, tap the Apps Key :: > Gallery . You can also access it by tapping Gallery . from the Home screen.

### Viewing your albums

The Gallery application presents the pictures and videos saved in your phone, including those you've taken with the Camera application and those you downloaded from the web or other locations.

- ▶ Tap an album to open it and view its contents.
- ▶ Tap a picture or video in an album to view it.
- ▶ Return to the main Gallery screen at any time by tapping at the top left of the screen.
- ▶ Tap the location drop-down menu to access the location of your files. Choose Gallery, Picasa, or Nearby devices.
- ▶ Tap the Camera icon on to return to the Camera application.
- ➤ Tap the View type icon to select your Gallery view. Choose from Albums, By locations, or By dates.

#### To share an album

You can share the entire contents of one or more albums or individual images or videos from an album.

- 1. From the Home screen, tap the Apps Key :: > Gallery ...
- Touch and hold the desired album, tap Share, select the application to use to share your images, then complete the sending method as necessary.

# Working with photos

Use the Gallery application to view pictures that you've taken with the Camera application, downloaded, or that are stored in Picasa web albums.

### To view and browse photos

- 1. From the Home screen, tap the Apps Key ::: > Gallery ...
- 2. Open an album and tap a picture.
- Tap the Menu Key (in the Front Touch Keys bar) to access Set image as, Move, Copy, Copy to Clip Tray, Rename, Rotate left, Rotate right, Crop, Edit, Slideshow, Add/Remove location, Print, or Details.

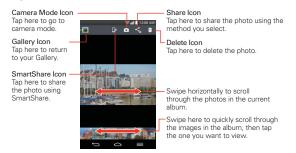

### To edit pictures

When viewing a photo, tap the **Menu Key** (in the Front Touch Keys bar), then tap **Edit**.

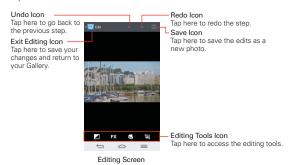

The following edits can be used on the photo:

- ▶ Exposure <a>Image: Exposure <a>Image: Exposure <
- ▶ Artistic Effect ☑ Choose from Cross-process, Posterize, Lomo, Documentary, Vignette, Film Grain, and Fisheye.
- Color Choose from Doodle, Warmth, Saturation, B&W, Sepia, Negative, Tint, and Duo-tone.
- ▶ Adjustment ☐ Choose from Crop, Red Eye, Face Glow, Straighten, Rotate, Flip, and Sharpen.

Tap the Exit editing icon in the upper left corner of the screen to save and exit. You can also tap the Back Key (in the Front Touch Keys bar) to exit and save your changes as a copy in your Gallery.

# Working with Videos

Use the Gallery application to play videos that you've taken with the Camera application and to share them with friends.

# To play videos

- 1. From the Home screen, tap the Apps Key :: > Gallery ...
- 2. Open an album and tap a video.

The video plays in the orientation you recorded it in.

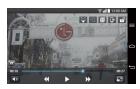

|            | Tap to select the area of the screen from where you want to hear focused audio.               |
|------------|-----------------------------------------------------------------------------------------------|
| [€]        | Tap an object or drag the icon to the target position you want to track.                      |
|            | Tap to play the video in a QSlide window.                                                     |
|            | Tap to share your video via the SmartShare function.                                          |
|            | Tap to lock the video screen. Then tap the lock icon to unlock the video screen.              |
|            | Tap to capture an image viewed during playing a video.                                        |
| Ш          | Tap to pause video playback.                                                                  |
| <b>•</b>   | Tap to resume video playback.                                                                 |
| <b>*</b>   | Tap to fast-forward 10 seconds.                                                               |
| *          | Tap to rewind 10 seconds.                                                                     |
| <b>(</b> ) | Tap to adjust the video volume.                                                               |
|            | Tap to change the aspect ratio (best fit, full screen, or original size) of the video screen. |

# Video Options

► From your Gallery, tap the Menu Key (in the Front Touch Keys bar) to access Move, or Copy.

NOTE Slideshow, Rotate left, Rotate right, and Print are not valid for video files.

▶ While a video is playing, tap the Menu Key ≡ (in the Front Touch Keys bar) to access Subtitles, Play speed, Share, Trim, Delete, Settings, Details, and Help.

#### To share a video

- Open an album to view its contents, then tap the Share icon 

   at the
   top of the Gallery screen.
- Checkmark the video(s) you want to share, tap Share at the bottom of the screen, select how to share the file(s), then complete as necessary.

#### To delete a video

- Open an album to view its contents, then tap the Delete icon at the top of the Gallery screen.
- Checkmark the video(s) you want to delete, tap Delete at the bottom of the screen, then tap Yes to confirm.

NOTE You can also pinch in on your video list, then swipe a video up, off the screen to quickly delete it

### QSlide while playing videos

You can play videos in a QSlide window allowing you to use other applications while the video is playing.

- 1. Open the Gallery application and begin playing the video.
- Tap the QSlide icon at the top of the screen to activate the QSlide feature to play the video in a QSlide window.
- 3. To close the QSlide window, tap the X in the upper-right corner of its title har

# Video Player

The Videos application plays a wide variety of videos. Supported file formats are dependent on the software version of the phone.

### To open the Videos application

▶ From the Home screen, tap the Apps Key :: > Videos "...

# Using the Videos application

- ► Tap the View type icon to access a drop-down list to set how to display your video files. Choose from List, Grid, and Folder.
- Tap the Sort by icon to access a drop-down list to set how to sort your video files. Choose from Title, Date, Size, and Type.
- ▶ Tap the **Share** icon **<** to select video file(s) to share.

### Playing Videos

- 1. Open the Videos application.
- 2. Tap the video you want to play.
  - Hold the phone in the orientation the video was recorded in for correct playback sizing.
  - ▶ Tap the screen to display the playback controls. The following button icons allow you to control the video playback.

| П               | Tap to pause playback.                                                                                            |
|-----------------|----------------------------------------------------------------------------------------------------|
| •               | Tap to play the video file.                                                                                       |
| <b>&gt;&gt;</b> | Touch and hold to fast-forward playback in 3 second increments. Tap once to fast-forward in 10 second increments. |
| *               | Touch and hold to rewind playback in 3 second increments. Tap once to rewind in 10 second increments.             |
| <b>(</b>        | Tap to display a sliding scale to adjust the volume of the video.                                                 |

### Video playback icons

In addition to the video playback controls, while viewing a video, use the icons at the top of the screen to access Audio focus , Zoom track , OSlide , SmartShare , and Screen lock/unlock . Tap the View icon at the bottom of the screen to cycle through the available screen views (original size, best fit, and full screen. Tap to display the available videos and tap one to play it.).

### Videos options

- ► From the Home screen, tap the Apps Key : > Videos > Menu Key to access the following options: After playing video, Delete, and DivX® VOD.
- ▶ Tap Videos wdeos at the top of the screen, then tap Nearby devices to connect to a device to view your video(s).

### Video Editor

The Video Editor application allows you to create and edit video files using the videos (and photos) stored on the phone.

NOTE The Video Editor application supports only photos or videos which were recorded using this device.

### Opening the Video Editor application

# Project list screen

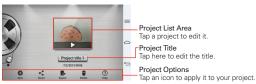

### **Project Options**

- New ⊕: Tap to create a new project.
- ➤ Share ≤: Tap to share the video project with other applications, such as YouTube.
- ▶ Export .: Tap to export the finished project to play in other applications.
- ▶ Delete : Tap to delete the video project.
- ▶ Help ②: Tap to view the help information on using this feature.

#### Project edit screen

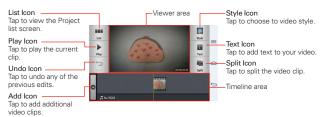

- ▶ List ■■: Tap to exit the Project edit screen and access the project list screen. The current project is saved automatically.
- ▶ Play ▶: Tap to play the video.
- ▶ Undo : Tap to remove the last action.
- ▶ Redo : Tap to redo the previously removed action.
- Style : Tap to select the video style to quickly and easily make a high-quality video.
- ▶ Text 
  ☐: Tap to add text to a video or image clip.
- ▶ Split : Tap to split the selected video clip into two portions.
- ▶ Add ☐: Tap to add additional video, images, or audio clips.

### Using the Video editor

#### Zoom in or out of the timeline

Use the pinch-to-zoom gesture to change the timeline view. Pinch out to zoom in or pinch in to zoom out within the timeline.

### Move or delete a clip

Touch and hold a clip, then drag it to a new location (or to the trash can icon to delete it).

### Trim a clip

Tap a clip to display the trim bars. Drag the trim bars to shorten or lengthen the clip.

# Play Store

Play Store allows you to browse and search for free and paid applications.

# To open the Play Store application

From the Home screen, tap the Apps Key :: > Play Store or tap the Play Store icon on the Home screen.

### To get help with Play Store

Play Store Help web pages are available from all Play Store screens.

The Chrome application opens to the Play Store Help page, with links to many help topics.

# To open a screen with details about an application

At any time while browsing in Play Store, tap an application to open its details screen.

The Application details screens include a description, ratings, comments. and related information about the application. From this screen, you can download, install, uninstall, rate the application, and more.

# **Downloading and Installing Applications**

When you find an application you want, you can install it on your phone.

# To download and install an application

**NOTE** Before you can download a paid application, you must set up a billing arrangement.

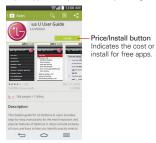

- 1. From the Home screen, tap the Apps Key :: > Play Store ].
- 2. Tap a category from the homepage or tap \( \text{\text{\text{Q}}} \) to search for an application.
- 3. Tap INSTALL or the Price button to download an application.
- 4. If you agree with the application's access requirements, tap ACCEPT.
- 5. The application will be downloaded and installed.

# Play Store menu options

Swipe from the left edge of the screen to the right to access Store home, My apps, Shop apps, My wishlist, and Redeem.

### Your Wishlist

While viewing an app (or music, games, etc.), tap the Wishlist icon at the top of the screen to add it to your wishlist for future reference.

### Music

# Transferring Music Files to Your Phone

The Music application plays audio files that are stored in your phone's memory. Copy audio files from your computer onto your phone before you open the Music application.

NOTE The LG USB driver needs to be installed on your PC before connecting your phone to transfer music.

# To copy music files into your phone

- Connect the phone to your computer with a USB Cable. If the default connection mode is not set to Media sync (MTP), open the Notifications panel and tap USB connected > Media sync (MTP). Your computer will prompt you with different actions to take. Choose to open the folder to view files
- 2. Use the computer to copy music and other audio files into the folder that you created on the phone.
- 3. To disconnect your phone, open the Notifications panel and tap USB connected > Charge phone. Then disconnect the USB Cable from the phone.

# Your Music Library

The Music Library displays your music organized in music category tabs that include Songs, Albums, Artists, Genres, Playlists, Folders, and Nearby devices.

- ▶ The Music tabs are listed at the top of the screen. Flick sideways on the tab bar to scroll and select one
- Swipe sideways on the screen to scroll sequentially through each of the Music tabs
- ▶ Your Songs and Artist items are listed in alphabetical order within the tab. An alphabetical search directory is displayed along the right side of the screen. Slide your finger along it to guickly access specific letter entries.

- ▶ Tap a song or playlist to play it.
- ➤ The Music Player bar is displayed at the bottom of the screen and the current song is displayed to its right.

#### To search

Open the main library screen, tap the **Menu Key** = (in the Front Touch Keys bar), then tap **Search**. Enter text in the search box. Matches are displayed below the search box for you to select.

### To delete a song

Touch and hold a song in the Music library list. In the Context menu that opens, tap **Delete**, then tap **Yes**.

# **Playing Music**

You can listen to music using the phone's built-in speaker, through a wired headset, or through a wireless Bluetooth stereo headset that supports the A2DP profile.

# To play music

- 2. Select a music category tab at the top of the screen.

3. Tap the song you want to play.

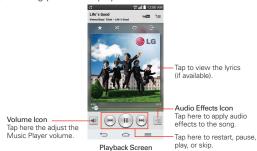

NOTE While viewing a list of tracks in an album, tap the Menu Key = (in the Front Touch Keys bar), then tap Shuffle all to play all of the songs in the album in a shuffled order.

### To return to the Playback screen

- From a Music playlist screen, tap the currently playing song at the bottom of the screen.
- From any other application, open the Notifications panel and tap the ongoing music notification.

# To control playback

The Playback screen contains several icons that you can tap to control the playback of songs, albums, and playlists:

| (II)  | Tap to pause playback.                                                                                                    |
|-------|----------------------------------------------------------------------------------------------------|
| (b)   | Tap to resume playback.                                                                                                    |
| (H)   | Tap to skip to the next track in the album, playlist, or shuffle. Touch and hold to fast forward.                            |
| 144   | Tap to restart the current track or skip to the previous track in the album, playlist, or shuffle. Touch and hold to rewind. |
| (()   | Tap to display the Volume slider bar, then adjust the playback volume on the slider bar.                                     |
| ===== | Tap to set audio effects.                                                                                                    |

| You        | Tap to find the song on YouTube.                                                                |
|------------|-------------------------------------------------------------------------------------------------|
| <b>!</b> ≡ | Tap to open the Now playing playlist.                                                           |
| *          | Tap to add the song to your favorites.                                                          |
| ×          | Tap to play the current playlist in shuffle mode (tracks are played in random order).           |
| £          | Tap to toggle through the repeat modes to repeat all songs, repeat current song, or repeat off. |
|            | Tap to share your music via the SmartShare funtion.                                             |

# To control playback volume

In addition to the techniques for setting media volume in the Sounds settings, you can control the volume of music in the Music application.

- Press the phone's up/down Volume Keys on the back of the phone.
   A panel opens to show the current media volume.
- ▶ Tap the Volume icon (\*\*) to display a volume slider bar to set the playback volume.

# To stop music playback and exit the Music Player

Touch and hold the **Home Key** △, tap **Task Manager** at the bottom of the screen, then tap **Stop** next to the Music application. You can also swipe the Notifications panel down and swipe the Music notification to the left or right.

### To use a song as a ringtone

You can use a song as your phone ringtone, in place of one of the ringtones that come with the phone.

Touch and hold a song in the Music Library list. In the Context menu that opens, tap Set as ringtone, then tap Phone ringtone or Contact ringtone.

#### OR

➤ On the Playback screen, tap the Menu Key = (in the Front Touch Keys bar), tap Set as ringtone, then tap Phone ringtone or Contact ringtone.

# Working with Playlists

You can create playlists to organize your music files into sets of songs, which you can play in the order you set or in a shuffle.

### To create a playlist

- 1. From the Music Library, select the Playlists tab.
- 2. Tap the Menu Key = (in the Front Touch Keys bar), then tap New playlist.
- 3. Enter a name for the playlist and tap **OK**.
- 4. Select the songs you want to add to a playlist, then tap Add. The new playlist is added to the Playlist tab.

### To add a song to a playlist

- From the Music Library, touch and hold the song you want to add to a playlist.
- 2. In the context menu that opens, tap Add to playlist, then tap the name of the playlist you want to add it to.

### To remove a song from a playlist

- Open a playlist.
- 2. Touch and hold the song you want to remove, then tap Remove from playlist in the Context menu that appears.

### To delete a playlist

- 1. Open the Playlists library.
- 2. Touch and hold the playlist, then tap **Delete** in the Context menu that appears.
- 3. Tap Yes to confirm.

# To rename a playlist

Open the Playlists library.

- Touch and hold the playlist, then tap Rename in the Context menu that appears.
- 3. Enter a name, then tap OK.

### To delete multiple songs

▶ Open the Music Library screen, tap the Songs tab, tap the Menu Key (in the Front Touch Keys bar), then tap Delete. Checkmark each of the songs you want to delete, tap Delete at the bottom of the screen, then tap Yes to confirm.

NOTE Tap the Menu Key = (in the Front Touch Keys bar) from another Music tab to delete one or more of the items in that selected tab.

### YouTube™

# Opening YouTube and Watching Videos

You can browse, search for, view, upload, and rank YouTube videos on your phone with the **YouTube** application.

### To open the YouTube application

From the Home screen, tap the Apps Kev :: > YouTube ...

Tap a video to watch it or tap the **Menu Key** (in the Front Touch Keys bar) for other YouTube options (**Settings**, **Feedback**, **Help**, and **Sign in/out**).

#### To search for videos

- 1. At the top of the main YouTube screen, tap the Search icon Q.
- Enter the text to search for or tap the Microphone icon to search by voice.
- Tap a suggestion below the search box or tap the Search Key on the keyboard.
- 4. Scroll through the search results and tap a video to watch it.

# **VuTalk**

VuTalk is another way to chat with your friends in realtime using your Contacts list. The VuTalk feature allows you to exchange more interactive and creative notes with your contacts including sharing a photo, a map, and more.

NOTES • VuTalk requires both parties to have VuTalk enabled devices to use this feature.

- During a voice call, you can use VuTalk only when connected to the 4G data network or a Wi-Fi connection
- The VuTalk screen will lock if it doesn't detect any input from both phones.
- VuTalk requires a data connection. Data charges will apply to both phones.

### To register VuTalk before use

VuTalk requires both parties to be registered in VuTalk to use this feature.

- 1. From the Home screen, tap the Contacts Key [4] (in the Quick Keys bar).
- 2. Tap the VuTalk registration icon at to the left of the search box.

NOTE You can also register with the VuTalk service while you are in a call.

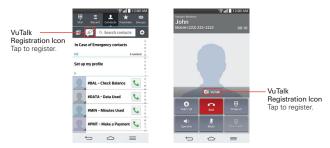

Tap the checkmark boxes to agree to VuTalk terms and conditions and VuTalk privacy policy at the bottom of the screen, then tap the Accept button to confirm.

### Communicate Visually with VuTalk

- 1. From the Home screen, tap the Contacts Key [4] (in the Quick Keys bar).
- Tap the VuTalk contacts icon to display only the contacts who use the VuTalk feature.
- 3. Tap a contact to start a VuTalk connection.

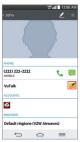

4. In the contact's details screen, tap the VuTalk icon .

After the other party accepts your VuTalk request, you can start your VuTalk with him/her.

- 5. Use the VuTalk screen to chat and visually communicate with your friend.
  - ▶ Tap to attach a photo, take a new photo, insert a map view, or add a sticker.
  - ▶ Tap the Pen icon and Eraser icon to write on the images you attached

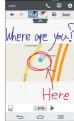

6. When you finish your VuTalk, tap the Exit VuTalk icon or the Back Key (in the Front Touch Keys bar) to exit the VuTalk feature. VuTalk screens you create are stored in the Notebook app.

NOTE If you tap the Home Key (in the Front Touch Keys bar) to go back to the Home screen, the VuTalk feature continues still running.

### **VuTalk Settings**

- 1. From the Home screen, tap the Contacts Key [4] (in the Quick Keys bar).
- Tap the Menu Key (in the Front Touch Keys bar), then tap VuTalk settings.
- 3. Tap the VuTalk switch ot turn it off or on.
- 4. Set the following options as your preferences.
  - Notification sound: Tap to set the notification sound when you receive a VuTalk notification
  - Vibrate: Tap to set when the device will vibrate for a VuTalk notification.
  - Show request: Checkmark this option to display a pop-up when a VuTalk request is received.
  - ▶ Contact sync: Checkmark this option to sync your VuTalk contacts.

# QuickMemo

The **QuickMemo** feature allows you to create memos and capture screen shots. You can use QuickMemo to easily and efficiently create memos during a call, with a saved picture or on the current phone screen.

#### To create a QuickMemo

▶ Drag the Status Bar downward, then tap the QuickMemo icon in the Quick settings bar.

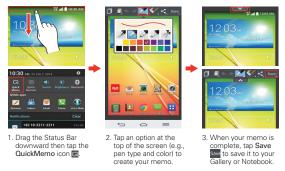

NOTE Please use a fingertip while using the QuickMemo feature. Do not use your fingernail (or any other rigid object).

# Using QuickMemo options

The QuickMemo options bar at the top of the screen allows you to easily create memos. Tap the options bar tab to access the QuickMemo option icons, and tap it again to hide them.

- Overlay Tap to keep the memo on top and continue using other phone features.
  - NOTE Tap the Front Touch Keys icon in the bottom left corner of the screen to enable or disable the Front Touch Keys while using the QuickMemo feature.
- Memo background Tap to choose the type of background you want to use

- Redo Tap to redo the most recently deleted action.
- Pen Tap to select the pen type and color. You can also choose the cropping tool. Tap the memo background to close the pen selection.
- Erase Tap to use the eraser to erase any part of the memo that you created.
- Share Tap to share the memo with others via any of the available applications.
- Save Tap to save the memo you've created to your Gallery or Notebook.

#### To Exit the QuickMemo feature

feature.

# Viewing saved QuickMemos

QuickMemos are saved in the Gallery application or Notebook application.

- ▶ From the Home screen, tap the Apps Key :: > Gallery , then tap the QuickMemo album.
- From the Home screen, tap the Apps Key :: > Notebook , then tap the OuickMemo notebook

# **QSlide**

The **QSlide** function enables an overlay window on your phone's display for easy multitasking. QSlide windows can be opened from the **QSlide apps** bar on the Notifications panel, or directly from the applications that suport the **QSlide** function.

# QSlide icons on the Notifications panel

QSlide icons are displayed in a bar on the Notifications panel below the Quick settings bar. These icons provide a quick, convenient way to multitask on the same screen (similar to picture-in-picture on a TV). QSlide displays a small application window on the screen that can be moved, resized, or made transparent.

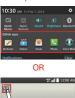

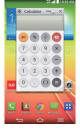

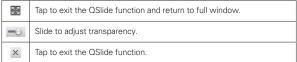

NOTE The QSlide function can support up to two windows at the same time.

### To open a QSlide window

 Open the Notifications panel and tap the desired app from the QSlide apps bar.

OR

While using an application that supports QSlide, tap the QSlide icon III.

### Using QSlide

The QSlide function opens the associated application in a window in the foreground, allowing you to access other applications in the background. It is displayed continuously on the screen until you close it.

- ▶ Drag the QSlide title bar to move it to another position on the screen.
- ▶ Drag the bottom right corner of the QSlide window to resize it.
- ▶ Move the circle on the slider bar to the left to make it transparent. This will allow you to interact with items underneath the transparent QSlide window. Move the slider back to the right to use the QSlide window again.
- ▶ Tap the QSlide icon Main the top left corner of the title bar to open the application in full screen view. To go back to QSlide view, tap the QSlide icon 📰 at the top of the screen.

NOTE You can also tap the application in the QSlide window to automatically display the application in full screen view.

▶ Tap × at the upper-right corner of the title bar to close the QSlide window

### Customizing the QSlide bar icons

You can set the order of the icons displayed in the QSlide bar, as well as which icons are displayed.

- 1. Open the Notifications panel and swipe to the left to the end of the QSlide apps section, then tap the **Edit** icon **=**.
  - ▶ Drag one of the icon handles 

    at the right side of the screen to move its icon to another position in the QSlide icon bar.
  - Checkmark the icons you want to display and remove the checkmark for the ones you want to remove.
- 2. Tap the Back Key (in the Front Touch Keys bar) to return to the Notifications panel.

# QuickTranslator

The QuickTranslator function allows you to get language translations, anytime and anywhere. Simply aim your device's camera at the foreign sentence you want to understand and it will provide you with a translation. You can also request verbal translations. Buy additional dictionaries for offline translation from the Google Play Store.

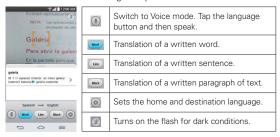

- 1. From the Home screen, tap the Apps Key :: > QuickTranslator 3.
- 2. Tap 1, Word, Line, or Block.
- 3. Tap the **Setting** icon (a) to select the desired home (from) and destination (to) languages.
- Hold the phone toward the subject you want to translate for a few seconds
- 5. If necessary, tap the screen to focus on the subject.

 NOTES • Only one dictionary is provided free of charge. Additional dictionaries must be purchased. Please select the dictionary you would like to install as your complimentary dictionary.

> There may be a difference in the rate of recognization depending on the size, font, color, brightness and angle of the letters that need to be translated.

# **QuickRemote**

QuickRemote turns your phone into a Universal Remote for your home TV. set-top box, audio system, DVD/Blu-ray players, and projector.

OuickRemote may not be available for some devices.

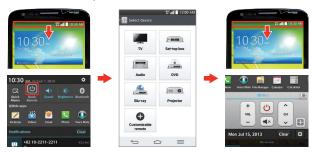

## To open the QuickRemote application and set up your QuickRemote

- a room at the top left corner, then tap the Add icon 1 in the top right corner to add a a remote.
  - NOTE You can also perform the initial set up of your QuickRemote from the Notifications panel. Swipe the Status bar downward, tap the QuickRemote icon [10] (in the Quick Settings bar), then tap ADD REMOTE in the dialog box. After initial set up, to set up additional devices from the Notifications panel, tap [3], then tap [4] in the top right corner of the OuickRemote screen.
- 2. Select the type and brand of the device, then follow the on-screen instructions to configure the device(s).

# Using QuickRemote

- Swipe the Status Bar downward, then tap the QuickRemote icon log (in...) the Quick Settings bar) to open a QuickRemote bar with all of the remotes you set up.
- 2. Select the remote you want by tapping the remote name at the top of the QuickRemote har

3. Tap the buttons on the displayed remote.

NOTE • Tap [3] to view the QuickRemote in full-screen.

When adding remote control of TV, QuickRemote could use the INPUT button to
configure appropriate remote control. When configuring the INPUT button, input source
of TV could be changed. To reset input source of your TV, tap the INPUT button on
QuickRemote several times(depending on number of devices connected on TV).

### QuickRemote options

You can edit your QuickRemote bar by tapping the Edit icon 🔄 in the top right corner of the QuickRemote bar. Drag a remote handle 🧮 to move it to another position on the bar.

To access the QuickRemote Options menu, tap the Menu Key (in the Front Touch Keys bar) to select Magic Remote settings, Edit remote name, Learn remote, Move remote, Delete remote, Edit room, Edit tabs, Settings, and Help.

#### Customizable remote

You can create your own personalized universal remote and choose where to place all of the buttons.

- 1. From the Home screen tap the Apps Key :: > QuickRemote :: |
- 2. Tap → Customizable remote.
- 3. Enter the Remote name and touch OK.
- Place the buttons you want on the remote at the desired location and tap Next.

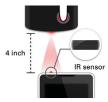

5. Tap the button to be learned.

- Point the original remote 4 inches away from the IR sensor on top of the phone.
- 7. Press and hold the button on the original remote for 2 seconds.

# Using Magic Remote feature

Magic Remote controls TV using a Touchpad and Smart Text(keyboard). Magic Remote is compatible only with LG Smart TVs released in 2012 and after

- Select the remote you want, and then tap the Menu Key = > Magic Remote setting.
- Tap the Supported models button and check whether your TV supports this feature.
- 3. Connect your phone and LG Smart TV to the same Wi-Fi network.
- 4. Select the device and enter the certificate number in your phone.
  - ▶ Touchpad: Move the TV pointer with the touchpad.
  - ▶ Smart Text: Provide keypad when typing text.

# Calendar

# Viewing Your Calendar and Events

The Calendar application allows you to track your schedule of events (that you created or that you've been invited to), organized by day, week, month, year, agenda, or Life Square.

When you first set up your phone, you configured it to use an existing Google Account or you created a new account. The first time you open the **Calendar** application on your phone, it displays any existing calendar events from your Google Account on the web.

# To open the Calendar application

From the Home screen, tap the Apps Key :: > Calendar 3.

Events from each account you've added to your phone and configured to synchronize calendars is displayed in your Calendar.

Events from each calendar account are displayed in a different color.

### To change your calendar view

No matter where you are in the Calendar application, you can easily switch calendar views. Simply tap the date in the upper left corner of the screen to display a drop-down menu of calendar views. Tap Day, Week, Month, Year, Agenda, or Life Square.

#### Calendar title bar icons

- ▶ Tap the QSlide icon to open the Month calendar view in a QSlide window.
- ▶ Tap the Current date icon to immediately jump back to the current date in the calendar you are viewing.
- ▶ Tap the Add icon 🔁 to add a new event to any of your accounts.

# Using Dual view

You can display two calendar views at the same time. From Day, Week, and Agenda calendar view, drag the calendar handle (at the top of the screen) downward to display the Month calendar view above your existing calendar view. Drag it back up to close it.

NOTE When you select the Month calendar view from the drop-down menu (at the top left of the screen), it automatically displays the Dual view calendar. Tap one of the calendar tabs (Day, Week, or Agenda) to change the bottom calendar view.

# QSlide for the Calendar application

You can view your month calendar in a QSlide window allowing you to easily check dates, obligations, etc. while using other applications at the same time.

- 1. Open the Calendar application.
- 2. Tap the **QSlide** icon **X** at the top of the screen to display the month Calendar in a **QSlide** window.

- Swipe up and down to scroll through the months.
- Tap a date to view the events for that day in your Day calendar.
- ▶ Drag the bottom right corner of the window to resize it.
- Drag the title bar to move the window within the screen.
- ▶ To move the window to the background, move the transparency slider to the left (move it back to the right to bring it back to the front).
- To return to the Calendar application, tap the QSlide icon 3 in the top left corner of the OSlide title bar.
- ▶ To close the QSlide window, tap the × in the top right corner of the title bar.

## Adding an event to your calendar

- 1. From the Home screen, tap the Apps Key :: > Calendar 3.
- 2. Tap the date in the upper left corner of the screen, then tap the calendar view that you want to use.
- 3. Tap the date of the event, then tap the Add icon 19 in the top right corner of the screen. From Day or Week calendar view, you can simply touch and hold the date to create a new calendar event.
- Tap the necessary fields to enter the event details.
  - Fvent name identifies the event
  - Location identifies where the event takes place.
  - From Date/Time sets when the event starts
  - ▶ To Date/Time sets when the event ends
  - All day sets it as an all-day event.
  - ▶ Time zone sets which time zone to use for the event.
  - Guests sets who is invited to the event.
  - ▶ Description sets additional detailed information or notes about the event.

- Repeat sets if the event will repeat.
- ▶ Reminders sets the reminder notification for the event.
- ▶ Show me as sets your Google status during the event.
- Privacy sets the event as Calendar default, private, or public.
- 5. Tap Save to save the event in the calendar.

## Viewing Event Details

You can view more information about an event in a number of ways, depending on the current calendar view.

#### To view information about an event

- ▶ In Day, Week, or Agenda view, tap an event to view its details.
- In Month view, tap a day to display the event(s) at the bottom of the screen in Day, Week, or Agenda calendar view. Then tap an event to view its details

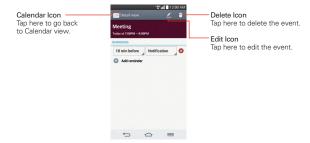

Tap the **Reminders** fields to change the reminder settings, tap **Add**reminder to add another reminder, or tap the **Remove reminder** icon to remove the reminder

If you have permission to change the event, you can tap the Edit icon (at the top of the screen) to edit the event or tap the Delete icon (at the top right corner of the screen) to delete the event.

To share an event, tap the **Menu Key** (in the Front Touch Keys bar), then tap Share in the Options menu. Choose the method for sharing and complete as necessary.

### Calendar Options menu

Tap the Menu Key = (in the Front Touch Keys bar) to access the Options menu.

- From the Calendar application, the Options menu includes: Go to date, Search, Sync now, Calendars to display, Delete, and Settings.
- From the Event details screen, the Options menu includes: Copy, Share and Add to Tasks

## Calculator

The Calculator application allows you to perform mathematical calculations.

## To open and use the Calculator

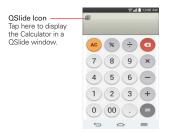

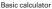

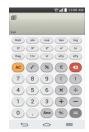

Scientific calculator

- ▶ Tap the calculator keys to enter numbers and arithmetic operators on the calculator's display.
- ▶ Tap the Delete Key on to delete the last number or operator you entered.
- Tap the Clear Key e to clear the calculator's display.

- ▶ Tap anywhere within the calculator's display to place the cursor within the calculation.
- Touch and hold the calculator's display to open a Context menu where you can copy what you've entered to use it in other tools that you access.
- ➤ To open the Scientific calculator, tap the Menu Key = (in the Front Touch Keys bar), then tap Scientific calculator. To return to the Basic calculator, tap the Menu Key = (in the Front Touch Keys bar), then tap Basic calculator.
- Tap the Menu Key ≡ > Calculation history to view your calculator history. You can tap an entry to calculate it again or edit it.
- ▶ Tap the QSlide icon ☐ at the top left corner of the screen to use the Calculator in a QSlide window.

## Using the Calculator in QSlide

The QSlide function displays the calculator panel in a moveable window in the foreground while allowing you to access other phone features in the background.

- ➤ Touch and hold the Calculator QSlide title bar to move it to another position on the screen.
- Drag the bottom right corner of the window to resize it.
- ▶ Tap the QSlide icon in the upper left corner to return to the Calculator Application.
- Drag the circle on the transparency bar to the left to make the QSlide calculator window transparent allowing you to access the screen functions underneath it. Drag it back to the right to use the QSlide window again.
- ▶ Tap x in the upper right corner of the title bar to close the Calculator OSlide window.

# Alarm/Clock

You use the Alarm/Clock application to access the Alarms, Timer, World clock, and Stopwatch functions. Access these functions by tapping the tabs across the top of the screen, or swiping horizontally across the screen.

## To open the Alarm/Clock application

From the Home screen, tap the Apps Key :: > Alarm/Clock ...

## Setting and Activating Alarms

The Alarms tab allows you to set varying alarm clocks. You can set an alarm by modifying an existing alarm or by adding a new one. After you've created one or more alarms, you can easily activate or deactivate an alarm by tapping its Alarm icon (1) to toggle it on (blue) or off (grey).

- 1. From the Home screen, tap the Apps Key :: > Alarm/Clock [4].
- 2. Tap the Alarms tab at the top of the screen, if necessary.
- 3. Tap the **New alarm** icon (at the bottom of the screen) to add a new alarm or tap a current alarm icon 🕒 (on the right side of the screen) to activate an existing alarm (when the icon is blue, the alarm is set).

#### To set an alarm

- 1. Open the Alarm/Clock application, then access the Alarms tab (4).
- 2. Tap New alarm icon in the lower left corner of the screen to create an alarm, or tap an existing alarm to modify and set it.

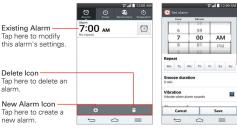

Alarms Screen

Set Alarm Screen

- 3. Scroll the time wheel to set the alarm time (Hour and Minute) and the time of day (AM or PM).
- Tap the day(s) when you want the alarm to sound in the Repeat field. If you don't tap the Repeat setting, the alarm sounds only the one day you set it.
- 5. Tap Snooze duration to open a dialog box to set the amount of time to wait before sounding the alarm again if it is not dismissed. You can set the alarm to ring repeatedly from 5 minutes up to 1 hour.
- 6. Tap **Vibration** to checkmark the setting and have the phone vibrate, in addition to playing the alarm sound.
- Tap Alarm sound to set the sound notification. Tap Alarm tone or Music, select the sound for the alarm, then tap OK. The ringtone plays briefly when you select it.
- Slide the button on the Alarm volume slider to the right to increase the alarm volume and to the left to decrease it. The alarm sound plays to help you determine the volume you want.
- Tap Auto app starter to set the application you want to automatically open when you stop the alarm, then tap OK.
- Tap Puzzle lock to checkmark the setting, which requires you to wake up enough to solve a simple puzzle to dismiss the alarm.
- 11. Tap **Memo** to enter information about the alarm. For example, to identify when to use it (e.g., class day).
- 12. When you're finished, tap Save at the bottom of the screen.

## Alarm Settings

To access the Alarm settings, from the Alarms tab, tap the Menu Key (in the Front Touch Keys bar), then tap Settings. The Alarm settings include Alarm in silent mode, Volume button behavior, and Puzzle lock.

### When the alarm sounds

 Tap Dismiss or, if set, use the gesture feature of simply flipping the device over to stop the alarm. ▶ Tap Snooze to stop the alarm for the snooze duration you set.

If Puzzle lock is set to On, using the gesture feature of flipping the device over will snooze the alarm instead of turning it off.

## Setting the Timer

The Timer tab can be used to alert you with an audible signal when a set amount of time has passed.

- 1. Open the Alarm/Clock application, then select the Timer tab .
- 2. Set the time on the digital timer. Tap the Hour, Minute and/or Second field(s) and enter the numbers as necessary.

NOTE If you don't need to change the Timer settings, you can tap the green Start button on the time keypad to start the timer immediately.

- 3. Tap the Settings icon (a) to set Vibration, Alert sound, and Alert volume for the timer.
- 4. Tap the green Start button at the bottom of the screen to begin the time countdown.
- 5. Once the alarm sounds, tap the red **Stop** button to stop the timer.

## Setting the World Clock

The World clock tab allows you to set up a list of cities to easily check current times in other time zones with a quick glance.

- 1. Open the Alarm/Clock application, then select the World clock tab ...
- 2. Tap the New City icon (+) (at the bottom of the screen), search through the available cities, then tap the one you want.

## Managing the World Clock Cities

- ▶ Tap the New City icon (+) (at the bottom left corner of the screen) to select another city for your list.
- ▶ Tap the Delete icon 🝵 (at the bottom right corner of the screen) to select one or more cities to delete from your list.
- cities in your World Clock list.

 Touch and hold an entry in the list to open a Context menu to select Set daylight saving or Delete.

# Using the Stopwatch

The **Stopwatch** tab allows you to use your phone as a Stopwatch.

- 1. Open the Alarm/Clock application, then select the Stopwatch tab ...
- Tap the green Start button at the bottom of the screen to start timing and tap the red Stop button to stop the time.
  - You can use the Lap function by tapping the Lap button to record multiple milestone times within the same timing session.
- Tap the Reset button to reset the Stopwatch or tap the green Resume button to continue monitoring time.

# Maps

The Maps application allows you to find places and get directions.

## To open the Maps application

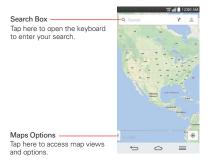

## Maps options

Maps options include changing the map view to Traffic, Public transit, Bicycling, or Satellite. It also accesses Google Earth, Settings, Help, Send feedback, and Tips and Tricks.

## Weather

The Weather application provides weather forecasts and other city information. Place a Weather widget on your Home screen for a summary of your local weather and access the Weather application for more detailed information.

NOTE The Weather widget on your Home screen allows you to quickly view information for each city in your City list. Flick up or down within the widget to cycle through each city in your list.

## To open and view the Weather application

- Swipe right or left to scroll through the weather information for each of the cities in your list.
- ▶ Tap the Refresh icon 
  at the bottom of the screen to update the current weather
- ▶ Tap the City list icon 

  at the top of the screen to view your City list.

## To add a city or update your current location

Open the Weather application, then tap the Add icon 

 in the upper right corner of the screen

- ▶ Enter a location in the Search city box, the tap the city you want to add.
- ▶ Tap Current location to update your current location.

## Managing your City list

From the Weather application, tap the Menu Key = > Settings > Edit city list

- Tap the Add icon 
   in the upper right corner of the screen to add another city.
- ▶ Tap the Delete icon 🝵 at the top of the screen to delete a city from your list
- ➤ Touch and drag the handle icon = (on the right side of the screen) to move a city to a new position in your city list. This affects the order viewed when you swipe across the Weather application.

### Changing Weather settings

From the Weather application, tap the Menu Key = > Settings.

- List Settings: Edit city list.
- ▶ Data & Synchronization: Update data and Update interval.
- General Settings: Temperature unit and Wind speed unit.

## Voice Mate

You can ask **Voice Mate** to perform phone functions using your voice, such as calling a contact, setting alarms, or searching the web. When you access Voice Mate for the first time, it displays help information to assist you in learning how to use this function.

## To open the Voice Mate application

▶ From the Home screen, tap the Apps Key :: > Voice Mate ...

## Using the Voice Mate application

- 1. Open the Voice Mate application.
- Tap the Speak icon (at the bottom of the screen) to turn it on. Say what you want it to do for you.
  - ▶ If you say "Call Rachel", Voice Mate will call your contact Rachel.

NOTE Access the Voice Mate settings to checkmark Skip confirmation so that found exact name (or number) match requests will be executed without confirming it first.

#### Voice Mate Icons

The following Voice Mate icons are displayed at the bottom of the screen:

- ▶ (a) Tap to display the Voice Mate QSlide window on the Home screen.
- Tap to say a voice command to execute.
- Tap to type a command to execute.

## Voice Mate Options menu

Tap the Menu Key (in the Front Touch Keys bar) to access the Options menu to select Settings or Help.

## Voice Mate settings

The Voice Mate settings include Skip confirmation, Voice feedback, User name, Save events to, Voice activation, Button vibration, Voice launch command, Voice launch when charging, Voice launch on Lock screen, Skip Lock screen, Facebook (log in), and Twitter (log in).

- NOTES When the language setting for Voice Mate is not the same as the default language setting on your phone, some commands such as launching apps may not work.
  - When entering text, you can only use letters or numbers.
  - Voice Mate recognizes your speech better when you speak slowly.
  - · You can view examples of various commands by swiping the Voice Mate main screen to the left.

# Voice Recorder

The Voice Recorder application records audible files for you to use in a variety of ways. Use them to simply remind you about something you don't want to forget (like a grocery list) or record sound effects that you can attach to a message.

#### Record a Voice Memo

- 1. From the Home screen, tap the Apps Key :: > Voice Recorder ...
- 2. Tap the **Record** button exceed to start recording.
- 3. Speak into the microphone.
- When you're finished, tap the Stop button .
   The recording is automatically saved to your recordings list.

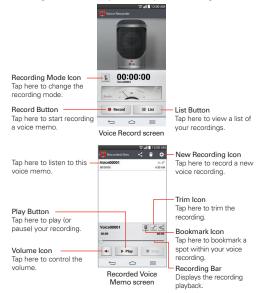

## Play a Voice Memo

- Tap the List button site.
- 3. Tap the voice memo you want to play.
- 4. Use the following options while listening to a voice memo.
  - ▶ Tap the Pause button TI Pause to pause the recording.
  - ▶ Tap the Stop button stop to end the playback and return to the List screen
  - ▶ Tap the Volume icon to increase or decrease the volume.
  - Move the slider on the recording bar to listen to a specific part of the voice memo
  - ▶ Tap the Trim icon I to trim away segments at the beginning or end of the recording.

## Managing your Voice memos

From the Voice Recorder list screen:

- ▶ Tap the Share icon < (at the top of the screen) to share the voice memo using the available choices.
- ▶ Tap the **Delete** icon **(at the top of the screen) to select the voice** memo(s) you want to delete.
- Touch and hold a voice memo to open a context memo to select Share, Delete, Rename, Trim, or Details.

# **POLARIS Office 5**

POLARIS Office 5 is a professional mobile office solution that lets users conveniently view various types of office documents, including Word, Excel and PowerPoint files, anywhere or anytime, using their mobile devices.

#### Create a New Document

- 1. From the Home screen, tap the Apps Key :: > POLARIS Office 5 [...]
- 2. Register your email address on the Registration page.

NOTE You can tap Skip to ignore the registration information.

- 3. Tap the **New** icon (at the top of the screen) to start a new document.
- 4. Tap a document type from the drop-down list, then choose a template.
- 5. Enter contents in the document using the tools at the top of the screen and the on-screen keyboard.
- When you're done working on the document, tap the File icon (in the top left corner of the screen), then tap Save (or Save as to enter a new document name) to save.
- 7. Enter the document name and and verify the folder to save it in, then tap the **Save** icon in the top right corner of the screen.
- 8. Tap the Back Key (in the Front Touch Keys bar) to exit.

## View and edit a document on your device

- 1. From the Home screen, tap the Apps Key :: > POLARIS Office 5 [1].
- Tap an office document tab (Word ≝, Excel ≛, PowerPoint च, PDF ,
   or text file ≡) at the top of the screen to search for documents on your
   phone. You can also slide the screen to the right to select Recently
   viewed, Favorites, or Broadcast files.
- 3. Tap the document that you want to view or edit.

NOTE You can also open an attachment in an email by tapping the attachment in the message.

4. The document opens for you to view. To edit it, tap the Menu icon (in the top right corner of the screen), then tap Change edit mode.

5. When you're finished editing, tap the File icon [4] (in the top left corner of the screen), then tap Save. Tap the Back Key = (in the Front Touch Keys bar) to exit.

# File Manager

Use the File Manager application to manage your applications and documents stored in your phone.

## To open the File Manager application

From the Home screen, tap the Apps Key :: > File Manager ...

### File Manager Options

File Manager makes it easy to view and manage your files. Simply tap a file type (All files, Music files, Image files, Video files, or Document files), then tap on the necessary folders to find your files.

Open the File Manager application, tap All files, then tap the Internal storage folder to access to the following File Manager options (at the bottom of the screen):

- Allows you to create a new folder.
- Allows you to move files and folders to another folder.
- Allows you to copy files and folders to another folder.
- ▶ ☐: Allows you to delete files and folders.

Tap the Menu Key (in the Front Touch Key bar) to access the following options.

- Sort by: Allows you to sort files and folders by Name, Size, Date, or Type.
- ▶ View by: Allows you to display your files as a List or in a Grid.
- Share: Allows you to select files and folders to share with others.
- ▶ Zip: Allows you to select files and folders to compress into a .zip file.
- ▶ Show/Hide hidden files: Allows you to show hidden files or hide them.
- Exit: Exits the application.

## Searching in File Manager

Tap the **Search** icon **Q** (in the top right corner of the File Manager screen) to search for your files or information.

## Using QSlide

While viewing All Files, tap the **QSlide** icon **1** to open File Manager in a QSlide window.

## **Tasks**

The **Tasks** application can be synchronized with your MS Exchange account. You can create a task, revise it, and delete it using your phone, or from MS Outlook or MS Office Outlook Web Access.

## To synchronize MS Exchange

- Tap Microsoft Exchange, then sign-in using your Email address and Password
- 3. Checkmark the Tasks checkbox.

### To add Tasks

- From the Home screen, tap the Apps Key :: > Tasks ...
- 2. Tap the Add new task icon (in the top right corner of the screen).
- 3. Enter the Subject, Due date, Description, Repeat, and Reminder.
- 4. Tap Save.

## Tasks options

While viewing your Tasks screen, tap the Menu Key  $\equiv$  (in the Front Touch Keys bar) to access the following:

- ▶ Sync now Tap to sync your Microsoft Exchange account tasks.
- ▶ Sort by Tap to select Due date, Priority, or Creation order.

- ▶ Delete Tap to select tasks to delete.
- ▶ View completed tasks Tap to view your list of completed tasks.
- ▶ Lists to display Tap to select which lists to display.
- ▶ Settings Tap to change your Tasks settings including Notifications, Notification sound, Vibrate, Pop-up notification, and Accounts.

# **Settings**

The Settings application contains most of the tools for customizing and configuring your phone. All of the settings in the Settings application are described in this section. For settings specific to the Chrome application, see the Chrome section and for settings specific to the Google account, see the Gmail section

## To open the Settings application

- OR
- ▶ From the Home screen, tap the Menu Key ≡ (in the Front Touch Keys bar) > Settings.

#### To switch to tab view

The settings are grouped into categories.

- List view displays each category (5) in blue capital letters followed by its related settings. Scroll up and down through the screen.
- ▶ Tab view displays each category (4) in tabs (at the top of the screen) that include its related settings. Swipe to the left or right to switch between tabs or tap a tab to select it.
- 1. From the Home screen, tap the **Menu Key** = (in the Front Touch Keys bar) > Settings.
- 2. Tap the Menu Key = (in the Front Touch Keys bar) > Switch to tab view (or Switch to list view).
- 3. Tap **OK** to confirm.

NOTE Instructions to perform tasks in this guide are based on the default list view.

## WIRELESS NETWORKS

The Wireless and Networks category allows you to configure and manage your device's wireless radio communications.

### Airplane mode

Tap the Airplane mode switch on to toggle between On and Off. On disables all wireless connections.

#### Wi-Fi

Tap the Wi-Fi switch  $\longrightarrow$  to toggle between On and Off. Tap Wi-Fi to access the following Wi-Fi settings:

Show Wi-Fi pop-up: Checkmark to be notified when a Wi-Fi network is in range when you launch an application.

#### WI-FI NETWORKS

The list of all of the Wi-Fi networks that are within access range. Tap one to access it.

NOTE Tap Search at the bottom of the screen to scan for available Wi-Fi networks.

Tap the **Menu Key** = (in the Front Touch Keys bar) in the Wi-Fi menu to access the following options.

WPS Push Button: Information to connect to a secured Wi-Fi network with a WPS button.

WPS Pin Entry: Information to connect to a secured Wi-Fi network with a WPS PIN

Add network: Allows you to add a new network.

Wi-Fi Direct: Allows direct connection with Wi-Fi devices without any access point.

Advanced Wi-Fi: Accesses the following advanced Wi-Fi settings.

Internet unavailable: Checkmark to disconnect Wi-Fi automatically when the Internet is unavailable.

Sort list by: Allows you to sort the list by Signal strength or Alphabetical order.

Manage networks: Opens a screen to specify the order in which the available networks will be detected.

Keep Wi-Fi on during sleep: Sets the Wi-Fi status during sleep. Choose from Always, Only when plugged in, and Keep Wi-Fi off (due to data usage).

Scanning always available: Checkmark to let Google's location service and other applications scan for networks, even when Wi-Fi is off.

**Wi-Fi signal weak**: Checkmark to disconnect Wi-Fi automatically when the Wi-Fi signal is weak.

Battery saving for Wi-Fi: Checkmark to minimize battery usage when Wi-Fi is on.

**Install certificates**: Allows you to install the certificates from storage.

MAC address: Displays the MAC address.

IP address: Displays the IP address.

#### Bluetooth

Tap the **Bluetooth** switch **s** to toggle between On and Off. Turn it on and tap **Bluetooth** to access the following settings:

VS980 4G LTE: Checkmark to allow other Bluetooth devices to see your phone for pairing and connection.

#### AVAILABLE DEVICES

The list of all of the available in-range Bluetooth devices.

Tap the Menu Key  $\equiv$  (in the Front Touch Keys bar) in the Bluetooth menu to access the following options.

Edit phone name: Changes your phone name for easy identification when pairing and connecting. Enter your new phone name, then tap Save.

Visibility timeout: Sets the amount of time other Bluetooth devices can see your phone for pairing and connection.

Show received files: Displays a list of your Bluetooth received files.

Help: Displays information about Bluetooth features.

NOTE Tap Search for devices at the bottom of the screen to search for in-range Bluetooth devices.

#### Mobile data

This menu allows you to manage your mobile data usage. Tap the Mobile data switch me to toggle between On and Off. Tap Mobile data to access the following settings:

Limit mobile data usage: Checkmark to limit your mobile data. Your mobile data connection will be disabled when you reach the limit you set. Set your data usage limit by dragging the red line on the graph provided.

Alert me about data usage: Checkmark to allow your phone to alert you when your mobile data usage reaches the warning amount you have set. Set your warning amount by dragging the yellow line on the graph provided.

Data usage cycle: Displays your current data usage cycle. Tap the drop-down menu icon \_ to change the cycle date.

Data usage graph: Displays your data usage on a graph.

Data usage applications: Applications are displayed with their data usage on a bar graph. Tap one to see more detailed information.

To access advanced options, tap the Menu Key = (in the Front Touch Keys bar).

Data roaming: Checkmark to allow you to use data connections when you are roaming.

Restrict background data: Checkmark to disable sync in the background while using a mobile network.

Auto-sync data: Checkmark to set the device to sync contact, calendar, email, bookmark, and social network image data automatically.

Show Wi-Fi usage: Checkmark to view your data usage via Wi-Fi.

Mobile hotspots: Displays a list to select and use another device's mobile network as a mobile hotspot for mobile data usage. Turn on Wi-Fi and search for mobile hotspots, if necessary.

Display in MB/GB: Displays your used data in Megabytes/Gigabytes.

## Call

This menu allows you to manage various call settings.

Voicemail: Sets up your standard voicemail details, including the following:

Service: Changes your voicemail service. The default is My carrier.

Setup: Changes your voicemail access (e.g., the number that dials your voicemail service)

Notification sound: Sets the sound for notifications

Vibrate: Sets the vibrate mode for new voicemail notifications. Choose from Always. While in vibrate only mode, and Never.

#### OUTGOING CALL

Auto retry: Sets the amount of time to wait before automatically redialing a call that failed to connect. Choose from Off, 10 seconds, 30 seconds, or 60 seconds.

Assisted dialing: Configures the Assisted dialing options when you are traveling outside of your home country.

#### INCOMING CALL

Incoming call pop-up: Checkmark to display incoming call pop-up when an application is in use. Use the pop-up to Answer, Ignore, or Ignore with message.

lanore with message: Checkmark to enable the Quick text message feature. It allows you to use the Ignore with message option to ignore an incoming call and respond to the caller with a specified text message instead. Tap the **Settings** icon 🌣 to manage your Quick messages. Tap the New icon to create a new quick message, tap a message to edit it, or tap the **Delete** icon to delete a message.

Privacy keeper: Sets whether the phone displays the caller's information when you receive a call. Choose from Hide all info, Show number only, or Turn off.

#### OUTGOING CALL

Show dialpad: Sets which types of calls will automatically display the dialpad. Choose from Voicemail / Toll-Free, All calls, or Customized number

TTY mode: Sets the TTY mode to communicate with other TTY devices

Hearing aids: Checkmark to turn on hearing aid compatibility.

Voice enhancement: Checkmark to enhance voice clarity in noisy environments, allowing you to hear more clearly.

#### FND CALL

Power button ends call: Checkmark to allow you to end voice calls by pressing the Power/Lock Key (on the back of the phone) instead of returning to the Call screen to end the call.

#### **OTHERS**

DTMF tones: Sets the length of the DTMF tones. Choose Normal, or Long.

#### CDMA CALL SETTINGS

Call forwarding: Enables or disables call forwarding.

Voice privacy: Checkmark to enable enhanced privacy mode.

Auto answer: Sets the time before a connected hands-free device automatically answers an incoming call. Choose from Disable, 1 second, 3 seconds, and 5 seconds.

#### GSM CALL SETTINGS

Connection vibration: Checkmark to vibrate when the other party answers the call

**Call forwarding**: Tap to set call forwarding options.

Call barring: Tap to lock incoming and/or outgoing international calls.

Call duration: Tap to check the call duration.

Additional settings: Tap to set additional settings.

### Share & connect

NOTE From the Share & connection settings, tap the Menu Key (in the Front Touch Keys bar), then tap Use DLNA feature to access SmartShare.

#### DATA/MEDIA SHARE

NFC: Tap the NFC switch to toggle it On or Off. On allows data receive when the phone touches another data-compatible device (typically within 20 mm). NFC (Near Field Communication) establishes radio communication between smartphones and similar devices. NFC will be turned off automatically when airplane mode activated. Tap NFC to access the following settings:

Show NFC Security alerts: Checkmark to show NFC security alerts you for permission when a phone tries to send you information.

Only every 30 days: Checkmark to show NFC security alerts only every 30 days.

Read/Peer to Peer: Checkmark to display confirmation when receiving a contact or URL via NFC.

**Connection handover:** Checkmark to display confirmation when pairing devices via NFC.

NFC sound in call: Checkmark to play the NFC sound even during an incoming call.

Android Beam: Tap the Android Beam switch to toggle it On or Off. On allows you to beam application content or files to other mobile devices by holding them close together. Tap the menu name to view help information.

SmartShare Beam: Allows you to receive multimedia content via SmartShare Beam from another LG phone.

#### SCREEN SHARE

Miracast: Tap the Miracast switch to toggle it On or Off. On allows you to wirelessly mirror your phone screen and sound onto a Miracast dongle or TV. Tap the Menu Key and select Help to view help information.

#### STORAGE SHARE

Wireless storage: Allows you to share files with your phone and computer. Tap the Wireless storage switch in the top right corner of the screen to toggle it On, connect to a network, then select the devices to allow connection. Tap the Menu Key 
and select Help to view help information

## Tethering & networks

This menu allows you to manage other network and wireless settings.

#### **TETHERING**

Tethering allows you to connect other devices to your phone's internet connection. Select connection your method.

Mobile Broadband Connect: Tap the Mobile Broadband Connect switch to toggle it On or Off. On allows you to share the phone's mobile data connection using a USB connection. This setting is greyed out if not connected via USB.

Mobile Hotspot: Allows you to use your device as a Mobile Hotspot for other devices to use your mobile network connection. Tap the Mobile Hotspot switch me to toggle it On or Off.

Configure: Sets the SSID and key for your mobile hotspot.

Manage device: Sets the device(s) allowed to use your hotspot connection.

Help: Displays hotspot help information.

Connected devices are listed at the bottom of the screen.

NOTE From the Mobile Hotspot setting, tap the Menu Key (in the Front Touch Keys bar), then tap Advanced to access additional settings including Manage applications, DHCP server, DHCP server settings, and Power Management.

Bluetooth tethering: Tap the Bluetooth tethering switch me to toggle it On or Off. On shares the phone's internet connection with other Bluetooth devices.

**Help:** Displays information regarding mobile broadband connection, mobile hotspot, and Bluetooth tethering.

### **NETWORK**

**Mobile networks**: Sets up options for data roaming, networks, and APNs (Access Point Names).

Mobile data: Checkmark to enable data access over the mobile network.

Global data roaming access: Sets up your data services while roaming.

Global data roaming: Checkmark to allow connection to data services while roaming.

Allow access: Sets when to allow global data roaming access. Choose For all trips or Only for this trip.

System select: Sets your network mode and CDMA roaming mode.

Network mode: Sets the network mode. Choose from Global, LTE/CDMA, and GSM/UMTS.

**GSM/UMTS** settings: Sets the network submode and network operators.

**Network type and strength**: Displays the current network type and the signal strength.

Access point names: Sets up APN for data service. Select an APN in the list or tap the Menu Key (in the Front Touch Keys bar), then tap New APN to create a new one.

Roaming state: Displays your current roaming state.

**Default SMS app**: Sets the default messaging application. Choose from **Messaging** or **Hangouts**.

VPN: Sets up and manages Virtual Private Networks (VPNs).

Basic VPN: Sets your phone to use the built-in Android VPN client supporting basic features.

LG VPN: Sets your phone to use an advanced LG VPN client supporting full IP Security features and interoperability. You can add an LG VPN network or select from your list of VPN connections.

NOTE Tap the Menu Key = (in the Front Touch Keys bar) to access Settings, Import certificates. Delete all. and About.

### DEVICE

The Device category allows you to configure and manage the general device functions such as sound and display options.

### Sound

This menu allows you to manage your device's sound settings.

#### SOUND PROFILE

Silent mode: Sets the Silent mode to Off. Vibrate. or On.

**Volumes**: Sets individual volume levels for phone Ringtone, Notifications sound, Touch feedback & system, and Music, video, games, and other media. Move the slider button on each volume bar to set the volume.

Vibrate strength: Allows you to set the vibrate strength for calls, notifications, and touch feedback.

Quiet mode: Sets up your Quiet mode. Tap the Turn Quiet mode on now switch • to toggle it On or Off. You can schedule Quiet mode to activate automatically and designate exceptions to your Quiet mode.

Schedule settings: Tap the switch to toggle it On or Off. You can also set the days and times to automatically turn Quiet mode on.

#### Allowed calls

Block incoming calls: Checkmark to block all incoming calls.

Repeat call: Checkmark to allow a call that is repeated within 3 minutes.

Allowed contacts: Designate which Contacts calls will be allowed.

Auto reply to silenced calls: Set how to you want to automatically reply to silenced calls.

Help: Displays help information.

#### RINGTONES & VIBRATIONS

Phone ringtone: Sets the ringtone for calls. You can also add a ringtone by tapping the **New** icon • at the top right corner of the screen.

Smart ringtone: Checkmark to increase phone ringtone volume automatically in noisy environments.

Incoming call vibration: Sets the incoming call vibration Options. Choose from Long Lasting, Rapid, Short repeated, Standard, and Ticktock.

**Gentle vibration**: Checkmark to gradually increasing vibration up to current strength set.

Ringtone with vibration: Checkmark to set the phone to vibrate in addition to the ringtone when you receive calls.

### SYSTEM

Voice notifications: Tap the Voice notifications switch () to toggle it On or Off. On allows your device to incoming call and message events automatically.

Notification sound: Allows you to set the sound for notifications. You can also add a sound by tapping the New icon ⊕ at the top right corner of the screen.

**Touch feedback & system:** Allows you to set the feedback (tones and/or vibration) while using your device.

Dial pad touch tones: Checkmark to play tones when tapped.

Touch sounds: Checkmark to play a tone when the screen is tapped.

Screen lock sound: Checkmark to play a tone when the screen is locked/unlocked.

**Sound when roaming:** Checkmark to play a tone when you are roaming.

**Emergency tone:** Sets how to play emergency tones. Choose from **Off, Alert,** and **Vibrate**.

Vibrate on touch: Checkmark to vibrate when keys are tapped.

### Display

This menu allows you to manage your phone's display settings.

#### SCREEN

**Brightness**: Adjusts the brightness of the screen. For best battery performance, use the dimmest comfortable brightness.

Screen timeout: Sets the amount of time before the screen times out.

Screen-off effect: Sets the screen-off effect. Choose from Fade out, Black hole, and Retro TV.

Auto-rotate screen: Checkmark to set the phone to automatically rotate the screen based on the phone orientation (portrait or landscape).

#### **FONT**

Font type: Sets the type of font used for the phone and menus.

Font size: Sets the size of the font displayed in the phone and menus.

#### SMART ON

Smart screen: Checkmark to keep the screen from timing-out when the device detects your eyes looking at the screen.

Smart video: Checkmark to pause the video when it doesn't detect your eyes looking at the screen.

#### ADVANCED SETTINGS

Front touch buttons: Sets the Front Touch Keys displayed at the bottom of all of the screens. Set which ones are displayed, their position on the bar, and what they look like. Select the keys and order, the theme, and the background.

Notification light: Tap the switch no to toggle it On or Off. On will activate the LED light for the notifications you select, in the color you set for each one

#### Home screen

This menu allows you to manage your Home screen settings.

#### SCREEN

Theme: Sets the screen theme for your device. Choose LG, Biz, or Marshmallow.

Wallpaper: Sets the wallpaper to use on your Home screen. Select it from Gallery, Live Wallpapers, Multi-photo, Photos, or Wallpaper gallery.

Screen swipe effect: Sets the effect when you swipe to change screens. Choose from Basic, Breeze, Accordion, Panorama, Carousel, Layer, and Domino.

Allow Home screen looping: Checkmark to allow continuous Home screen scrolling (loop back to first screen after last screen).

Allow apps list looping: Checkmark to allow continuous Application screen scrolling (loop back to first screen after last screen).

Portrait view only: Checkmark to always display the Home screen in portrait view.

#### TIPS

Help: Displays information regarding the Home screen items and functions

#### Lock screen

This menu allows you to manage your Lock screen settings.

#### SCREEN SECURITY

Select screen lock: Sets how to secure your phone from unintentional and/or unauthorized use. Choose from None, Swipe, Face Unlock, Pattern, PIN, and Password.

Screen swipe effect: Sets the screen swipe effect options. Choose from Ripple, Dewdrop, White light, Particle, and Crystal.

NOTE This setting name may be Pattern effect if the Screen lock is set to Pattern.

Weather animation: Checkmark to show weather animation for current location or primary city set in Weather based on auto data updates.

Wallpaper: Sets your Lock screen wallpaper. Select it from Gallery or Wallpaper gallery.

**Shortcuts**: Allows you to change the shortcuts on the **Swipe** Lock screen.

Owner info: Checkmark to set the device owner's name to be displayed on the Lock screen. Tap the **Settings** icon 🌣 to enter the text to be displayed as the Owner info.

### LOCK TIME

Security lock timer: Sets the amount of time before the screen automatically locks after the screen has timed-out.

Power button instantly locks: Checkmark to instantly lock the screen when the Power/Lock Key is pressed. This setting overrides the Security lock timer setting.

The Security lock settings depend on the Lock type. The following settings may also be displayed.

Hidden pattern: Checkmark to display the unlock dot pattern when (and where) you tap the Lock screen.

Make pattern visible: Checkmark to make your pattern visible while drawing it.

Random PIN: Sets the keypad to random numbers so that someone watching cannot detect your PIN from your hand movements.

**Improve face matching:** Sets a more precise detection for face matching.

Liveness check: Checkmark to require you to blink during face matching detection (to guard against using a photo of you).

#### Gestures

This menu allows you to manage various gesture settings.

**KnockON**: Checkmark to enable KnockON to turn the screen on and off. Quickly double-tap center screen to turn it on. Double-tap the Status Bar, an empty area on the Home screen, or the Lock screen to turn the screen off. For the best results, do not move the phone while using the KnockON feature.

Slide Aside: Checkmark to use three-finger swipe to save running apps to the left or bring them back to the display.

Answer Me: Checkmark to enable you to bring the phone to your ear to automatically answer the incoming call.

Silence incoming calls: Checkmark to enable you to flip the phone to silence incoming calls.

Fade out ringtone: Checkmark to enable you to pick up the phone from the flat surface to fade out the incoming call ringtone.

Snooze or stop alarm: Checkmark to enable you to simply flip the device to snooze or stop the alarm.

Pause video: Checkmark to enable you to simply flip the device to pause the currently plaving video.

Help: Opens a help guide on how to use the Gestures features of your device

#### SENSOR

Motion sensor calibration: Allows you to improve the accuracy of the tilt and speed of the sensor.

## One-handed operation

Dial keypad: Checkmark to enable you move the dial keypad to the right or left side of the device. Simply tap the arrow to move it to one side or the other.

LG keyboard: Checkmark to enable you move the keyboard to the right or left side of the device. Simply tap the arrow to move it to one side or the other.

Lock screen: Checkmark to enable you move the PIN Lock screen keypad to the right or left side of the device. Simply tap the arrow to move it to one side or the other.

Help: Displays information regarding one-handed operation.

## Storage

Use the Storage menu to monitor the used and available space in your phone.

#### INTERNAL STORAGE

Total space: Displays the total amount of space in the phone's memory. It's listed in Gigabytes and also on a colored bar graph with a color-coordinated list of the applications as well as the amount of space they use. Remaining memory space is grey-colored.

### Battery

#### BATTERY INFORMATION

The Battery charge information is displayed on a battery graphic along with the percentage of the remaining charge and its status.

Touch the Battery charge icon to display the Battery use screen to see battery usage level and battery use details. It displays which components and applications are using the most battery power. Tap one of the entries to see more detailed information.

Battery percentage on status bar: Checkmark to display the battery level percentage on the Status Bar next to the battery icon.

#### BATTERY SAVER

Battery saver: Tap the Battery saver switch no to toggle it On or Off. Tap Battery saver to access the following settings:

#### TURN BATTERY SAVER ON

Turn Battery saver on: Sets the battery charge percent level that will automatically turn on Battery saver. Choose from Immediately, 10% battery, 20% battery, 30% battery, and 50% battery.

#### **BATTERY SAVING ITEMS**

Auto-sync: Checkmark to turn off Auto-sync when Battery saver is activated.

Wi-Fi: Checkmark to turn Wi-Fi off when data is not being used while Battery saver is activated.

Bluetooth: Checkmark to turn Bluetooth off when not connected while Battery saver is activated.

Vibrate on touch: Checkmark to turn off touch feedback when Battery saver is activated.

Brightness: Checkmark to set the screen brightness when Battery saver is activated. Tap the Settings icon 🌣 to change the setting.

Screen timeout: Checkmark to set the screen timeout when Battery saver is activated. Tap the Settings icon to change the setting.

Notification light: Checkmark to turn off the LED light for notifications when Battery saver is activated.

Help: Displays tips for using the Battery saver function.

## Application manager

Use the Application manager menu to view details about the applications installed on your phone, manage their data, and force them to stop.

Swipe left and right to select one of the three tabs across the top of the screen to view detailed information for DOWNLOADED, RUNNING, and ALL applications. Tap an entry to view more information, tap Stop (or Force stop), then OK to stop it from running.

## Tap & pay

You can pay for purchases with your phone. To activate this menu, NFC should be turned on. Tap **Tap & pay** to check the preloaded wallet and mobile wallet that you have installed. Checkmark to set the default payment wallet.

### PERSONAL

The Personal category allows you to configure and manage your personal information

#### Guest mode

Use **Guest mode** when you let someone else use your phone. They will only be able to use applications that you've selected. You enter Guest mode by drawing a specified guest pattern on the Lock screen that is different from your normal lock pattern. Tap the **Guest mode** switch to toggle between On and Off.

**Set pattern**: Tap to create unlock screen pattern for Guest mode.

**Set apps**: Tap to select the applications to be viewed in Guest mode.

Help: Displays information regarding Guest mode.

#### Location

Use the Location menu to set your preferences for using and sharing your location when you search for information and use location-based applications, such as Maps. Tap the **Location** switch **to** to toggle between On and Off.

**E911 Location**: E911 Location cannot be turned off on any mobile phone. Intended for personal safety in urgent situations, this setting cannot be altered by the user.

Mode: Set the location mode from High accuracy, Battery saving and Device sensors only.

Recent Location Request: List of apps that have requested to access your location.

Location services: Displays Google Location Reporting.

## Security

Use the Security menu to configure how to help secure your phone and its data

#### **ENCRYPTION**

Encrypt phone: Allows you to encrypt the phone to keep it secure. After encryption, a PIN or password needs to be entered each time you power the phone on.

#### SIM CARD LOCK

Set up SIM card lock: Allows you to set if you want to require a PIN to be able to access the SIM card. And, if set, allows you to change the PIN.

#### **PASSWORDS**

Password typing visible: Checkmark to briefly show each character of the password as you type so that you can see what you enter.

#### PHONE ADMINISTRATION

Phone administrators: Displays the list of administrators, allowing you to deactivate device administrators

**Unknown source**: Checkmark to allow installation of non-Play Store applications.

Verify apps: Checkmark to disallow or warn before installation of applications that may cause harm.

#### CREDENTIAL STORAGE

Trusted credentials: Allows applications to access your phone's encrypted store of secure certificates, related passwords and other credentials. The screen has a **System** tab and a **User** tab. Credential storage is used to establish some kinds of VPN and Wi-Fi connections. This setting is dimmed if you have not set a password to secure your credential storage.

**Install from storage**: Allows you to install a secure certificate from the storage.

Clear credentials: Deletes all secure certificates and related credentials and erases the secure storage's own password. You are prompted to confirm you want to clear this data.

### Language & input

Use the Language & input menu to select the language for the text on your phone and for configuring the on-screen keyboard. You can also manage your language dictionary for personal words that you've added.

Language: Sets the language to use on your device.

Personal dictionary: Displays a list of the personal words that you've added that are not in the standard dictionaries.

## **KEYBOARD & INPUT METHODS**

Default: Sets the default on-screen keyboard to use when entering text.

LG Keyboard: Checkmark to select the LG Keyboard to enter data. Tap the **Settings** icon **t** to change the following settings:

Input language and type: Sets the keyboard language and characters.

Word suggestion: Checkmark to set Auto correction, Suggest next word, Advanced word selection, and Clear history. Tap the Settings icon 🌣 to access these settings.

Auto capitalization: Checkmark to automatically capitalize the first letter of each sentence.

Auto punctuation: Checkmark to insert a period when the space key is double-tapped.

Voice input: Checkmark to display the Voice typing key on the kevboard.

Path input: Checkmark to enter a word by drawing a path through all of the letters.

Handwriting: Checkmark to set the handwriting style. Tap the Settings icon to set the pen type (thickness), color, delay time, and Gesture guide.

Hide keyboard: Checkmark to swipe the keyboard down to hide.

**Split keyboard**: Checkmark to spread two fingers to split the keyboard.

One-handed operation: Checkmark to swipe the keyboard left or right to adjust the position of the LG Keyboard.

Additional settings: Sets additional settings including Keyboard theme, Extend keyboard, Vibrate on keypress, Sound on keypress, Preview on keypress.

Help: Tap the Help for more information.

Google voice typing: Checkmark to select Google voice typing to enter data. Tap the Settings icon ♣ to change the Google voice settings.

Choose input languages: Sets the languages supported with Google voice typing.

Block offensive words: Checkmark to hide recognized offensive text.

Offline speech recognition: Enables voice input while offline.

#### SPEECH

Voice Search: Sets voice search options.

Language: Sets the Google search by voice language.

Speech output: Sets when to use speech output. Choose from On, Hands-free only, or Off. To turn on speech output only when you've got a headset attached to your phone, select Hands-free only.

Block offensive words: Checkmark to hide offensive voice results.

Hotword detection: Checkmark to allow you to say "Google" when viewing the Google Now screen rather than touching the Microphone icon to initiate a voice search or action.

Offline speech recognition: Sets one or more additional languages for speech recognition when you don't have a network connection.

**Bluetooth headset**: Checkmark to record audio through a connected Bluetooth headset.

**Text-to-speech output:** Sets the preferred speech engine and speech rate (very slow to very fast). Also plays a short demonstration of speech synthesis.

#### MOUSE/TRACKPAD

Pointer speed: Sets the pointer speed on a slide bar.

## Backup & reset

This menu allows you to back up and/or erase your data.

### **BACKUP & RESTORE**

**Back up my data**: Checkmark to backup application data, Wi-Fi passwords, and other settings to Google servers.

Backup account: Sets the account to backup.

Automatic restore: Checkmark to allow the device to automatically restore backed up settings and data when an application is reinstalled on the device

#### PERSONAL DATA

Factory data reset: Allows you to erase all of the data on the phone. Read the warning, then tap Reset phone at the bottom of the screen and Erase everything to confirm.

#### **ACCOUNTS**

Backup Assistant Plus: Accesses Last backup status, Daily backup schedule, and About. Tap the Back up now button at the bottom of the screen to manually back up your device.

**Email**: Accesses your Email accounts and Email settings. You can also manage your email account(s) by adding or removing accounts.

Google: Manages your Google Account(s).

ACCOUNTS: Displays your Google Account(s).

#### **PRIVACY**

Maps & Latitude: Displays your location information and allows you to manage your location settings.

**Search**: Displays your sign-in account information and allows you to manage your search settings.

**Location settings**: Displays settings for how applications can access and use your location.

Google+: Displays your Google+ settings.

Ads: Sets whether to personalize Google ads in apps on your device.

Add account: Allows you to add accounts.

#### **SYSTEM**

The System category allows you to manage various system settings.

#### Date & time

This menu allows you to manage your date and time formats.

Automatic date & time: Checkmark to use the network-provided date and time.

Automatic time zone: Checkmark to use the network-provided time zone.

Set date: Tap to manually set the date to use for your device. This setting is greyed-out when the Automatic date & time setting is checkmarked.

Set time: Tap to manually set the time to use for your device. This setting is greyed-out when the Automatic date & time setting is checkmarked.

Select time zone: Tap to select select a time zone other than the one provided by the network. This setting is greyed-out when the Automatic time zone setting is checkmarked.

Use 24-hour format: Checkmark to display the time using the 24-hour time format (for example, 13:00 instead of 1:00 pm).

Select date format: Sets the format for displaying dates.

## Accessibility

Improves accessibility for users who have impaired vision, hearing, or reduced dexterity.

#### SERVICES

TalkBack: Allows you to set up the TalkBack function which assists people with impaired vision by providing verbal feedback. Tap the TalkBack switch at the top right corner of the screen to toggle it On or Off. Tap Settings at the bottom of the screen to adjust the TalkBack settings.

When TalkBack is turned on, the touchscreen settings require the user to first tap an item they wish to select, and then double tap the item again in order to access this feature.

NOTE Passwords can be heard as they are entered when headsets are connected to the phone unless settings are changed to read passwords aloud without a headset.

#### VISION

Large text: Checkmark to increase the size of the text.

Invert color: Checkmark to invert the colors of the screen and content.

Color adjustment: Sets to view the screen with greater color contrast. Tap the Color adjustment switch at the top right corner of the screen to turn it on. Then tap the screen and drag across the screen in any direction until you see the color contrast you want to use.

Touch zoom: Tap the Touch zoom switch no to toggle it On or Off. On allows you to zoom in and out by triple-tapping the screen.

Screen shades: Checkmark to set the screen to a darker contrast (a darker shade).

NOTE BrailleBack is an application that connects the phone to Braille devices. It is available on the Google Play Store.

#### **HFARING**

Mono audio: Checkmark to route the sound through both the right and left channel when a headset is connected. To manually set the audio route, move the slider on the mono audio slide har

**Captions**: Customize caption setting for those with hearing impairments. Tap the **Captions** switch **To** to toggle it On or Off.

#### PHYSICAL AND MOTOR

Touch feedback time: Sets the touch and hold delay. Choose from Short, Medium, or Long.

Universal touch: Tap the Universal touch switch to toggle it On or off. On allows you to replace the hardware keys with a Universal touch board . Tap the Universal touch icon to eable to tap its Power button, Home button, Volume down button, Volume up button, and Pinch button. Draw a "C" ("call") on the board to automatically display the Dial tab. Draw an "M" on the board to automatically display the Messaging application. Draw a "V" ("web") on the board to automatically launch the Chrome application.

#### SYSTEM

Auto-rotate screen: Checkmark to allow the device to rotate the screen depending on the device orientation (portrait or landscape).

Read passwords: Checkmark to allow voice confirmation of characters when inputting passwords.

Power key ends call: Checkmark so that you can end voice calls by pressing the Power/Lock Key . When enabled, pressing the Power/Lock Key during a call does not lock the screen.

Accessibility settings shortcut: Sets quick, easy access to selected features when you triple-tap the Home Key .choose Off, Show all, TalkBack, Invert color, Universal touch, or Accessibility settings.

Text-to-speech output: Sets the text-to-speech preferred engine and speech rate setting. Also plays a short demonstration of speech synthesis. Text-to-speech output provides an audible readout of text, for example, the contents of text messages, and the Caller ID for incoming calls.

#### PC connection

This menu allows you to manage the default USB connection type and other connection functions

#### USB CONNECTION

Select USB connection method: Sets the default mode when connecting your phone to a PC using a USB Cable. Choose from Charge phone, Media sync (MTP), Internet connection, and Camera (PTP).

Ask upon connecting: Checkmark to confirm the USB connection type when you connect to a PC.

Help: Displays connection settings information.

## Accessory

QuickWindow case: Tap to activate the QuickWindow case to use functions available on the small view window.

Car Home: Checkmark to automatically set the phone to the Car Home mode when it's mounted in the car cradle.

USB storage: Sets the app panel display. Tap the USB storage switch
to automatically display the application panel when connected via an
OTG (On-the-Go) USB cable. Tap USB storage and checkmark the
desired apps to set the displayed applications.

Earphone: Sets the app panel display. Tap the Earphone switch so automatically display the application panel when an earphone is connected. Tap Earphone and checkmark the desired apps to set the displayed applications.

**Dock**: Sets the app panel display. Tap the **Dock** switch **to** automatically display the application panel when the device is inserted in a dock. Tap **Dock** and checkmark the desired apps to set the displayed applications.

#### Printina

#### PRINT SERVICES

Cloud Print: Tap the Cloud Print switch 

to toggle it On or Off. This feature allows you to use the Google Cloud Print feature and print via the cloud.

## About phone

This menu allows you to manage your software updates and view various information relating to your device.

Phone name: Tap to edit your phone name.

**Network**: Allows you to view your Network, Network type and strength, Service state, Roaming state, Mobile network state, IP address, and IMS registration status.

Status: Allows you to view your phone number, PRL Version, ERI version, IMEI, IMEISV, ICCID, Rooting status and Last factory data reset.

Battery: Allows you to view Battery status, Battery level, and Battery use.

Hardware information: Allows you to view Model number, Up time, Lifetime calls, Warranty Date Code, Hardware version, Wi-Fi MAC address and Bluetooth address.

**Software information**: Allows you to view Android version, Baseband version, Kernel version, Build number, and Software version.

Legal information: Allows you to view LG apps rights agreement, open source licenses and Google legal information.

Patent information: Displays LG patent information.

Regulatory and Safety: Allows you to view the regulatory and safety information.

## System updates

Allows you to check for Android system software updates and other current information.

WARNING: This product contains chemicals known to the State of California to cause cancer and birth defects or reproductive harm. Call (800) 243-0000 for more information. Wash hands after handling.

#### HAC

This phone has been tested and rated for use with hearing aids for some of the wireless technologies that it uses. However, there may be some newer wireless technologies used in this phone that have not been tested yet for use with hearing aids. It is important to try the different features of this phone thoroughly and in different locations, using your hearing aid or cochlear implant, to determine if you hear any interfering noise. Consult your service provider or the manufacturer of this phone for information on hearing aid compatibility. If you have guestions about return or exchange policies, consult your service provider or phone retailer.

## FCC Part 15 Class B Compliance

This device and its accessories comply with part 15 of FCC rules. Operation is subject to the following two conditions: (1) This device and its accessories may not cause harmful interference, and (2) this device and its accessories must accept any interference received, including interference that causes undesired operation.

Any changes or modifications not expressly approved in this user guide could void your warranty for this equipment. Use only the supplied antenna.

Use of unauthorized antennas (or modifications to the antenna) could impair call quality, damage the phone, void your warranty and/or violate FCC regulations.

Don't use the phone with a damaged antenna. A damaged antenna could cause a minor skin burn. Contact your local dealer for a replacement antenna.

## FCC RF Exposure Information

WARNING! Read this information before operating the phone.

In August 1996, the Federal Communications Commission (FCC) of the United States, with its action in Report and Order FCC 96-326, adopted an updated safety standard for human exposure to Radio Frequency (RF) electromagnetic energy emitted by FCC regulated transmitters. Those guidelines are consistent with the safety standard previously set by both U.S. and international standards bodies. The design of this phone complies with the FCC guidelines and these international standards.

#### **Body-worn Operation**

This device was tested for typical body-worn operations with the back of the phone kept 0.39inches (1cm) between the user's body and the back of the phone. To comply with FCC RF exposure requirements, a minimum separation distance of 0.39 inches (1cm) must be maintained between the user's body and the back of the phone. Third-party belt-clips, holsters, and similar accessories containing metallic components may not be used. Body-worn accessories that cannot maintain 0.39 inches (1cm) separation distance between the user's body and the back of the phone, and have not been tested for typical body-worn operations may not comply with FCC RF exposure limits and should be avoided.

#### Vehicle-Mounted External Antenna

(Optional, if available.)

To satisfy FCC RF exposure requirements, keep 8 inches (20 cm) between the user / bystander and vehicle-mounted external antenna. For more information about RF exposure, visit the FCC website at www.fcc.gov.

#### FCC Notice and Cautions

This device and its accessories comply with part 15 of FCC rules. Operation is subject to the following two conditions: (1) This device and its accessories may not cause harmful interference, and (2) this device and its accessories must accept any interference received, including interference that causes undesired operation.

Any changes or modifications not expressly approved in this user guide could void your warranty for this equipment. Use only the supplied antenna. Use of unauthorized antennas (or modifications to the antenna) could impair call quality, damage the phone, void your warranty and/or violate FCC regulations.

Don't use the phone with a damaged antenna. A damaged antenna could cause a minor skin burn. Contact your local dealer for a replacement antenna

#### Part 15.19 statement

This device complies with part15 of FCC rules. Operation is subject to the following two conditions:

- This device may not cause harmful interference.
- (2) This device must accept any interference received, including interference that may cause undesired operation.

#### Part 15.21 statement

Changes or modifications that are not expressly approved by the manufacturer could void the user's authority to operate the equipment.

#### Part 15.105 statement

This equipment has been tested and found to comply with the limits for a class B digital device, pursuant to Part 15 of the FCC rules. These limits are designed to provide reasonable protection against harmful interference in a residential installation. This equipment generates, uses, and can radiate radio frequency energy and, if not installed and used in accordance with the instructions, may cause harmful interference to radio communications.

However, there is no guarantee that interference will not occur in a particular installation. If you experience interference with reception (e.g., television), determine if this equipment is causing the harmful interference by turning the equipment off and then back on to see if the interference is affected. If necessary, try correcting the interference by one or more of the following measures:

- Reorient or relocate the receiving antenna.
- Increase the separation between the equipment and receiver.
- Connect the equipment into an outlet on a circuit different from that to which the receiver is connected.
- Consult the dealer or an experienced radio/TV technician for help.

The phone by LG operates on Verizon's 4G network, based on Long Term Evolution (LTE) technology and Mobile Broadband 4G networks in the United States\*.

Now you can connect easily at high speeds to the Internet, your corporate Intranet, and your email while you're away from the office.

- \* Service not available everywhere. Visit website (verizonwireless.com/4G) for a complete list of available areas.
- \* Information subject to change.

#### Wi-Fi Caution

This device is capable of operating in 802.11a/n mode. For 802.11a/n devices operating in the frequency range of 5.15 - 5.25 GHz, they are restricted for indoor operations to reduce any potential harmful interference for Mobiles Satellite Services (MSS) in the US.

Wi-Fi Access Points that are capable of allowing your device to operate in 802.11a/n mode(5.15 - 5.25 GHz band) are optimized for indoor use only.

If your Wi-Fi network is capable of operating in this mode, please restrict your Wi-Fi use indoors as to not violate federal regulations to protect Mobile Satellite Services.

## Consumer Information About Radio Frequency Emissions

Your wireless phone, which contains a radio transmitter and receiver, emits radio frequency energy during use. The following consumer information addresses commonly asked questions about the health effects of wireless phones.

## Are wireless phones safe?

Scientific research on the subject of wireless phones and radio frequency ("RF") energy has been conducted worldwide for many years, and continues. In the United States, the Food and Drug Administration ("FDA") and the Federal Communications Commission ("FCC") set policies and procedures for wireless phones. The FDA issued a website publication on

health issues related to cell phone usage where it states, "The scientific community at large ... believes that the weight of scientific evidence does not show an association between exposure to radiofrequency (RF) from cell phones and adverse health outcomes. Still the scientific community does recommend conducting additional research to address gaps in knowledge. That research is being conducted around the world and FDA continues to monitor developments in this field. You can access the joint FDA/FCC website at http://www.fda.gov (under "c"in the subject index, select Cell Phones > Research), You can also contact the FDA toll-free at (888) 463-6332 or (888) INFO-FDA. In June 2000, the FDA entered into a cooperative research and development agreement through which additional scientific research is being conducted. The FCC issued its own website publication stating that "there is no scientific evidence that proves that wireless phone usage can lead to cancer or a variety of other problems. including headaches, dizziness or memory loss," This publication is available at http://www.fcc.gov/cqb/ cellular.html or through the FCC at (888) 225-5322 or (888) CALL-FCC.

#### What does "SAR" mean?

In 1996, the FCC, working with the FDA, the U.S. Environmental Protection Agency, and other agencies, established RF exposure safety guidelines for wireless phones in the United States. Before a wireless phone model is available for sale to the public, it must be tested by the manufacturer and certified to the FCC that it does not exceed limits established by the FCC. One of these limits is expressed as a Specific Absorption Rate, or "SAR." SAR is a measure of the rate of absorption of RF energy in the body. Tests for SAR are conducted with the phone transmitting at its highest power level in all tested frequency bands. Since 1996, the FCC has required that the SAR of handheld wireless phones not exceed 1.6 watts per kilogram, averaged over one gram of tissue.

Although the SAR is determined at the highest power level, the actual SAR value of a wireless phone while operating can be less than the reported SAR value. This is because the SAR value may vary from call to call, depending on factors such as proximity to a cell site, the proximity of the phone to the body while in use, and the use of hands-free devices. For

more information about SARs, see the FCC's OET Bulletins 56 and 65 at http://www.fcc.gov/Bureaus/Engineering\_Technology/Documents/bulletins or visit the Cellular Telecommunications Industry Association website at http://www.ctia.org/consumer\_info/index.cfm/AID/10371. You may also wish to contact the manufacturer of your phone.

## Can I minimize my RF exposure?

If you are concerned about RF, there are several simple steps you can take to minimize your RF exposure. You can, of course, reduce your talk time. You can place more distance between your body and the source of the RF, as the exposure level drops off dramatically with distance. The FDA/FCC website states that "hands-free kits can be used with wireless phones for convenience and comfort. These systems reduce the absorption of RF energy in the head because the phone, which is the source of the RF emissions, will not be placed against the head. On the other hand, if the phone is mounted against the waist or other part of the body during use. then that part of the body will absorb more RF energy. Wireless phones marketed in the U.S. are required to meet safety requirements regardless of whether they are used against the head or against the body. Either configuration should result in compliance with the safety limit." Also, if you use your wireless phone while in a car, you can use a phone with an antenna on the outside of the vehicle. You should also read and follow your wireless phone manufacturer's instructions for the safe operation of your phone.

## Do wireless phones pose any special risks to children?

The FDA/FCC website states that "the scientific evidence does not show a danger to users of wireless communication devices, including children." The FDA/FCC website further states that "some groups sponsored by other national governments have advised that children be discouraged from using wireless phones at all". For example, the Stewart Report from the United Kingdom ["UK"] made such a recommendation in December 2000. In this report a group of independent experts noted that no evidence exists that using a cell phone causes brain tumors or other ill effects. [The UK's] recommendation to limit cell phone use by children was strictly precautionary; it was not based on scientific evidence that any health

hazard exists. A copy of the UK's leaflet is available at http://www.dh.gov.uk (search "mobile"), or you can write to: NRPB, Chilton, Didcot, Oxon OX11 ORQ, United Kingdom. Copies of the UK's annual reports on mobile phones and RF are available online at www.iegmp.org.uk and http://www.hpa.org. uk/radiation/ (search "mobile") Parents who wish to reduce their children's RF exposure may choose to restrict their children's wireless phone use.

## Where can I get further information about RF emissions?

For further information, see the following additional resources (websites current as of April 2005):

## U.S. Food and Drug Administration

FDA Consumer magazine November-December 2000

Telephone: (888) INFO-FDA

http://www.fda.gov (Under "c" in the subject index, select Cell Phones > Research.)

#### U.S. Federal Communications Commission

445 12th Street, S.W. Washington, D.C. 20554

Telephone: (888) 225-5322

http://www.fcc.gov/oet/rfsafety

## Independent Expert Group on Mobile Phones

http://www.ieamp.ora.uk

## Royal Society of Canada Expert Panels on Potential Health Risks of Radio Frequency Fields from Wireless Telecommunication Devices

283 Sparks Street Ottawa, Ontario K1R 7X9 Canada

Telephone: (613) 991-6990

http://www.rsc.ca/index.php?page=Expert Panels RF&Lang id=120

## World Health Organization

Avenue Appia 20 1211 Geneva 27 Switzerland

Telephone: 011 41 22 791 21 11

http://www.who.int/mediacentre/factsheets/fs193/en/

## International Commission on Non-Ionizing Radiation Protection

c/o Bundesamt fur Strahlenschutz Ingolstaedter Landstr. 1 85764 Oberschleissheim Germany

Telephone: 011 49 1888 333 2156

http://www.icnirp.de

#### American National Standards Institute

1819 L Street, N.W., 6th Floor Washington, D.C. 20036 Telephone: (202) 293-8020

http://www.ansi.org

#### National Council on Radiation Protection and Measurements

7910 Woodmont Avenue, Suite 800 Bethesda, MD 20814-3095

Telephone: (301) 657-2652 http://www.ncrponline.org

Engineering in Medicine and Biology Society, Committee on Man and Radiation (COMAR) of the Institute of Electrical and Electronics Engineers

http://ewh.ieee.org/soc/embs/comar/

## Consumer Information on SAR

## (Specific Absorption Rate)

This model phone meets the government's requirements for exposure to radio waves. Your wireless phone is a radio transmitter and receiver. It is designed and manufactured not to exceed the emission limits for exposure to Radio Frequency (RF) energy set by the Federal Communications Commission of the U.S. Government. These limits are part of comprehensive guidelines and establish permitted levels of RF energy for the general population. The guidelines are based on standards that were developed by independent scientific organizations through periodic and thorough evaluation of scientific studies. The standards include a

substantial safety margin designed to assure the safety of all persons, regardless of age and health.

The exposure standard for wireless mobile phones employs a unit of measurement known as the Specific Absorption Rate, or SAR. The SAR limit set by the FCC is 1.6 W/kg. Tests for SAR are conducted using standard operating positions specified by the FCC with the phone transmitting at its highest certified power level in all tested frequency bands. Although SAR is determined at the highest certified power level, the actual SAR level of the phone while operating can be well below the maximum value. Because the phone is designed to operate at multiple power levels to use only the power required to reach the network, in general, the closer you are to a wireless base station antenna, the lower the power output.

Before a phone model is available for sale to the public, it must be tested and certified to the FCC that it does not exceed the limit established by the government-adopted requirement for safe exposure. The tests are performed in positions and locations (e.g., at the ear and worn on the body) as required by the FCC for each model.

The highest SAR value for this model phone when tested for use at the ear is 0.81 W/kg and when worn on the body, as described in this user guide, is 1.06 W/kg (body-worn measurements differ among phone models, depending upon available accessories and FCC requirements). While there may be differences between SAR levels of various phones and at various positions, they all meet the government requirement for safe exposure.

The FCC has granted an Equipment Authorization for this model phone with all reported SAR levels evaluated as in compliance with the FCC RF emission guidelines. SAR information on this model phone is on file with the FCC and can be found under the Display Grant section of http://www. fcc.gov/oet/fccid after searching on FCC ID ZNFVS980, Additional information on Specific Absorption Rates (SAR) can be found on the Cellular Telecommunications Industry Association (CTIA) website at http:// www.ctia.org/.

\* In the United States and Canada, the SAR limit for mobile phones used by the public is 1.6 watts/kg (W/kg) averaged over one gram of tissue. The standard incorporates a substantial margin of safety to give additional protection for the public and to account for any variations in measurements.

# FCC Hearing-Aid Compatibility (HAC) Regulations for Wireless Devices

On July 10, 2003, the U.S. Federal Communications Commission (FCC) Report and Order in WT Docket 01-309 modified the exception of wireless phones under the Hearing Aid Compatibility Act of 1988 (HAC Act) to require digital wireless phones be compatible with hearing-aids. The intent of the HAC Act is to ensure reasonable access to telecommunications services for persons with hearing disabilities.

While some wireless phones are used near some hearing devices (hearing aids and cochlear implants), users may detect a buzzing, humming, or whining noise. Some hearing devices are more immune than others to this interference noise, and phones also vary in the amount of interference they generate.

The wireless telephone industry has developed a rating system for wireless phones, to assist hearing device users to find phones that may be compatible with their hearing devices. Not all phones have been rated. Phones that are rated have the rating on their box or a label located on the box.

The ratings are not guarantees. Results will vary depending on the user's hearing device and hearing loss. If your hearing device happens to be vulnerable to interference, you may not be able to use a rated phone successfully. Trying out the phone with your hearing device is the best way to evaluate it for your personal needs.

M-Ratings: Phones rated M3 or M4 meet FCC requirements and are likely to generate less interference to hearing devices than phones that are not labeled. M4 is the better/higher of the two ratings.

T-Ratings: Phones rated T3 or T4 meet FCC requirements and are likely to generate less interference to hearing devices than phones that are not labeled. T4 is the better/ higher of the two ratings.

Hearing devices may also be rated. Your hearing device manufacturer or hearing health professional may help you find this rating. Higher ratings mean that the hearing device is relatively immune to interference noise. The hearing aid and wireless phone rating values are then added together. A sum of 5 is considered acceptable for normal use. A sum of 6 is considered for best use.

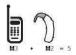

In the above example, if a hearing aid meets the M2 level rating and the wireless phone meets the M3 level rating, the sum of the two values equal M5. This should provide the hearing aid user with "normal usage" while using their hearing aid with the particular wireless phone. "Normal usage" in this context is defined as a signal quality that's acceptable for normal operation.

The M mark is intended to be synonymous with the U mark. The T mark is intended to be synonymous with the UT mark. The M and T marks are recommended by the Alliance for Telecommunications Industries Solutions (ATIS). The U and UT marks are referenced in Section 20.19 of the FCC Rules. The HAC rating and measurement procedure are described in the American National Standards Institute (ANSI) C63.19 standard.

When you're talking over the cell phone, it's recommended you'd turn the BT (Bluetooth) mode off for HAC.

This phone has been tested and rated for use with hearing aids for some of the wireless technologies that it uses. However, there may be some newer wireless technologies used in this phone that have not been tested yet for use with hearing aids. It is important to try the different features of this phone thoroughly and in different locations, using your hearing aid or

cochlear implant, to determine if you hear any interfering noise. Consult your service provider or the manufacturer of this phone for information on hearing aid compatibility. If you have questions about return or exchange policies, consult your service provider or phone retailer.

## Wireless Phones and Hearing Aid Accessibility

http://www.accesswireless.org/

Gallaudet University, RERC

http://tap.gallaudet.edu/Voice/

FCC Hearing Aid Compatibility and Volume Control

http://www.fcc.gov/cgb/dro/hearing.html

The Hearing Aid Compatibility FCC Order

http://hraunfoss.fcc.gov/edocs\_public/attachmatch/FCC-03-168A1.pdf

Hearing Loss Association of America [HLAA]

http://hearingloss.org/content/telephones-and-mobile-devices

# Caution:

# Avoid potential hearing loss.

Prolonged exposure to loud sounds (including music) is the most common cause of preventable hearing loss. Some scientific research suggests that using portable audio devices, such as portable music players and cellular telephones, at high volume settings for long durations may lead to permanent noise-induced hearing loss. This includes the use of headphones (including headsets, earbuds and Bluetooth® or other wireless devices). Exposure to very loud sound has also been associated in some studies with tinnitus (a ringing in the ear), hypersensitivity to sound and distorted hearing. Individual susceptibility to noise-induced hearing loss and other potential hearing problems varies.

The amount of sound produced by a portable audio device varies depending on the nature of the sound, the device, the device settings and the headphones. You should follow some commonsense recommendations when using any portable audio device:

- Set the volume in a quiet environment and select the lowest volume at which you can hear adequately.
- When using headphones, turn the volume down if you cannot hear the people speaking near you or if the person sitting next to you can hear what you are listening to.
- Do not turn the volume up to block out noisy surroundings. If you choose to listen to your portable device in a noisy environment, use noisecancelling headphones to block out background environmental noise.
- Limit the amount of time you listen. As the volume increases, less time is required before your hearing could be affected.
- Avoid using headphones after exposure to extremely loud noises, such as concerts, that might cause temporary hearing loss. Temporary hearing loss might cause unsafe volumes to sound normal.
- Do not listen at any volume that causes you discomfort. If you experience ringing in your ears, hear muffled speech or experience any temporary hearing difficulty after listening to your portable audio device, discontinue use and consult your doctor.

# **TIA Safety Information**

The following is the complete TIA Safety Information for wireless handheld phones.

## Exposure to Radio Frequency Signal

Your wireless handheld portable phone is a low power radio transmitter and receiver. When ON, it receives and sends out Radio Frequency (RF) signals.

In August, 1996, the Federal Communications Commissions (FCC) adopted RF exposure guidelines with safety levels for handheld wireless phones.

Those guidelines are consistent with the safety standards previously set by both U.S. and international standards bodies:

ANSI C95.1 (1992) \*

NCRP Report 86 (1986)

ICNIRP (1996)

 \* American National Standards Institute; National Council on Radiation Protection and Measurements; International Commission on Non-Ionizing Radiation Protection

Those standards were based on comprehensive and periodic evaluations of the relevant scientific literature. For example, over 120 scientists, engineers, and physicians from universities, government health agencies, and industry reviewed the available body of research to develop the ANSI Standard (C95.1).

The design of your phone complies with the FCC guidelines (and those standards).

#### Antenna Care

Use only the supplied or an approved replacement antenna. Unauthorized antennas, modifications, or attachments could damage the phone and may violate FCC regulations.

## Phone Operation

NORMAL POSITION: Hold the phone as you would any other telephone with the antenna pointed up and over your shoulder.

## Tips on Efficient Operation

For your phone to operate most efficiently:

Don't touch the antenna unnecessarily when the phone is in use. Contact with the antenna affects call quality and may cause the phone to operate at a higher power level than otherwise needed.

#### Flectronic Devices

Most modern electronic equipment is shielded from RF signals. However, certain electronic equipment may not be shielded against the RF signals from your wireless phone.

#### **Pacemakers**

The Health Industry Manufacturers Association recommends that a minimum separation of six (6) inches be maintained between a handheld wireless phone and a pacemaker to avoid potential interference with the pacemaker. These recommendations are consistent with the independent research by and recommendations of Wireless Technology Research. Persons with pacemakers:

- Should ALWAYS keep the phone more than six (6) inches from their pacemaker when the phone is turned ON:
- Should not carry the phone in a breast pocket:
- Should use the ear opposite the pacemaker to minimize the potential for interference:
- Should turn the phone OFF immediately if there is any reason to suspect that interference is taking place.

## Hearing Aids

Some digital wireless phones may interfere with some hearing aids. In the event of such interference, you may want to consult your service provider (or call the customer service line to discuss alternatives)

#### Other Medical Devices

If you use any other personal medical device, consult the manufacturer of your device to determine if it is adequately shielded from external RF energy. Your physician may be able to assist you in obtaining this information

#### Health Care Facilities

Turn your phone OFF in health care facilities when any regulations posted in these areas instruct you to do so. Hospitals or health care facilities may use equipment that could be sensitive to external RF energy.

#### Vehicles

RF signals may affect improperly installed or inadequately shielded electronic systems in motor vehicles. Check with the manufacturer or its representative regarding your vehicle. You should also consult the manufacturer of any equipment that has been added to your vehicle.

#### Posted Facilities

Turn your phone OFF in any facility where posted notices so require.

#### Aircraft

FCC regulations prohibit using your phone while in the air. Switch OFF your phone before boarding an aircraft.

## **Blasting Areas**

To avoid interfering with blasting operations, turn your phone OFF when in a "blasting area" or in areas posted: "Turn off two-way radio". Obey all signs and instructions.

## Potentially Explosive Atmosphere

Turn your phone OFF when in any area with a potentially explosive atmosphere and obey all signs and instructions. Sparks in such areas could cause an explosion or fire resulting in bodily injury or even death.

Areas with a potentially explosive atmosphere are often, but not always marked clearly. Potential areas may include: fueling areas (such as gasoline stations); below deck on boats; fuel or chemical transfer or storage facilities; vehicles using liquefied petroleum gas (such as propane or butane); areas where the air contains chemicals or particles (such as grain, dust, or metal powders); and any other area where you would normally be advised to turn off your vehicle engine.

## For Vehicles Equipped with an Air Bag

An air bag inflates with great force. DO NOT place objects, including either installed or portable wireless equipment, in the area over the air bag or in the air bag deployment area. If in-vehicle wireless equipment is improperly installed and the air bag inflates, serious injury could result.

## Safety Information

Please read and observe the following information for safe and proper use of your phone and to prevent damage.

# **∧** Caution

Violation of the instructions may cause minor or serious damage to the product.

- Do not disassemble or open crush, bend or deform, puncture or shred.
- Do not modify or remanufacture, attempt to insert foreign objects into the battery, immerse or expose to water or other liquids, expose to fire. explosion or other hazard. Such conditions may present the risk of fire or explosion.
- Only use the battery with a charging system that has been approved and qualified with the system per IEEE-Std-1725-2006. Use of an unqualified and non-LG-approved battery or charger may present a risk of fire, explosion, leakage, or other hazard.
- Avoid dropping the phone, or exposing the phone to a liquid. If the phone is dropped, especially on a hard surface, or is exposed to a liquid or comes into contact with a sharp object take it to a service center for inspection.
- Improper battery use may result in a fire, explosion or other hazard.

## Charger and Adapter Safety

- The charger and adapter are intended for indoor use only.
- Insert the battery charger horizontally into the wall power socket.

- Only use the LG-approved battery charger. Otherwise, you may cause serious damage to your phone.
- Use the correct adapter for your phone when using the battery pack charger abroad.

### Battery Information and Care

- Always unplug the charger from the wall socket after the phone is fully charged to save unnecessary power consumption of the charger.
- Please read the manual of the specified charger for the charging method.
- Do not damage the power cord by bending, twisting, or heating. Do not use the plug if it is loose as it may cause electric shock or fire.
- Do not place any heavy items on the power cord. Do not allow the power cord to be crimped as it may cause electric shock or fire.
- Unplug the power cord prior to cleaning your phone, and clean the power. plug pin when it's dirty. When using the power plug, ensure that it's firmly connected. If not, it may cause excessive heat or fire. If you put your phone in a pocket or bag without covering the receptacle of the phone (power plug pin), metallic articles (such as a coin, paperclip or pen) may short-circuit the phone. Always cover the receptacle when not in use.
- Recharge the battery after long periods of non-use to maximize battery life. Battery life will vary due to usage pattern and environmental conditions.
- Please use only an approved charging accessory to charge your LG phone. Improper handling of the charging port, as well as the use of an incompatible charger, may cause damage to your phone and void the warrantv.
- Never store your phone in temperatures less than -4°F or greater than 122°F
- The charging temperature range is regulated between 32°F (0°C) and 113°F (45°C). Do not charge the battery outside of the recommended temperature range. Charging outside this range might cause excessive

heat generation, serious battery damage, and deterioration of battery's characteristics and cycle life.

- Do not use or leave the phone in direct sunlight or in a car heated by sunshine. The battery may generate excessive heat, smoke, or flame. It also might cause deterioration of battery's characteristics or cycle life.
- The embedded battery pack has a protection circuit to avoid dangerous malfunctions. Do not use your device near places which may generate more than 100V of static electricity because it could damage the protection circuit. If the protection circuit is damaged, the battery could rupture, generate smoke, or catch on fire.
- If skin or clothing is smeared with liquid from the internal battery, wash with fresh water. It may cause the skin inflammation.
- Please take your phone to an authorized service center immediately if this occurs
- Do not handle the phone with wet hands while it is being charged. It may cause an electric shock or seriously damage your phone.
- The charger and adapter are intended for indoor use only.
- Insert the battery pack charger horizontally into the wall power socket.
- Only use the approved battery charger. Otherwise, you may cause serious damage to your phone due to the risk of overheating, fire, or explosion.
- Use the correct adapter for your phone when using the battery charger abroad
- Talking on your phone for a long period of time may reduce call quality due to heat generated during use.
- Do not use harsh chemicals (such as alcohol, benzene, thinners, etc.) or detergents to clean your phone. This could cause a fire.
- Do not place or answer calls while charging the phone as it may shortcircuit the phone and/or cause electric shock or flame.

 Don't short-circuit the battery. Metallic articles (such as a coin, paperclip, or pen in your pocket or bag) may short-circuit the battery. Short-circuit may damage the battery and cause an explosion.

## Explosion, Shock, and Fire Hazards

- Do not put your phone in a place subject to excessive dust and keep the minimum required distance between the power cord and heat sources.
- Unplug the power cord prior to cleaning your phone, and clean the power plug pin when it's dirty.
- When using the power plug, ensure that it's firmly connected. If not, it
  may cause excessive heat or fire.
- If you put your phone in a pocket or bag without covering the receptacle
  of the phone (power plug pin), metallic articles (such as a coin, paperclip,
  or pen) may short-circuit the phone and may cause an explosion. Always
  cover the receptacle when not in use.

#### General Notice

- Do not place items containing magnetic components such as a credit card, phone card, bank book, or subway ticket near your phone. The magnetism of the phone may damage the data stored in the magnetic strip.
- Talking on your phone for a long period of time may reduce call quality due to heat generated during use.
- When the phone is not used for a long period time, store it in a safe place with the power cord unplugged.
- Using the phone in proximity to receiving equipment (i.e., TV or radio) may cause interference to the phone.
- Do not use the phone if the antenna is damaged. If a damaged antenna contacts skin, it may cause a slight burn. Please contact an LG Authorized Service Center to replace the damaged antenna.

- · Do not immerse your phone in water, liquid, or expose to high humidity. If the phone is expose to liquid, turn it off immediately and bring it to an LG Authorized Service Center.
- Do not paint your phone.
- The data saved in your phone might be deleted due to careless use, repair of the phone, or upgrade of the software. Please backup your important phone numbers. (Ringtones, text messages, voice messages, pictures, and videos could also be deleted.) The manufacturer is not liable for damage due to the loss of data.
- When you use the phone in public places, set the ringtone to vibration so you don't disturb others.
- Do not turn your phone on or off when putting it to your ear.
- Use accessories, such as earphones and headsets, with caution. Ensure that cables are tucked away safely.

## **FDA Consumer Update**

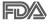

The U.S. Food and Drug Administration's Center for Devices and Radiological Health Consumer Update on Mobile Phones:

## 1. Do wireless phones pose a health hazard?

The available scientific evidence does not show that any health problems are associated with using wireless phones. There is no proof, however, that wireless phones are absolutely safe. Wireless phones emit low levels of Radio Frequency (RF) energy in the microwave range while being used. They also emit very low levels of RF when in standby mode. Whereas high levels of RF can produce health effects (by heating tissue), exposure to low level RF that does not produce heating effects causes no known adverse health effects. Many studies of low level RF exposures have not found any biological effects. Some studies have suggested that some biological effects may occur, but such findings have not been confirmed by additional research. In some cases, other researchers have had difficulty in reproducing those studies, or in determining the reasons for inconsistent results.

## 2. What is the FDA's role concerning the safety of wireless phones?

Under the law, the FDA does not review the safety of radiation-emitting consumer products such as wireless phones before they can be sold, as it does with new drugs or medical devices. However, the agency has authority to take action if wireless phones are shown to emit Radio Frequency (RF) energy at a level that is hazardous to the user. In such a case, the FDA could require the manufacturers of wireless phones to notify users of the health hazard and to repair, replace, or recall the phones so that the hazard no longer exists.

Although the existing scientific data do not justify FDA regulatory actions, the FDA has urged the wireless phone industry to take a number of steps, including the following:

- Support needed research into possible biological effects of RF of the type emitted by wireless phones;
- Design wireless phones in a way that minimizes any RF exposure to the user that is not necessary for device function; and
- Cooperate in providing users of wireless phones with the best possible information on possible effects of wireless phone use on human health.

The FDA belongs to an interagency working group of the federal agencies that have responsibility for different aspects of RF safety to ensure coordinated efforts at the federal level. The following agencies belong to this working group:

- National Institute for Occupational Safety and Health
- Environmental Protection Agency
- · Occupational Safety and Health Administration
- National Telecommunications and Information Administration

The National Institutes of Health participates in some interagency working group activities, as well.

The FDA shares regulatory responsibilities for wireless phones with the Federal Communications Commission (FCC). All phones that are sold in the

United States must comply with FCC safety guidelines that limit RF exposure. The FCC relies on the FDA and other health agencies for safety questions about wireless phones.

The FCC also regulates the base stations that the wireless phone networks rely upon. While these base stations operate at higher power than do the wireless phones themselves, the RF exposures that people get from these base stations are typically thousands of times lower than those they can get from wireless phones. Base stations are thus not the subject of the safety questions discussed in this document.

### 3. What kinds of phones are the subject of this update?

The term "wireless phone" refers here to handheld wireless phones with built-in antennas, often called "cell", "mobile", or "PCS" phones. These types of wireless phones can expose the user to measurable Radio Frequency (RF) energy because of the short distance between the phone and the user's head.

These RF exposures are limited by FCC safety guidelines that were developed with the advice of the FDA and other federal health and safety agencies. When the phone is located at greater distances from the user, the exposure to RF is drastically lower because a person's RF exposure decreases rapidly with increasing distance from the source. The so-called "cordless phones," which have a base unit connected to the telephone wiring in a house, typically operate at far lower power levels, and thus produce RF exposures far below the FCC safety limits.

## 4. What are the results of the research done already?

The research done thus far has produced conflicting results, and many studies have suffered from flaws in their research methods. Animal experiments investigating the effects of Radio Frequency (RF) energy exposures characteristic of wireless phones have yielded conflicting results that often cannot be repeated in other laboratories. A few animal studies. however, have suggested that low levels of RF could accelerate the development of cancer in laboratory animals. However, many of the studies that showed increased tumor development used animals that had been genetically engineered or treated with cancer-causing chemicals so as to be pre-disposed to develop cancer in the absence of RF exposure. Other studies exposed the animals to RF for up to 22 hours per day. These conditions are not similar to the conditions under which people use wireless phones, so we do not know with certainty what the results of such studies mean for human health. Three large epidemiology studies have been published since December 2000. Between them, the studies investigated any possible association between the use of wireless phones and primary brain cancer, glioma, meningioma, or acoustic neuroma, tumors of the brain or salivary gland, leukemia, or other cancers. None of the studies demonstrated the existence of any harmful health effects from wireless phone RF exposures. However, none of the studies can answer questions about long-term exposures, since the average period of phone use in these studies was around three years.

## 5. What research is needed to decide whether RF exposure from wireless phones poses a health risk?

A combination of laboratory studies and epidemiological studies of people actually using wireless phones would provide some of the data that are needed. Lifetime animal exposure studies could be completed in a few years. However, very large numbers of animals would be needed to provide reliable proof of a cancer promoting effect if one exists. Epidemiological studies can provide data that is directly applicable to human populations, but ten or more years follow-up may be needed to provide answers about some health effects, such as cancer. This is because the interval between the time of exposure to a cancer-causing agent and the time tumors develop — if they do — may be many, many years. The interpretation of epidemiological studies is hampered by difficulties in measuring actual RF exposure during day-to-day use of wireless phones. Many factors affect this measurement, such as the angle at which the phone is held, or which model of phone is used.

## 6. What is the FDA doing to find out more about the possible health effects of wireless phone RF?

The FDA is working with the U.S. National Toxicology Program and with groups of investigators around the world to ensure that high priority animal

studies are conducted to address important questions about the effects of exposure to Radio Frequency (RF) energy.

The FDA has been a leading participant in the World Health Organization International Electro Magnetic Fields (EMF) Project since its inception in 1996. An influential result of this work has been the development of a detailed agenda of research needs that has driven the establishment of new research programs around the world. The project has also helped develop a series of public information documents on EMF issues.

The FDA and the Cellular Telecommunications & Internet Association (CTIA) have a formal Cooperative Research And Development Agreement (CRADA) to do research on wireless phone safety. The FDA provides the scientific oversight, obtaining input from experts in government, industry, and academic organizations. CTIA-funded research is conducted through contracts with independent investigators. The initial research will include both laboratory studies and studies of wireless phone users. The CRADA will also include a broad assessment of additional research needs in the context of the latest research developments around the world.

# 7. How can I find out how much Radio Frequency energy exposure I can get by using my wireless phone?

All phones sold in the United States must comply with Federal Communications Commission (FCC) guidelines that limit Radio Frequency (RF) energy exposures. The FCC established these guidelines in consultation with the FDA and the other federal health and safety agencies. The FCC limit for RF exposure from wireless phones is set at a Specific Absorption Rate (SAR) of 1.6 watts per kilogram (1.6 W/kg). The FCC limit is consistent with the safety standards developed by the Institute of Electrical and Electronic Engineering (IEEE) and the National Council on Radiation Protection and Measurement. The exposure limit takes into consideration the body's ability to remove heat from the tissues that absorb energy from the wireless phone and is set well below levels known to have effects. Manufacturers of wireless phones must report the RF exposure level for each model of phone to the FCC. The FCC website (http://www.fcc.gov/oet/rfsafety) gives directions for locating the FCC identification

number on your phone so you can find your phone's RF exposure level in the online listing.

# 8. What has the FDA done to measure the Radio Frequency energy coming from wireless phones?

The Institute of Electrical and Electronic Engineers (IEEE) is developing a technical standard for measuring the Radio Frequency (RF) energy exposure from wireless phones and other wireless handsets with the participation and leadership of FDA scientists and engineers. The standard. "Recommended Practice for Determining the Spatial-Peak Specific Absorption Rate (SAR) in the Human Body Due to Wireless Communications Devices: Experimental Techniques", sets forth the first consistent test methodology for measuring the rate at which RF is deposited in the heads of wireless phone users. The test method uses a tissue-simulating model of the human head. Standardized SAR test methodology is expected to greatly improve the consistency of measurements made at different laboratories on the same phone. SAR is the measurement of the amount of energy absorbed in tissue, either by the whole body or a small part of the body. It is measured in watts/kg (or milliwatts/g) of matter. This measurement is used to determine whether a wireless phone complies with safety guidelines.

# 9. What steps can I take to reduce my exposure to Radio Frequency energy from my wireless phone?

If there is a risk from these products — and at this point we do not know that there is — it is probably very small. But if you are concerned about avoiding even potential risks, you can take a few simple steps to minimize your exposure to Radio Frequency (RF) energy. Since time is a key factor in how much exposure a person receives, reducing the amount of time spent using a wireless phone will reduce RF exposure. If you must conduct extended conversations by wireless phone every day, you could place more distance between your body and the source of the RF, since the exposure level drops off dramatically with distance. For example, you could use a headset and carry the wireless phone away from your body or use a wireless phone connected to a remote antenna. Again, the scientific data does not demonstrate that wireless phones are harmful. But if you are

concerned about the RF exposure from these products, you can use measures like those described above to reduce your RF exposure from wireless phone use.

### 10. What about children using wireless phones?

The scientific evidence does not show a danger to users of wireless phones, including children and teenagers. If you want to take steps to lower exposure to Radio Frequency (RF) energy, the measures described above would apply to children and teenagers using wireless phones. Reducing the time of wireless phone use and increasing the distance between the user and the RF source will reduce RF exposure.

Some groups sponsored by other national governments have advised that children be discouraged from using wireless phones at all. For example, the government in the United Kingdom distributed leaflets containing such a recommendation in December 2000. They noted that no evidence exists that using a wireless phone causes brain tumors or other ill effects. Their recommendation to limit wireless phone use by children was strictly precautionary; it was not based on scientific evidence that any health hazard exists

## 11. What about wireless phone interference with medical equipment?

Radio Frequency (RF) energy from wireless phones can interact with some electronic devices. For this reason, the FDA helped develop a detailed test method to measure Electro Magnetic Interference (EMI) of implanted cardiac pacemakers and defibrillators from wireless telephones. This test method is now part of a standard sponsored by the Association for the Advancement of Medical Instrumentation (AAMI). The final draft, a joint effort by the FDA, medical device manufacturers, and many other groups, was completed in late 2000. This standard will allow manufacturers to ensure that cardiac pacemakers and defibrillators are safe from wireless phone EMI.

The FDA has tested hearing aids for interference from handheld wireless phones and helped develop a voluntary standard sponsored by the Institute of Electrical and Electronic Engineers (IEEE). This standard specifies test methods and performance requirements for hearing aids and wireless

phones so that no interference occurs when a person uses a "compatible" phone and a "compatible" hearing aid at the same time. This standard was approved by the IEEE in 2000.

The FDA continues to monitor the use of wireless phones for possible interactions with other medical devices. Should harmful interference be found to occur, the FDA will conduct testing to assess the interference and work to resolve the problem.

#### 12. Where can I find additional information?

For additional information, please refer to the following resources:

FDA web page on wireless phones (http://www.fda.gov/cellphones/)

Federal Communications Commission (FCC) RF Safety Program (http://www.fcc.gov/oet/rfsafety)

International Commission on Non-Ionizing Radiation Protection (http://www.icnirp.de)

World Health Organization (WHO) International EMF Project (http://www.who.int/emf)

National Radiological Protection Board (UK) (http://www.hpa.org.uk/radiation/)

## Driving

Check the laws and regulations on the use of wireless phones in the areas where you drive and always obey them. Also, if using your phone while driving, please observe the following:

- Give full attention to driving driving safely is your first responsibility;
- · Use hands-free operation, if available;
- Pull off the road and park before making or answering a call if driving conditions or the law require it.

# 10 Driver Safety Tips

Your wireless phone gives you the powerful ability to communicate by voice almost anywhere, anytime. An important responsibility accompanies the benefits of wireless phones, one that every user must uphold.

When operating a car, driving is your first responsibility. When using your wireless phone behind the wheel of a car, practice good common sense and remember the following tips:

- 1. Get to know your wireless phone and its features such as speed dial and redial. Carefully read your instruction manual and learn to take advantage of valuable features most phones offer, including automatic redial and memory. Also, work to memorize the phone keypad so you can use the speed dial function without taking your attention off the road.
- 2. When available, use a hands-free device. A number of hands-free wireless phone accessories are readily available today. Whether you choose an installed mounted device for your wireless phone or a speaker phone accessory, take advantage of these devices if available to you.
- 3. Make sure you place your wireless phone within easy reach and where you can reach it without removing your eyes from the road. If you get an incoming call at an inconvenient time, if possible, let your voicemail answer it for you.
- 4. Suspend conversations during hazardous driving conditions or situations. Let the person you are speaking with know you are driving; if necessary, suspend the call in heavy traffic or hazardous weather conditions. Rain, sleet, snow, and ice can be hazardous, but so is heavy traffic. As a driver, your first responsibility is to pay attention to the road.
- 5. Don't take notes or look up phone numbers while driving. If you are reading an address book or business card, or writing a "to-do" list while driving a car, you are not watching where you are going. It is common sense. Do not get caught in a dangerous situation because you are reading or writing and not paying attention to the road or nearby vehicles.
- 6. Dial sensibly and assess the traffic; if possible, place calls when you are not moving or before pulling into traffic. Try to plan your calls before you

begin your trip or attempt to coincide your calls with times you may be stopped at a stop sign, red light, or otherwise stationary. But if you need to dial while driving, follow this simple tip – dial only a few numbers, check the road and your mirrors, then continue.

- 7. Do not engage in stressful or emotional conversations that may be distracting. Stressful or emotional conversations and driving do not mix; they are distracting and even dangerous when you are behind the wheel of a car. Make people you are talking with aware you are driving and if necessary, suspend conversations which have the potential to divert your attention from the road.
- 8. Use your wireless phone to call for help. Your wireless phone is one of the greatest tools you can own to protect yourself and your family in dangerous situations – with your phone at your side, help is only three numbers away. Dial 911 or other local emergency number in the case of fire, traffic accident, road hazard, or medical emergency. Remember, it's a free call on your wireless phone!
- 9. Use your wireless phone to help others in emergencies. Your wireless phone provides you a perfect opportunity to be a "Good Samaritan" in your community. If you see an auto accident, crime in progress or other serious emergency where lives are in danger, call 911 or other local emergency number, as you would want others to do for you.
- 10. Call roadside assistance or a special wireless non-emergency assistance number when necessary. Certain situations you encounter while driving may require attention, but are not urgent enough to merit a call for emergency services. But you can still use your wireless phone to lend a hand. If you see a broken-down vehicle posing no serious hazard, a broken traffic signal, a minor traffic accident where no one appears injured or a vehicle you know to be stolen, call roadside assistance or other special non-emergency wireless number.

The above tips are meant as general guidelines. Before deciding to use your mobile device while operating a vehicle, it is recommended that you consult your applicable jurisdiction's local laws or other regulations regarding such use. Such laws or other regulations may prohibit or otherwise restrict the manner in which a driver may use his or her phone while operating a vehicle.

## Cautions

- ▶ The user interface of Google applications (Google Search, Google Maps, Navigation, etc.) can vary depending on its software version.
- Locations are inaccurate when GPS and Wi-Fi are not set.
- ▶ With the Android operating system, some available Play Store applications only operate correctly with phones that have a specific screen resolution.
  - Please be advised that some of the applications on the Play Store may not be available for your phone due to LCD resolution requirement that does not match your phone. In addition, please be aware that third party applications with programming defects may cause issues with your phone, including lock ups and resets.
- ▶ All of the contents, including content which you create or download, will be deleted after a factory reset.

# DivX Mobile DIVX

ABOUT DIVX VIDEO: DivX® is a digital video format created by DivX, LLC, a subsidiary of Rovi Corporation. This is an official DivX Certified® device that has passed rigorous testing to verify that it plays DivX video. Visit divx.com for more information and software tools to convert your files into DivX videos.

ABOUT DIVX VIDEO-ON-DEMAND: This DivX Certified® device must be registered in order to play purchased DivX Video-on-Demand (VOD) movies. To obtain your registration code, locate the DivX VOD section in your device setup menu. Go to vod. divx.com for more information on how to complete your registration.

DivX Certified® to play DivX® video up to HD 720p, including premium content. DivX®, DivX Certified® and associated logos are trademarks of Rovi Corporation or its subsidiaries and are used under license.

# **Dolby Digital Plus License notice**

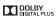

Manufactured under license from Dolby Laboratories. Dolby and the double-D symbol are trademarks of Dolby Laboratories

Please check to see if any problems you have encountered with your phone are described in this section, before taking the phone in for service or calling a service representative.

| CATEGORY           | SUB-CATEGORY         | QUESTION                                                                                                    | ANSWER                                                                                                    |
|--------------------|----------------------|----------------------------------------------------------------------------------------------------|----------------------------------------------------------------------------------------------------|
| Bluetooth          | Bluetooth<br>Devices | What are the functions available via Bluetooth?                                                                  | Stereo/Mono Headset, Car Kit, and FTP connections are available. When your phone connected to another phone via Bluetooth, you can receive Contacts data.                                                                                                    |
| Bluetooth          | Bluetooth<br>Headset | If my Bluetooth<br>headset is connected,<br>can I listen to my<br>music through my<br>3.5mm wired<br>headphones? | When a Bluetooth headset is connected, all system sounds are played over the headset. As a result, you will not be able to listen to music through your wired headphones.                                                                                                    |
| Data               | Contacts Backup      | How can I back up<br>Contacts?                                                                                   | The Contacts data can be synchronized between your phone and Gmail™.                                                                                                    |
| Data               | Synchronization      | Is it possible to set up<br>one-way-sync with<br>Gmail?                                                          | Only two-way synchronization is available.                                                                                                    |
| Data               | Synchronization      | Is it possible to<br>synchronize all of the<br>Email folders?                                                    | All of your Email folders are synchronized. Tap the Menu Key ≡ (in the Front Touch Keys bar), then tap Folders to view them.                                                                                                    |
| Data               | Synchronization      | Is it possible to transfer Contacts data from a feature phone to an Android™ phone?                              | Yes, if your contacts can be extracted into a .CSV file. How to transfer:  1. Create ".CSV" file with the contacts on your current phone (you may be able to use the PC suite software provided by LGE).  2. Log into Gmail with your PC.  3. Click Contacts.  4. Click Import.  5. Attach the ".CSV" file.  6. Your contacts will then be synchronized between your Android phone and Gmail. |
| Google™<br>Service | Gmail Log-In         | Should I have to log<br>into Gmail whenever I<br>want to access<br>Gmail?                                        | Once you log into Gmail, you don't need to log into Gmail again.                                                                                                    |

| CATEGORY          | SUB-CATEGORY    | QUESTION                                                                                    | ANSWER                                                                                                    |
|-------------------|-----------------|---------------------------------------------------------------------------------------------|----------------------------------------------------------------------------------------------------|
| Google<br>Service | Google Account  | Is it possible to filter emails?                                                            | No, email filtering is not supported via the phone.                                                                                                    |
| Phone<br>Function | YouTube™        | Is it possible to play<br>YouTube videos?                                                   | Yes, YouTube videos are supported but may have to be viewed through the YouTube application (instead of the Chrome application).                                                                                                    |
| Phone<br>Function | Email           | What happens when I access another application while writing an email?                      | Your email is automatically saved as a draft when you access another application. It is still displayed when you return to Email, until you close the Email application. When you open the Email application again, from your Inbox, tap the Menu Key I (in the Front Touch Keys bar), then Folders > Drafts to access it. |
| Phone<br>Function | Ringtone        | Is there a file size<br>limitation for when I<br>want to use an .MP3<br>file as a ringtone? | There is no file size limitation.                                                                                                    |
| Phone<br>Function | Navigation      | Is it possible to install<br>another navigation<br>application on my<br>phone?              | Any application that is available on Play<br>Store and is compatible with the<br>hardware can be installed and used.                                                                                                    |
| Phone<br>Function | Synchronization | Is it possible to<br>synchronize my<br>contacts from all of<br>my email accounts?           | Only Gmail and MS Exchange server (Company Email Server) contacts can be synchronized.                                                                                                    |
| Phone<br>Function | Wait and Pause  | Why don't my phone<br>numbers with Wait<br>and Pause work?                                  | If you transferred a contact with the Wait and Pause functions saved into the number, you will need to re-save each number to use these features.                                                                                                    |
|                   |                 |                                                                                             | To re-save numbers with Wait and Pause                                                                                                    |
|                   |                 |                                                                                             | 1. From the Home screen, tap the Phone Key in the Quick Keys bar.                                                                                                    |
|                   |                 |                                                                                             | 2. Dial the number, then tap the Menu Key (in the Front Touch Keys bar). 3. Tap Add 2-sec pause or Add wait,                                                                                                    |
|                   |                 |                                                                                             | <ol> <li>ap Add 2-sec pause or Add wait,<br/>enter the remaining numbers, then<br/>tap New contact or Update contact<br/>to save the number.</li> </ol>                                                                                                    |

| CATEGORY          | SUB-CATEGORY   | QUESTION                                              | ANSWER                                                                                                    |
|-------------------|----------------|-------------------------------------------------------|----------------------------------------------------------------------------------------------------|
| Phone<br>Function | Security       | What are the phone's security functions?              | You are able to set the phone to require<br>the entry of an unlock sequence (face<br>recognition, pattern, PIN, or password)<br>before the phone can be accessed or<br>used.                                                                                                    |
| Phone<br>Function | Unlock Pattern | What should I do if I<br>forget my Unlock<br>Pattern? | After attempting the Unlock Pattern 5 times, you can tap the Forgot Pattern? option and use your Google Account information or Backup PIN to unlock your phone.                                                                                                    |
| Phone<br>Function | Unlock Pattern | How do I create the<br>Unlock Pattern?                | 1. From the Home screen, tap the Menu Key  in the Front Touch Keys bar). 2. Tap Lock screen settings. 3. Tap Select screen lock. 4. Tap Pattern. The first time you do this, a short tutorial about creating an unlock pattern appears. 5. Set up by drawing your pattern once, tap Continue, draw it again, then tap Confirm.                                                                                                    |
| Phone<br>Function | Speed Dial     | Is Speed Dialing supported?                           | Yes. You can set Speed Dials as well as save a contact directly on your Home screen.  To set a Speed Dial:  1. Open the Contacts application.  2. Tap the Menu Key ■ (in the Front Touch Keys bar) > Speed dial.  3. Tap the speed dial location and select the desired contact.  To set a Direct Dial shortcut to your Home screen:  1. Touch and hold an empty area on your Home screen.  2. Tap the Widgets tab > Direct dial.  3. Tap the contact in your Contacts list. |
| Phone<br>Function | Memory         | Will I know when my<br>memory is full?                | Yes, you will receive a notification.                                                                                                    |

| CATEGORY          | SUB-CATEGORY        | QUESTION                                                                                                    | ANSWER                                                                                                    |
|-------------------|---------------------|----------------------------------------------------------------------------------------------------|----------------------------------------------------------------------------------------------------|
| Phone<br>Function | Language<br>Support | Is it possible to change the language?                                                                                       | The phone has multi-lingual capabilities. To change the language:  1. From the Home screen, tap the Menu Key ≡ (in the Front Touch Keys bar) > Settings.  2. Tap Language & input > Language.  3. Tap the desired language.  NOTE To set multiple languages for your on-screen keyboard, from the Language & input screen, tap the Settings icon ✿ (next to LG Keyboard), tap Input language and type, then checkmark the languages you want to be able to type. |
| Phone<br>Function | Language<br>Support | Which languages are supported when using Play Store?                                                                         | The Play Store application supports<br>English and Spanish. Third party<br>applications may not support all<br>languages.                                                                                                    |
| Phone<br>Function | VPN                 | How do I set up a<br>VPN?                                                                                                    | VPN access configuration is different according to each company. To configure VPN access from your phone, you must obtain the details from your company's network administrator.                                                                                                    |
| Phone<br>Function | Screen time out     | My screen turns off<br>after only 30 seconds.<br>How can I change the<br>amount of time for<br>the backlight to turn<br>off? | 1. From the Home screen, tap the Menu Key  in the Front Touch Keys bar). 2. Tap Settings > Display > Screen timeout. 3. Tap the preferred screen backlight timeout time.  NOTE You can also turn on the Smart screen and Smart video features to keep the screen from turning off when the device detects your eyes looking at the screen. From the Settings menu, tap Display, then checkmark Smart screen and/or Smart video.                                  |

| CATEGORY             | SUB-CATEGORY  | QUESTION                                                                                | ANSWER                                                                                                    |
|----------------------|---------------|-----------------------------------------------------------------------------------------|----------------------------------------------------------------------------------------------------|
| Phone<br>Spec        | Band          | Which wireless bands are supported by the phone?                                        | Your phone is able to operate on the 800MHz, 1900MHz.                                                                                                    |
| Recovery<br>Solution | Factory Reset | How can I perform a<br>factory reset if I can't<br>access the phone's<br>Settings menu? | How to perform a factory reset:  1. Turn the phone off.  2. Press and hold the following keys at the same time: Volume Down Key    + Power/Lock Key   on the back of the phone.  3. Release the Power/Lock Key   only when the LG logo is displayed, then immediately press and hold the Power/Lock Key   again.  4. Release all keys when the Factory hard reset screen is displayed.  5. Press the Volume Down Key   to highlight Yes, then press the Power/ Lock Key   to continue.  6. Press the Volume Down Key   to highlight Yes once more, then press the Power/Lock Key   to confirm.  7. Your phone will perform a factory reset.  NOTE To cancel and reboot your phone, select the No (Exit) option.  Attention:  If a factory reset is performed, all installed applications and user data will be erased. Please remember to back up any important data before performing a factory reset. |
|                      | Power Reset   | Phone is locked-up and does not function                                                | In the case of a malfunction or lock up error, press and hold the Power/Lock Key for 8 seconds to reset the phone.  To power off, press and hold the Power/Lock Key 2 seconds longer.                                                                                                    |

## 1. WHAT THIS WARRANTY COVERS:

LG offers you a limited warranty that the enclosed subscriber unit and its enclosed accessories will be free from defects in material and workmanship, according to the following terms and conditions:

- (1) The limited warranty for the product extends for TWELVE (12) MONTHS beginning on the date of purchase of the product with valid proof of purchase, or absent valid proof of purchase, FIFTEEN (15) MONTHS from date of manufacture as determined by the unit's manufacture date code.
- (2) The limited warranty extends only to the original purchaser of the product and is not assignable or transferable to any subsequent purchaser/end user.
- (3) This warranty is good only to the original purchaser of the product during the warranty period as long as it is in the U.S., including Alaska, Hawaii, U.S. Territories and Canada
- (4) The external housing and cosmetic parts shall be free of defects at the time of shipment and, therefore, shall not be covered under these limited warranty terms.
- (5) Upon reguest from LG, the consumer must provide information to reasonably prove the date of purchase.
- (6) The customer shall bear the cost of shipping the product to the Customer Service Department of LG, LG shall bear the cost of shipping the product back to the consumer after the completion of service under this limited warranty.

### 2. WHAT THIS WARRANTY DOES NOT COVER:

- (1) Defects or damages resulting from use of the product in other than its normal and customary manner.
- (2) Defects or damages from abnormal use, abnormal conditions, improper storage, exposure to moisture or dampness, unauthorized modifications. unauthorized connections, unauthorized repair, misuse, neglect, abuse, accident, alteration, improper installation, or other acts which are not the fault of LG, including damage caused by shipping, blown fuses, spills of food or liquid.
- (3) Breakage or damage to antennas unless caused directly by defects in material or workmanship.
- (4) That the Customer Service Department at LG was not notified by consumer of the alleged defect or malfunction of the product during the applicable limited warranty period.

- (5) Products which have had the serial number removed or made illegible.
- (6) This limited warranty is in lieu of all other warranties, express or implied either in fact or by operations of law, statutory or otherwise, including, but not limited to any implied warranty of marketability or fitness for a particular use.
- (7) Damage resulting from use of non LG approved accessories.
- (8) All plastic surfaces and all other externally exposed parts that are scratched or damaged due to normal customer use.
- (9) Products operated outside published maximum ratings.
- (10) Products used or obtained in a rental program.
- (11) Consumables (such as fuses).

## 3. WHAT LG WILL DO:

LG will, at its sole option, either repair, replace or refund the purchase price of any unit that does not conform to this limited warranty. LG may choose at its option to use functionally equivalent re-conditioned, refurbished or new units or parts or any units. In addition, LG will not re-install or back-up any data, applications or software that you have added to your phone. It is therefore recommended that you back-up any such data or information prior to sending the unit to LG to avoid the permanent loss of such information.

## 4. STATE I AW RIGHTS:

No other express warranty is applicable to this product. THE DURATION OF ANY IMPLIED WARRANTIES, INCLUDING THE IMPLIED WARRANTY OF MARKETABILITY, IS LIMITED TO THE DURATION OF THE EXPRESS WARRANTY HEREIN I G SHALL NOT BE LIABLE FOR THE LOSS OF THE USE OF THE PRODUCT, INCONVENIENCE, LOSS OR ANY OTHER DAMAGES, DIRECT OR CONSEQUENTIAL, ARISING OUT OF THE USE OF, OR INABILITY TO USE, THIS PRODUCT OR FOR ANY BREACH OF ANY EXPRESS OR IMPLIED WARRANTY, INCLUDING THE IMPLIED WARRANTY OF MARKETABILITY APPLICABLE TO THIS PRODUCT.

Some states do not allow the exclusive limitation of incidental or consequential damages or limitations on how long an implied warranty lasts; so these limitations or exclusions may not apply to you. This warranty gives you specific legal rights and you may also have other rights which vary from state to state.

## 5. HOW TO GET WARRANTY SERVICE:

If you experience any problems with either the Bluetooth headset or the mobile handset, in each case as may be covered by this limited warranty, you need only return the affected device. For example, if a problem exists with the Bluetooth headset, please DO NOT return your mobile handset with the headset, Likewise, if a problem exists with the mobile handset, please DO NOT return the Bluetooth Headset with the handset.

To obtain warranty service, please call or fax to the following telephone numbers from anywhere in the continental United States:

## Tel. 1-800-793-8896 or Fax. 1-800-448-4026

Or visit http://us.lgservice.com. Correspondence may also be mailed to:

LG Electronics Service- Mobile Handsets, P.O. Box 240007, Huntsville, AL 35824

# DO NOT RETURN YOUR PRODUCT TO THE ABOVE ADDRESS.

Please call or write for the location of the LG authorized service center nearest you and for the procedures for obtaining warranty claims.

# 7.11 Warranty Laws

The following laws govern warranties that arise in retail sales of consumer goods:

- The California Song-Beverly Consumer Warranty Act ICC §§1790 et seal.
- The California Uniform Commercial Code, Division Two ICom C §§2101 et seal, and
- The federal Magnuson-Moss Warranty Federal Trade Commission Improvement Act [15 USC §§2301 et seg; 16 CFR Parts 701-703]. A typical Magnuson-Moss Act warranty is a written promise that the product is free of defects or a written promise to refund, repair, or replace defective goods. [See 15 USC §2301(6).] Remedies include damages for failing to honor a written warranty or service contract or for violating disclosure provisions. [See 15 USC §2310(d).] Except for some labeling and disclosure requirements, the federal Act does not preempt state law. [See 15 USC §2311.]

The Consumer Warranty Act does not affect the rights and obligations of parties under the state Uniform Commercial Code, except the provisions of the Act prevail over provisions of the Commercial Code when they conflict. [CC §1790.3.]

For purposes of small claims actions, this course will focus on rights and duties under the state laws

## Numbers

10 Driver Safety Tips 215

### Roman

Adding an event to your calendar 143

Adding Contacts 80

Alarm/Clock 147 Answering or Rejecting Calls

Applications: How to View. Open, and Switch 28

Avoid potential hearing loss. 198

## R

Browse with tabs 69

Calculator 145 Calendar 141

Calling Your Contacts 62

Calls 55

Camera 103

Changing Messaging Settings 88

Charging the Phone 9

Chrome 67

Chrome Settings 72

Communicating With Your Contacts 83

Communication 77

Composing and Sending a Message 98

Connecting to Mobile Networks 50

Connecting to Networks and Devices 50

Connecting to Wi-Fi

Networks 51 Consumer Information

About Radio Frequency Emissions 190

Consumer Information on SAR 194

Contacts 77

Customizing the Home Screen 48

## D

Download files 70 Downloading and Installing Applications 124 Driving 214

## F

Fmail 90

Entertainment 103

# F

FAO 219

Favorites Contacts 81

FCC Hearing-Aid Compatibility (HAC) Regulations for Wireless Devices 196

FDA Consumer Update 207

File Manager 157

## G

Gallery 115

Getting to Know the Home Screen 17

Gmail 95

Guest mode 46

## н

Hangouts 101

Hardware key control mode

Help 8

Important Customer Information 1

### L

Languages 27

I IMITED WARRANTY STATEMENT 225

Listening to Your Voicemail

Locking the Screen 42

## М

Managing Multiple Calls 64

Managing Notifications 36

Maps 150

Messaging 84

Mini canvas view 19 Music 125

Non-Removable Battery 8

# O

Opening Email and the Accounts Screen 90 Opening YouTube and Watching Videos 130

Optimizing Battery Life 10 Optional: Remove the SIM

Card 8

Options During a Call 63

## Р

Phone Overview 5 Phone's Status Icons 15 Placing and Ending Calls 55 Plaving Music 126 Play Store 123

POLARIS Office 5, 156

## a

OSlide 136 QSlide apps on the Notifications panel 39 OSlide icons on the Notifications panel 136 QuickMemo 134

OuickRemote 139

QuickTranslator 138

## R

Reading Your Messages 91, 97

Replying to or Forwarding a Message 99

Safety 187

Safety Information 203 Searching Your Phone and

the Web 40

Setting and Activating Alarms 147

Settings 160

Setting the Timer 149

Setting the World Clock 149

Setting up your Google Account 14

Specifications 218

Table of Contents 2 Tasks 158

Text Input Methods 24 The Basics 5

TIA Safety Information 199

Tools 131

Touchscreen 21

Transferring Music Files to Your Phone 125

Turning the Phone On and Off 12

### U

USB connection 53

Using bookmarks 71 Using Magic Remote feature

Using SmartShare 54

Using the Audio Zoom 112 Using the Dual recording

mode 113

Using the Stopwatch 150

Using the Tracking zoom mode 113

Video Camera 110 Video Editor 121 Video Player 120

Viewing Event Details 144

Viewing Your Calendar and Events 141

Voice Mail 95 Voice Mate 152

Voice Recorder 154

VuTalk 131

## w

Weather 151

Web 67

WIRFLESS NETWORKS 160

Working with Menus 35

Working with photos 116 Working with Playlists 129

Working with tabs 69

Working with the Recent 60 Working with Videos 117

Writing Your Messages 92

YouTube™ 130

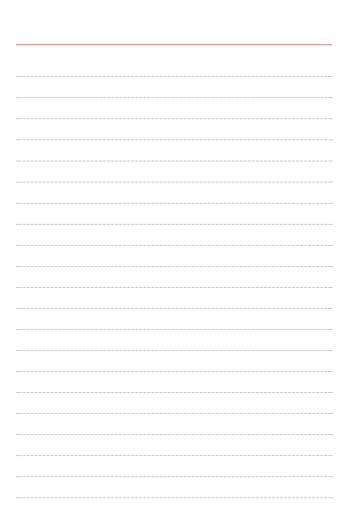

Free Manuals Download Website

http://myh66.com

http://usermanuals.us

http://www.somanuals.com

http://www.4manuals.cc

http://www.manual-lib.com

http://www.404manual.com

http://www.luxmanual.com

http://aubethermostatmanual.com

Golf course search by state

http://golfingnear.com

Email search by domain

http://emailbydomain.com

Auto manuals search

http://auto.somanuals.com

TV manuals search

http://tv.somanuals.com